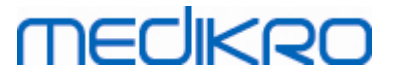

## **Medikro Spirometry Software**

**Guide d'installation**

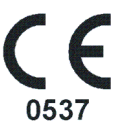

 $\textsf{Street address:}$  Pioneerinkatu 3, FI-70800 Kuopio, Finland E-mail: medikro@medikro.com Domicile: Kuopio

**Medikro Oy** +358 17 283 3000 0288691-7 **Business ID:** P.O.Box 54, FI-70101 Kuopio, Finland FI02886917 **Mail address:** www.medikro.com **Tel.: E-mail: Home page: VAT no.:** medikro@medikro.com Domicile:

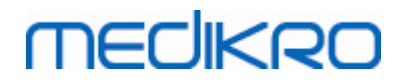

**Medikro Oy** +358 17 283 3000 0288691-7 **Business ID:** P.O.Box 54, FI-70101 Kuopio, Finland FI02886917 **Mail address:** www.medikro.com  $\textsf{Street address:}$  Pioneerinkatu 3, FI-70800 Kuopio, Finland E-mail: medikro@medikro.com Domicile: Kuopio **Tel.: E-mail: Home page: VAT no.:** medikro@medikro.com Domicile:

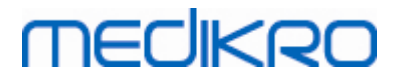

## **Table des matières**

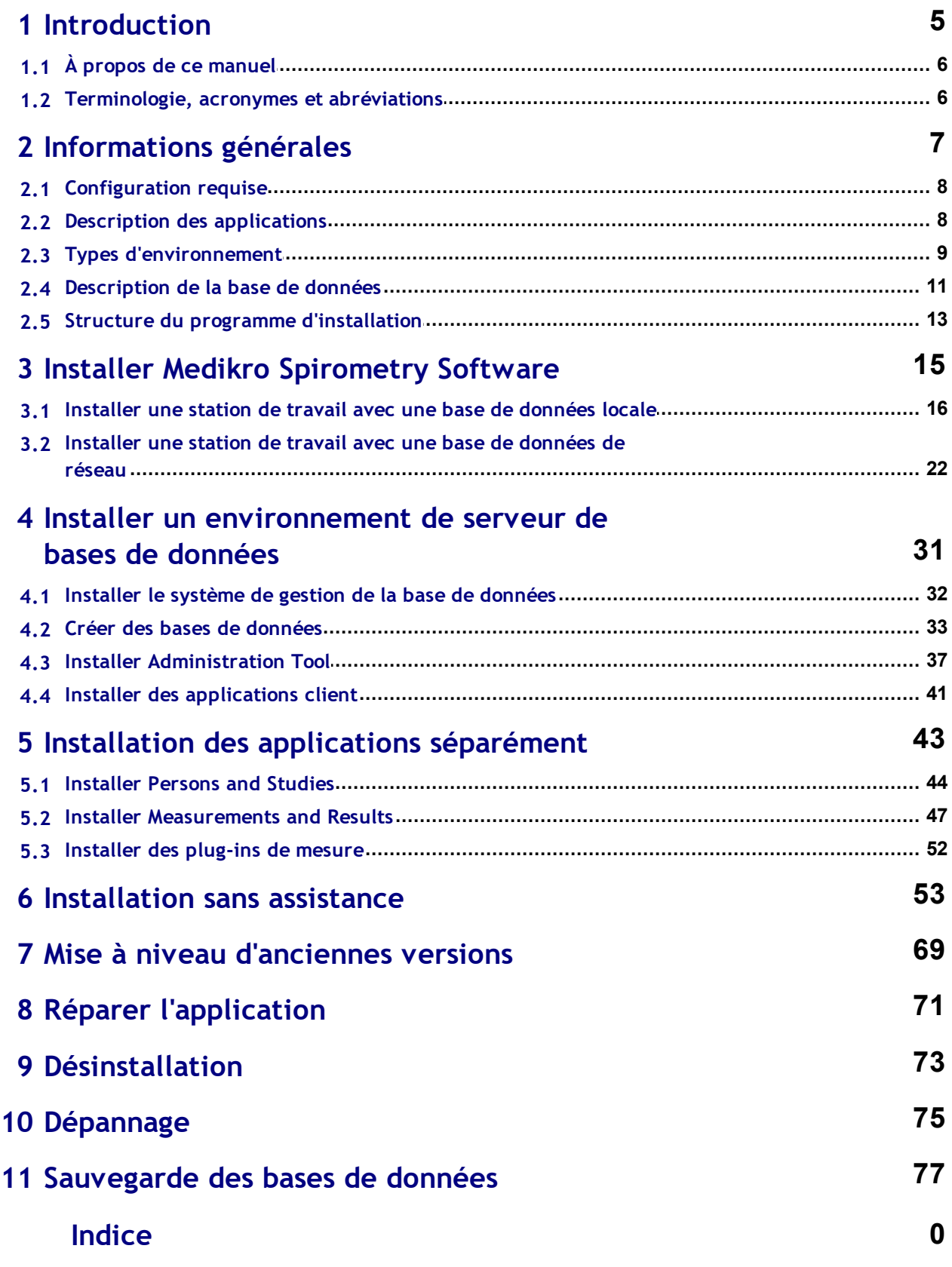

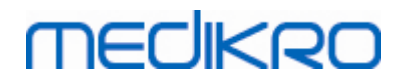

**Medikro Oy** +358 17 283 3000 0288691-7 **Business ID:** P.O.Box 54, FI-70101 Kuopio, Finland FI02886917 **Mail address:** www.medikro.com  $\textsf{Street address:}$  Pioneerinkatu 3, FI-70800 Kuopio, Finland E-mail: medikro@medikro.com Domicile: Kuopio **Tel.: E-mail: Home page: VAT no.:** medikro@medikro.com Domicile:

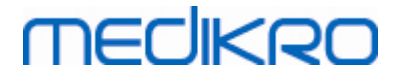

<span id="page-4-0"></span>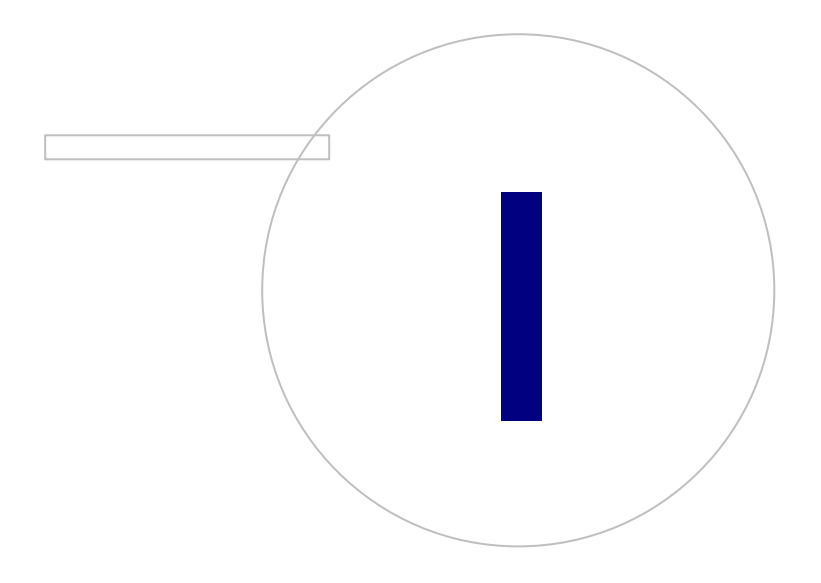

 $\textsf{Street address:}$  Pioneerinkatu 3, FI-70800 Kuopio, Finland E-mail: medikro@medikro.com Domicile: Kuopio

**Medikro Oy** +358 17 283 3000 0288691-7 **Business ID:** P.O.Box 54, FI-70101 Kuopio, Finland FI02886917 **Mail address:** www.medikro.com **Tel.: E-mail: Home page: VAT no.:** medikro@medikro.com Domicile:

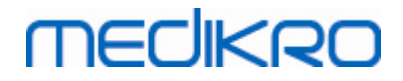

## **1 Introduction**

## **Guide d'installation**

**du Medikro Spirometry Software**

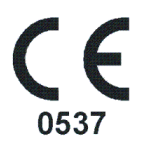

Ce document s'adresse aux administrateurs système. Ce manuel explique les exigences du système et les configurations du système et des bases de données, et il décrit l'installation de Medikro Spirometry Software.

## <span id="page-5-0"></span>**1.1 À propos de ce manuel**

Ce manuel contient des instructions pour l'installation du Medikro Spirometry Software.

Avant l'installation, l'utilisateur effectuant l'installation doit connaître l'utilisation prévue des applications Medikro et planifier soigneusement la configuration. Pour vous familiariser avec le Medikro Spirometry Software, veuillez consulter « M8304 Spiromètre Medikro Manuel d'utilisation ». Pour vous familiariser avec les fonctionnalités de Medikro Administration Tool Medikro Administration Tool, veuillez consulter « M8321, Medikro Administration Tool, Manuel d'utilisation ».

## <span id="page-5-1"></span>**1.2 Terminologie, acronymes et abréviations**

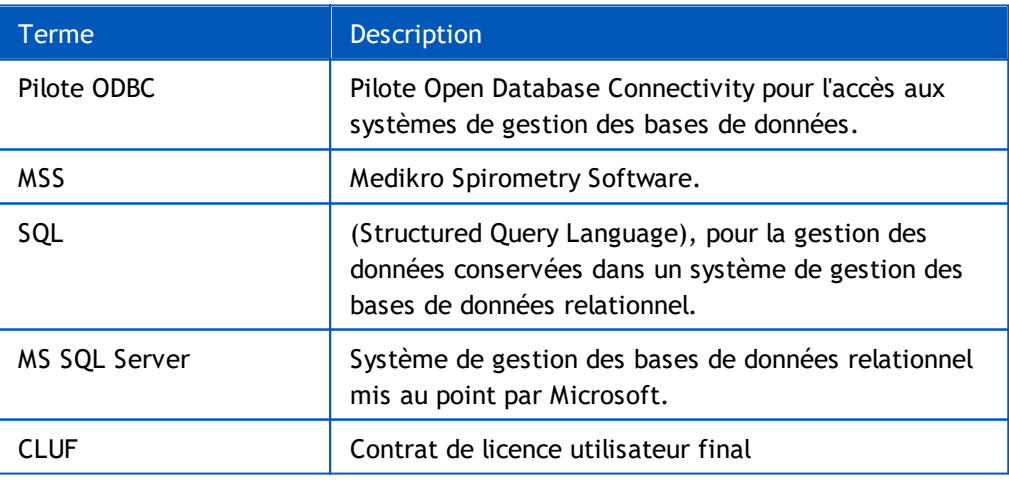

*Tableau : Terminologie, acronymes et abréviations*

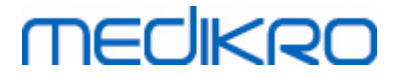

<span id="page-6-0"></span>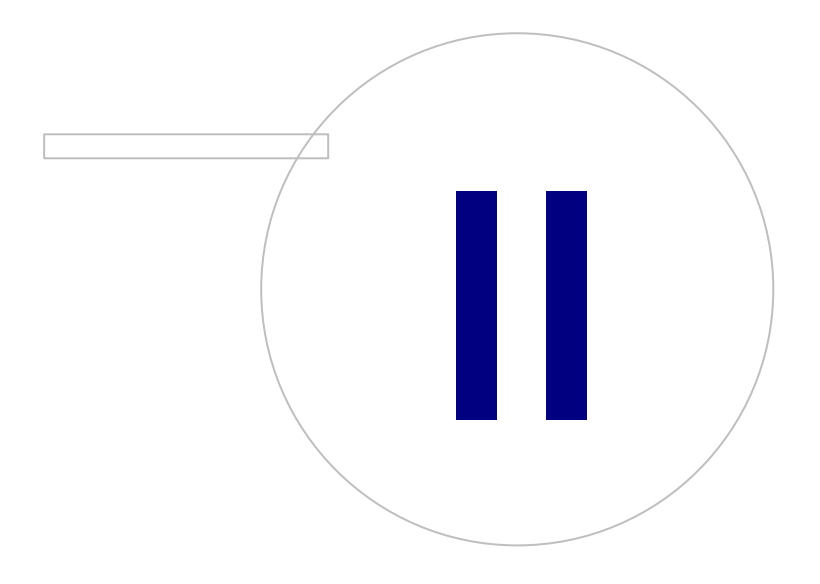

 $\textsf{Street address:}$  Pioneerinkatu 3, FI-70800 Kuopio, Finland E-mail: medikro@medikro.com Domicile: Kuopio

**Medikro Oy** +358 17 283 3000 0288691-7 **Business ID:** P.O.Box 54, FI-70101 Kuopio, Finland FI02886917 **Mail address:** www.medikro.com **Tel.: E-mail: Home page: VAT no.:** medikro@medikro.com Domicile:

## **2 Informations générales**

Ce chapitre donne un aperçu de Medikro Spirometry Software, des applications correspondantes, des types d'environnement, des bases de données et de la structure du programme d'installation.

## <span id="page-7-0"></span>**2.1 Configuration requise**

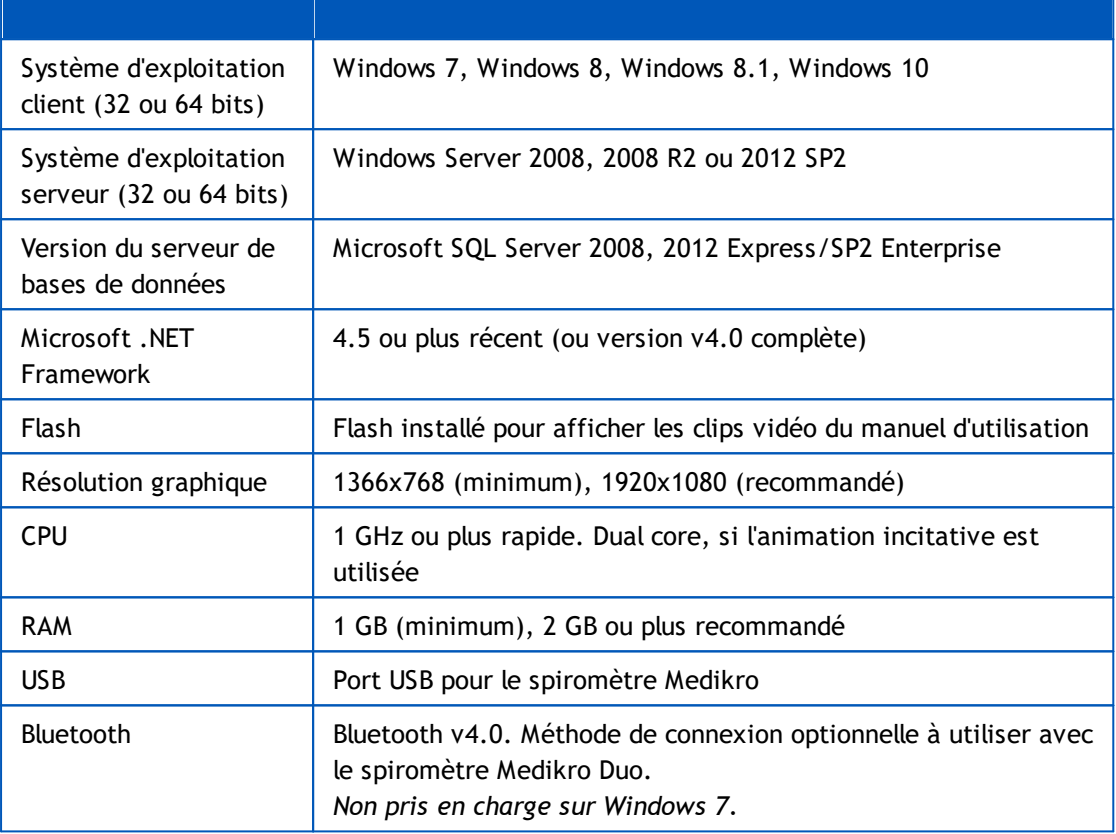

## <span id="page-7-1"></span>**2.2 Description des applications**

## **Medikro Spirometry Software**

Medikro Spirometry Software est divisé en deux parties : « Persons and Studies » et « Measurements and Results ». Veuillez noter que Measurements and Results ne fonctionne pas comme une application autonome.

## **Persons and Studies**

Persons and Studies est destiné à la gestion des personnes et des examens. Les plug-ins suivant sont disponibles pour Persons and Studies :

- · Medikro Screener pour l'examen de la fonction pulmonaire. Medikro Screener exige l'appareil Medikro Duo.
- · Medikro Serial Monitoring pour la surveillance de la fonction pulmonaire. Medikro Serial Monitoring exige l'appareil Medikro Duo.

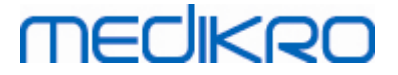

#### **Measurements and Results**

Measurements and Results sert à réaliser des mesures spirométriques et à consulter les résultats des mesures. Measurements and Results exige un appareil Medikro Pro, Medikro Primo, Medikro Nano ou Medikro Ambi.

## **Medikro Administration Tool**

Administration Tool est un logiciel utilisé à des fins administratives. Il sert à :

- Personnaliser l'apparence et les fonctionnalités de Medikro Spirometry Software.
- Gérer les connexions de la base de données de Medikro Spirometry Software.
- Gérer les utilisateurs de Medikro Spirometry Software.
- Contrôler les actions du logiciel Medikro.

### **Medikro Database Transfer Tool**

Outil servant au transfert des informations sur la santé et des données de mesure d'anciennes bases de données vers de nouvelles lors de la mise à niveau de MSS3.1 ou d'une version antérieure (voir Mise à niveau [d'anciennes](#page-69-0) versions 70).

### <span id="page-8-0"></span>**2.3 Types d'environnement**

Medikro Spirometry Software peut être installé dans un environnement de station de travail unique avec des bases de données locales ou dans un environnement de stations de travail multiples avec des bases de données externes partagées.

#### **Environnement de base de données locale**

Dans ce type d'environnement, les bases de données et les applications Medikro sont installées sur une seule station de travail. C'est la configuration recommandée lorsque le partage des bases de données entre différentes stations de travail n'est pas nécessaire. Voir chapitre [Installer](#page-15-0) une station <u>de travail avec une base de [données](#page-15-0) locale</u>l <sup>16</sup>l. L'illustration 1 présente un exemple d'environnement avec une base de données locale, avec des applications installées sur l'ordinateur.

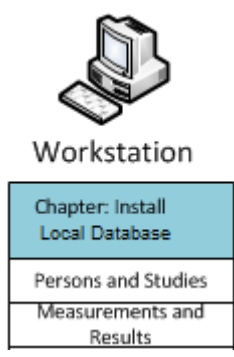

*Illustration 1 : Exemple d'environnement de base de données locale*

## **Environnement de base de données de réseau**

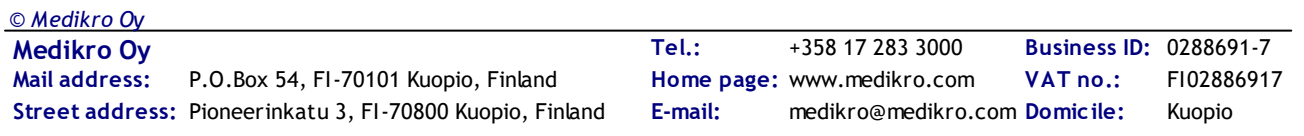

Dans ce type d'environnement, les applications Medikro sont installées sur des stations de travail distinctes, mais elles sont connectées à des bases de données partagées. Voir chapitre [Installer](#page-21-0) une station de travail avec une base de [données](#page-21-0) de réseaul 22 . L'illustration 2 présente un exemple d'environnement avec une base de données de réseau, avec des applications installées sur l'ordinateur.

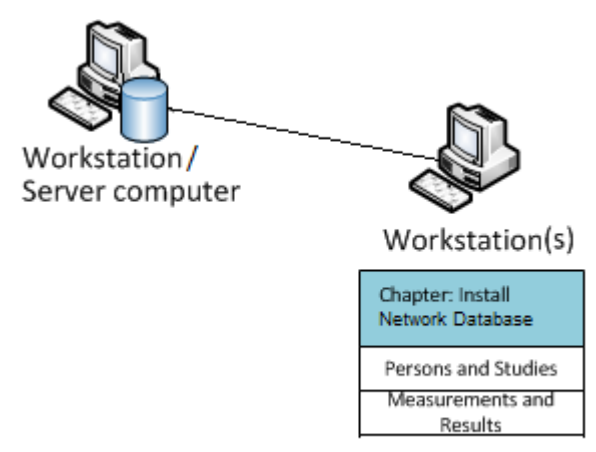

*Illustration 2 : Exemple d'environnement de base de données de réseau*

## **Environnement de serveur de bases de données**

Dans ce type d'environnement, les applications Medikro sont installées sur différentes stations de travail distinctes (clients) et sont connectées à des bases de données partagées, exécutées sur le serveur de la base de données. L'installation de cet environnement est divisée en deux parties : l'installation du logiciel de serveur et l'installation du logiciel client (voir Installer un [environnement](#page-31-1) de serveur de bases de [données](#page-31-1) 321). Les illustrations 3 et 4 présentent deux exemples différents d'environnements de serveur de bases de données, avec des applications installées sur différents ordinateurs.

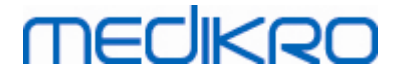

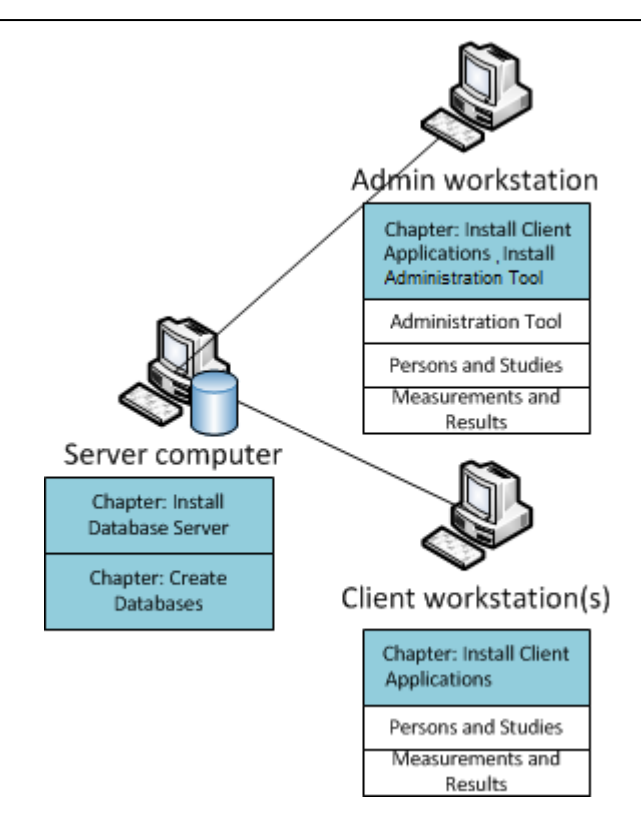

*Illustration 3 : Exemple d'environnement de serveur de bases de données 1*

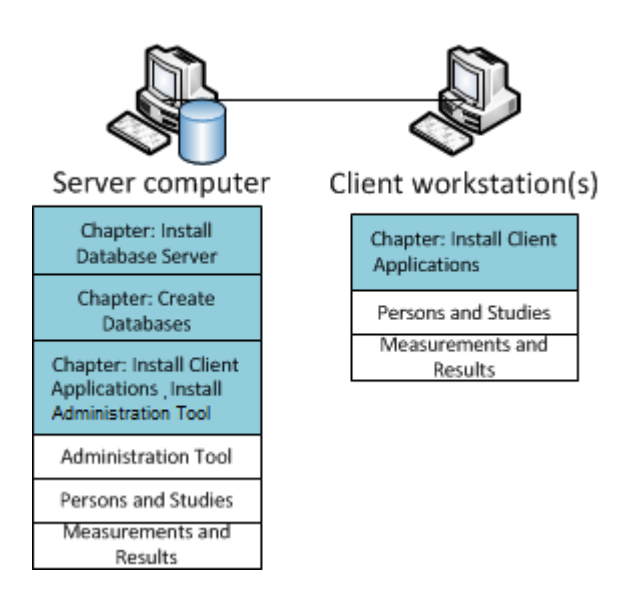

*Illustration 4 : Exemple d'environnement de serveur de bases de données 2*

### <span id="page-10-0"></span>**2.4 Description de la base de données**

Medikro Spirometry Software a quatre bases de données. Les bases de données peuvent être créées avec un pack d'installation de base de [données](#page-32-0) (voir <u>Créer des bases de données</u>|33°). Dans le tableau Bases de données et tableaux, vous trouverez une description et le contenu de chaque base de données.

*Tableau : Bases de données et tableaux*

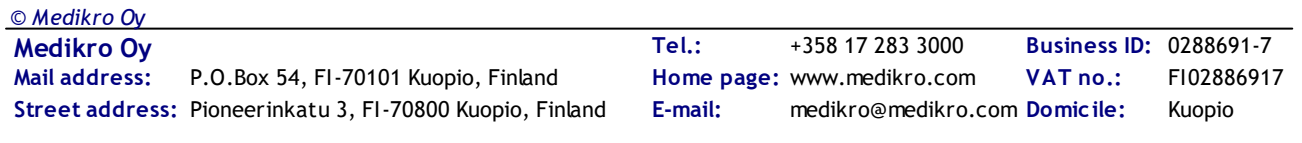

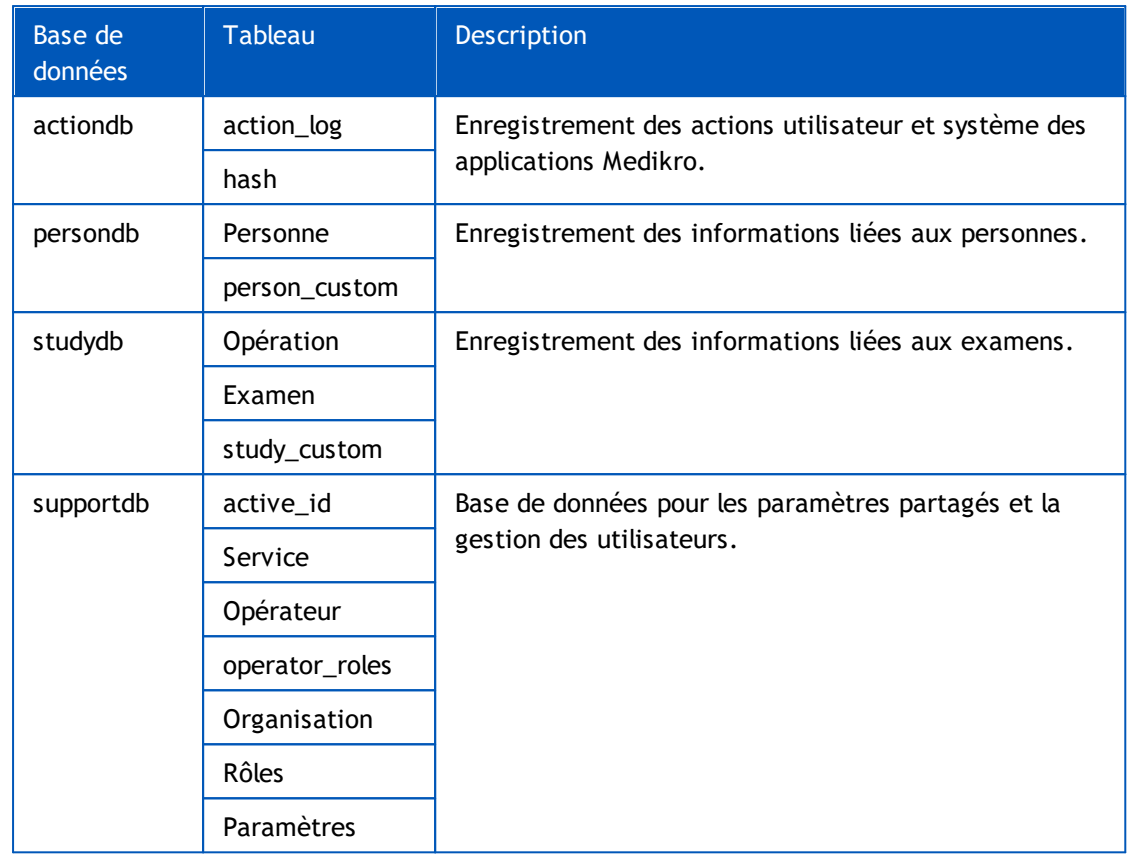

## **Utilisateurs de la base de données SQL par défaut**

Par défaut, Medikro System a besoin de deux utilisateurs de base de données SQL créés avec le pack d'installation de base de données : « pbuser » et « adminuser ». Leurs droits de base de données sont décrits dans le tableau Droits d'utilisateurs de base de données. « pbuser » est utilisé par Medikro Spirometry Software et ne doit pas être supprimé. « adminuser », le nom d'utilisateur peut être sélectionné dans le programme d'installation et est dédié à des fins administratives. Aucun autre utilisateur de base de données n'est nécessaire pour utiliser Medikro Spirometry Software.

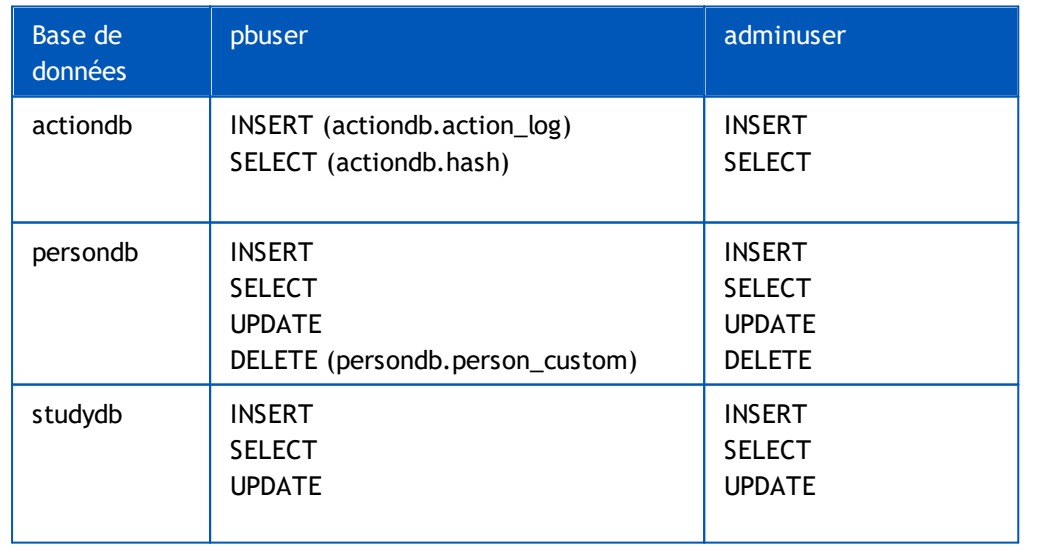

*Tableau : Utilisateurs de base de données*

*© Medikro Oy*

**Medikro Oy** +358 17 283 3000 0288691-7 **Business ID:** P.O.Box 54, FI-70101 Kuopio, Finland FI02886917 **Mail address:** www.medikro.com  $\textsf{Street address:}$  Pioneerinkatu 3, FI-70800 Kuopio, Finland E-mail: medikro@medikro.com Domicile: Kuopio **Tel.: E-mail: Home page: VAT no.:** medikro@medikro.com Domicile:

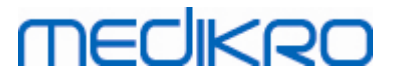

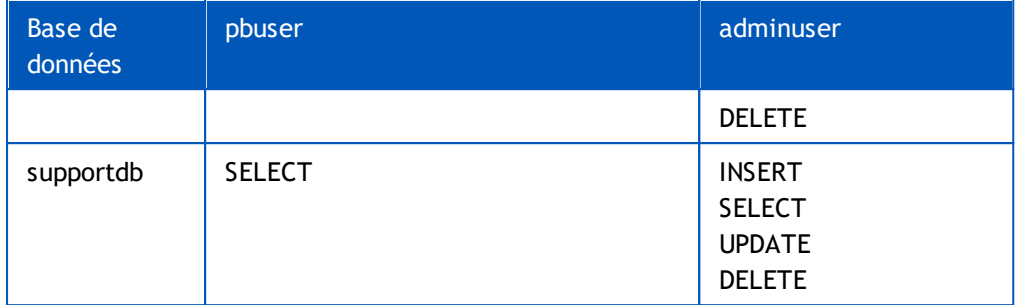

### <span id="page-12-0"></span>**2.5 Structure du programme d'installation**

Medikro Spirometry Software La structure du programme d'installation est présentée à l'illustration 4. Veuillez noter que l'installation du côté serveur est réalisée avec des programmes d'installation différents (voir <u>Installer un [environnement](#page-31-1) de serveur de bases de données</u> 32'').

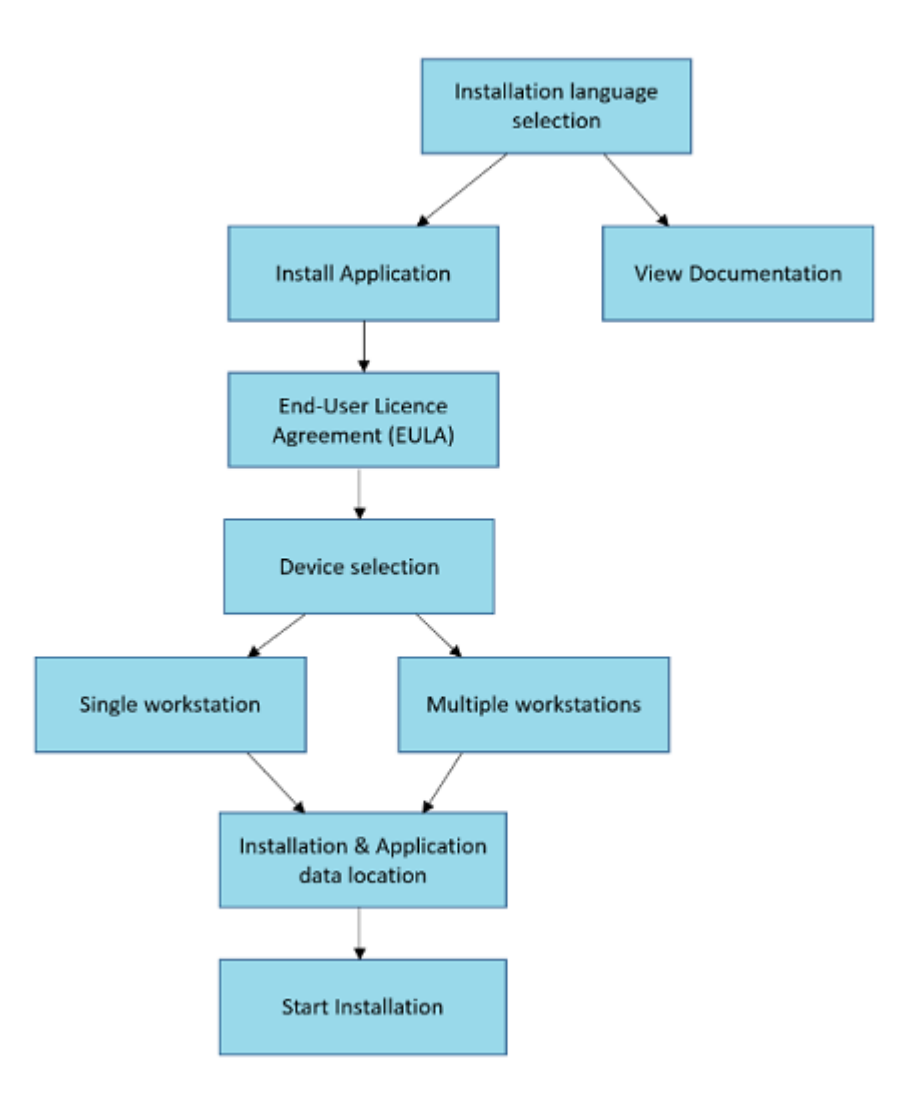

*Illustration 4 : Medikro Spirometry Software Structure du programme d'installation*

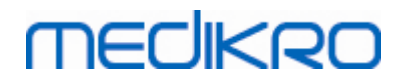

**Medikro Oy** +358 17 283 3000 0288691-7 **Business ID:** P.O.Box 54, FI-70101 Kuopio, Finland FI02886917 **Mail address:** www.medikro.com  $\textsf{Street address:}$  Pioneerinkatu 3, FI-70800 Kuopio, Finland E-mail: medikro@medikro.com Domicile: Kuopio **Tel.: E-mail: Home page: VAT no.:** medikro@medikro.com Domicile:

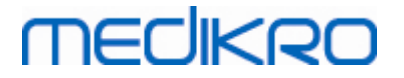

<span id="page-14-0"></span>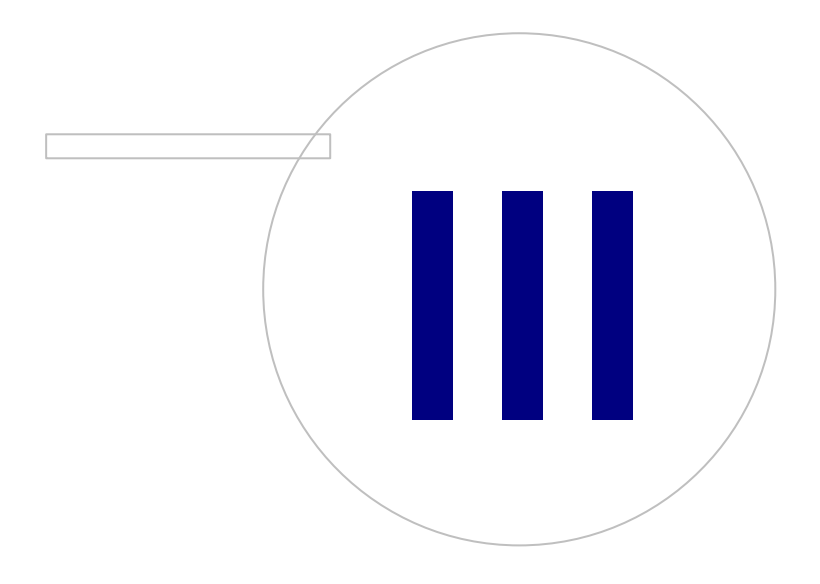

## **3 Installer Medikro Spirometry Software**

Pour installer Medikro Spirometry Software avec <u>des bases de [données](#page-8-0) locales</u>। १९, suivez les instructions au chapitre <u>Installer une station de travail avec une base de [données](#page-15-0) locale</u>l 16 **).** 

Pour installer Medikro Spirometry Software avec <u>bases de [données](#page-8-0) de réseau</u>l १ sans serveur de bases de données externe, suivez les instructions au chapitre *[Installer](#page-21-0) une station de travail avec* <u>une base de [données](#page-21-0) de réseau</u>l 22**1.** 

Si vous prévoyez créer un <u>[environnement](#page-8-0) avec serveur de bases de données</u>| ९ ै, voyez le chapitre Installer un [environnement](#page-31-1) de serveur de bases de données 32).

Si vous utilisez déjà une version antérieure de Medikro Spirometry Software et que vous souhaitez mettre à niveau votre système, consultez le chapitre <u>Mise à niveau [d'anciennes](#page-69-0) versions</u>। 70 .

## <span id="page-15-0"></span>**3.1 Installer une station de travail avec une base de données locale**

Il s'agit du type d'environnement le plus simple, destiné aux organisations ayant des stations de travail unique réservées à la spirométrie et n'ayant pas besoin de partager les bases de données avec d'autres stations de travail.

## **Étapes d'installation**

- 1. Pour lancer l'installation, insérez le support d'installation dans la station de travail ; l'installation devrait démarrer automatiquement. Dans le cas contraire, exécutez manuellement Install.exe du support d'installation.
- 2. Choisissez la langue. La langue sélectionnée est définie comme la langue par défaut pour Persons and Studies.
- 3. Dans l'écran d'accueil, cliquez sur « Suivant » pour continuer l'installation et sélectionnez « Installer l'application ».

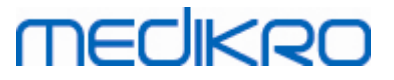

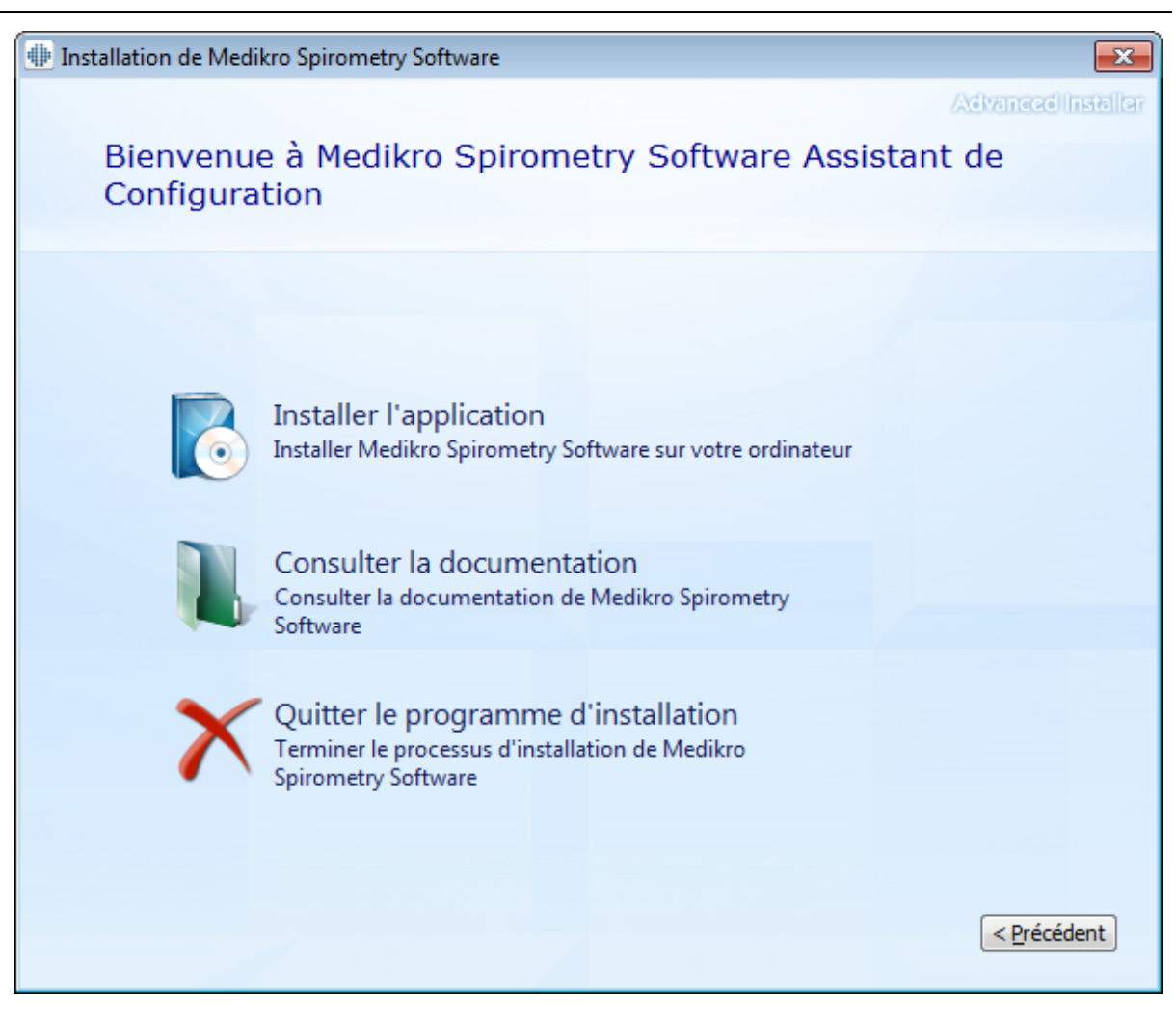

4. Pour continuer, vous devez accepter les CLUF puis cliquer sur « Suivant ».

*© Medikro Oy*

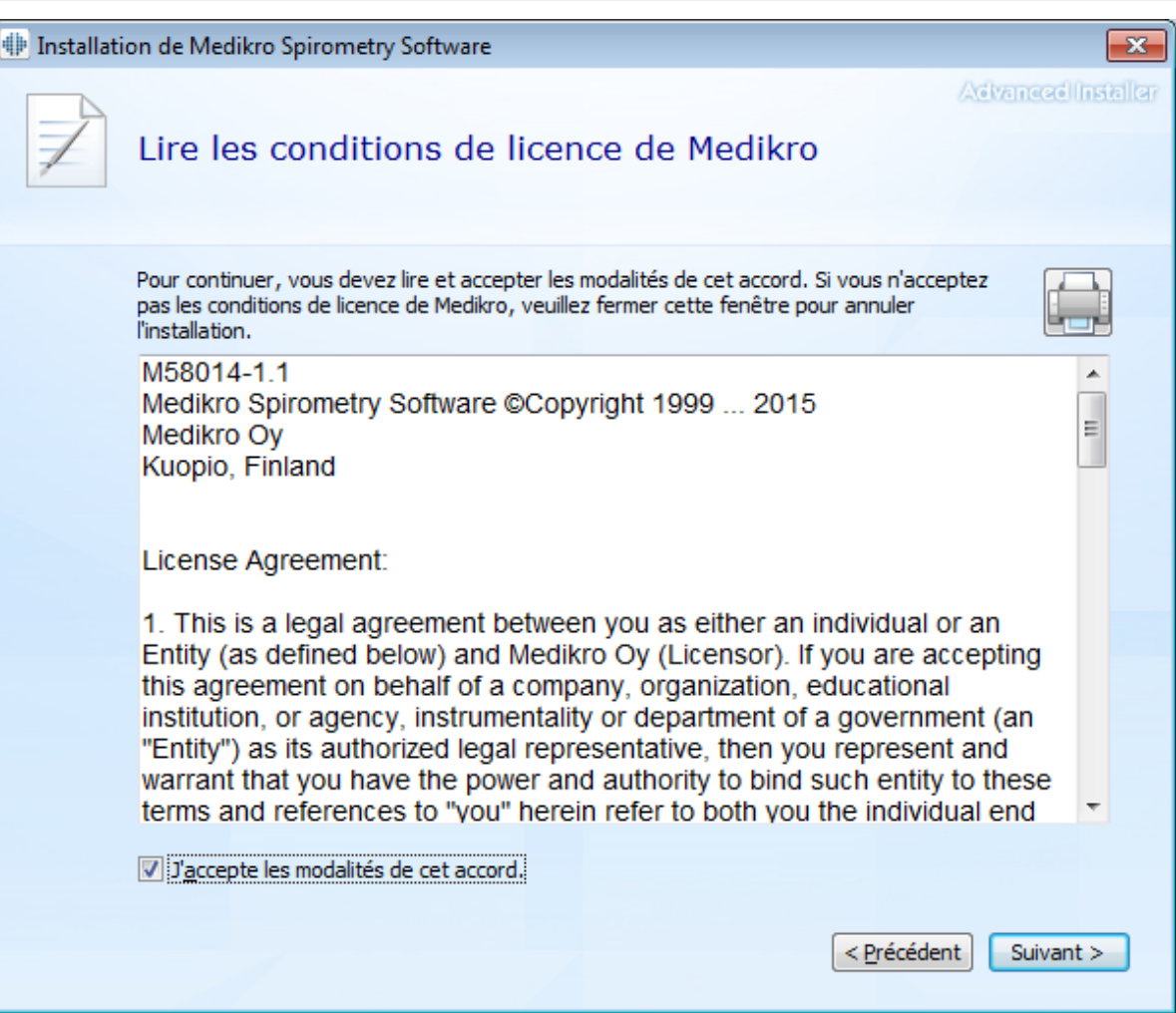

- 5. Sélectionnez le ou les spiromètres Medikro qui seront utilisés avec le logiciel installé. Le logiciel de mesure approprié sera installé en fonction de cette sélection :
	- ·Medikro Pro, Medikro Primo, Medikro Nano, Medikro Ambi : Measurements and Results
	- ·Medikro Duo : Medikro Screener et Medikro Serial Monitoring

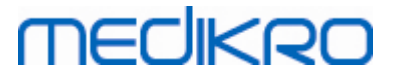

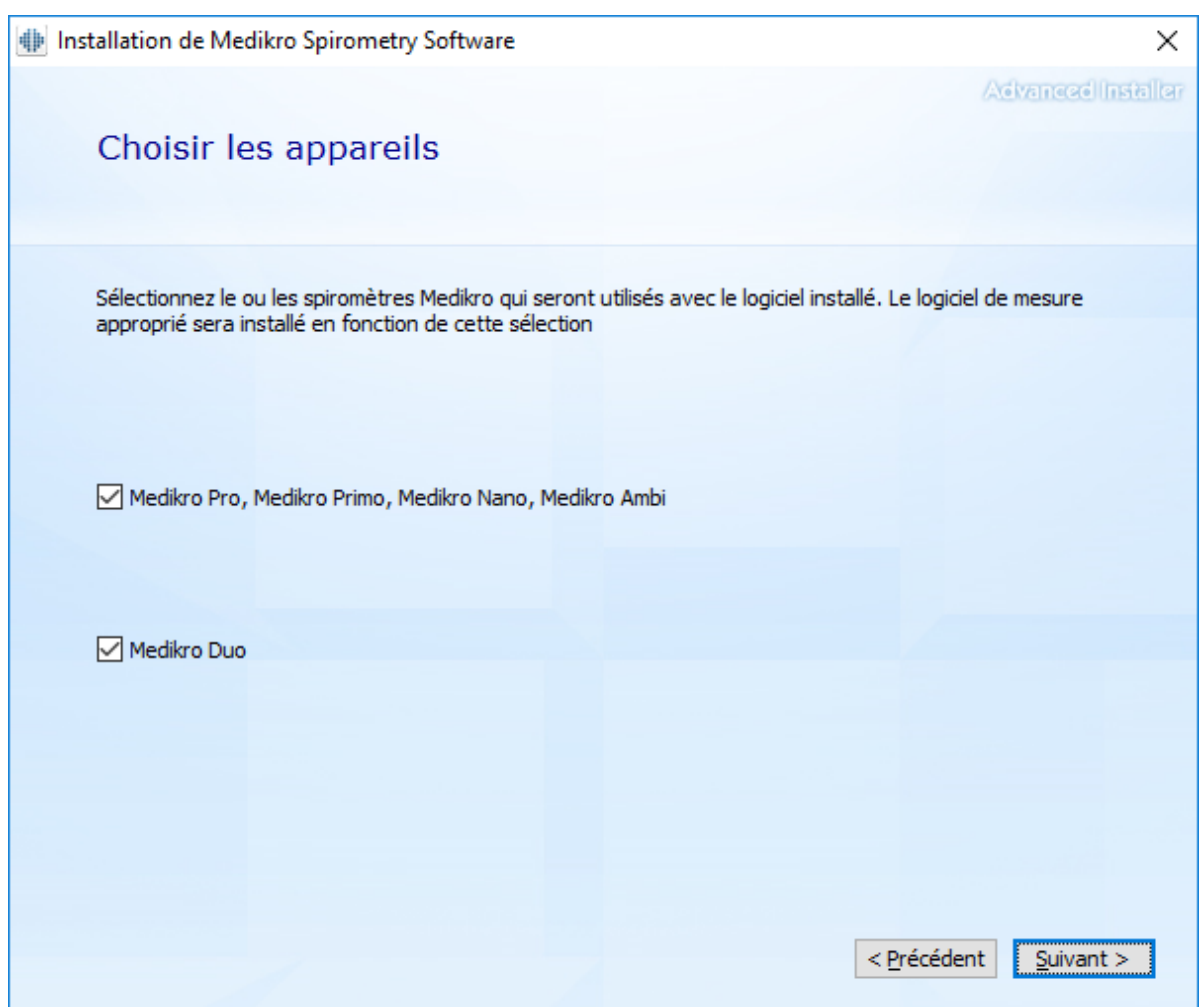

6. À la sélection du type de base de données, sélectionnez « Base de données locale ».

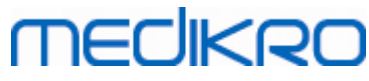

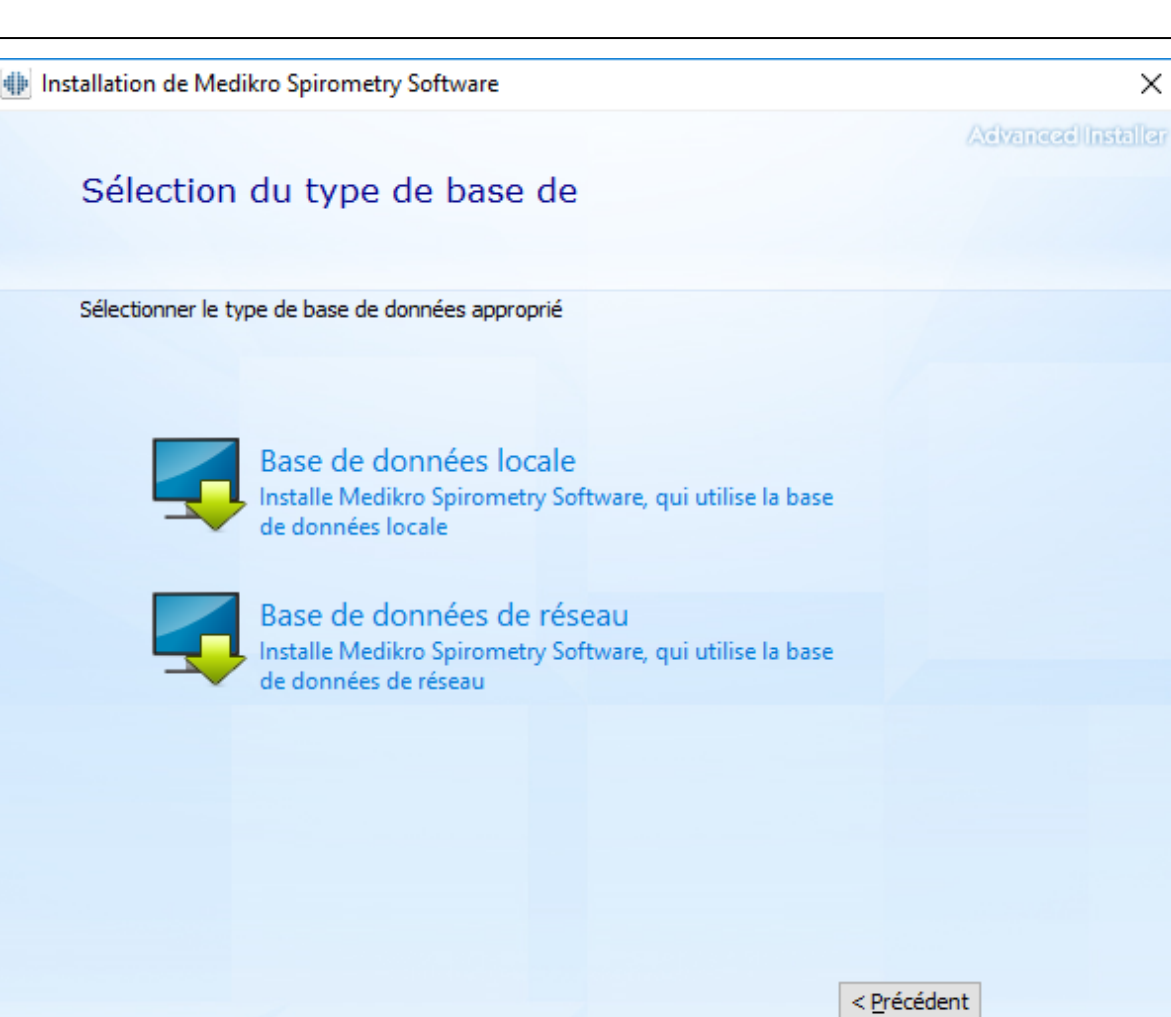

7. Vous pouvez choisir l'emplacement de l'installation en cliquant sur « Parcourir », mais il est recommandé d'utiliser le dossier par défaut. Sélectionnez le dossier pour les données d'application. Cliquez sur « Suivant » pour continuer.

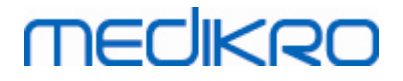

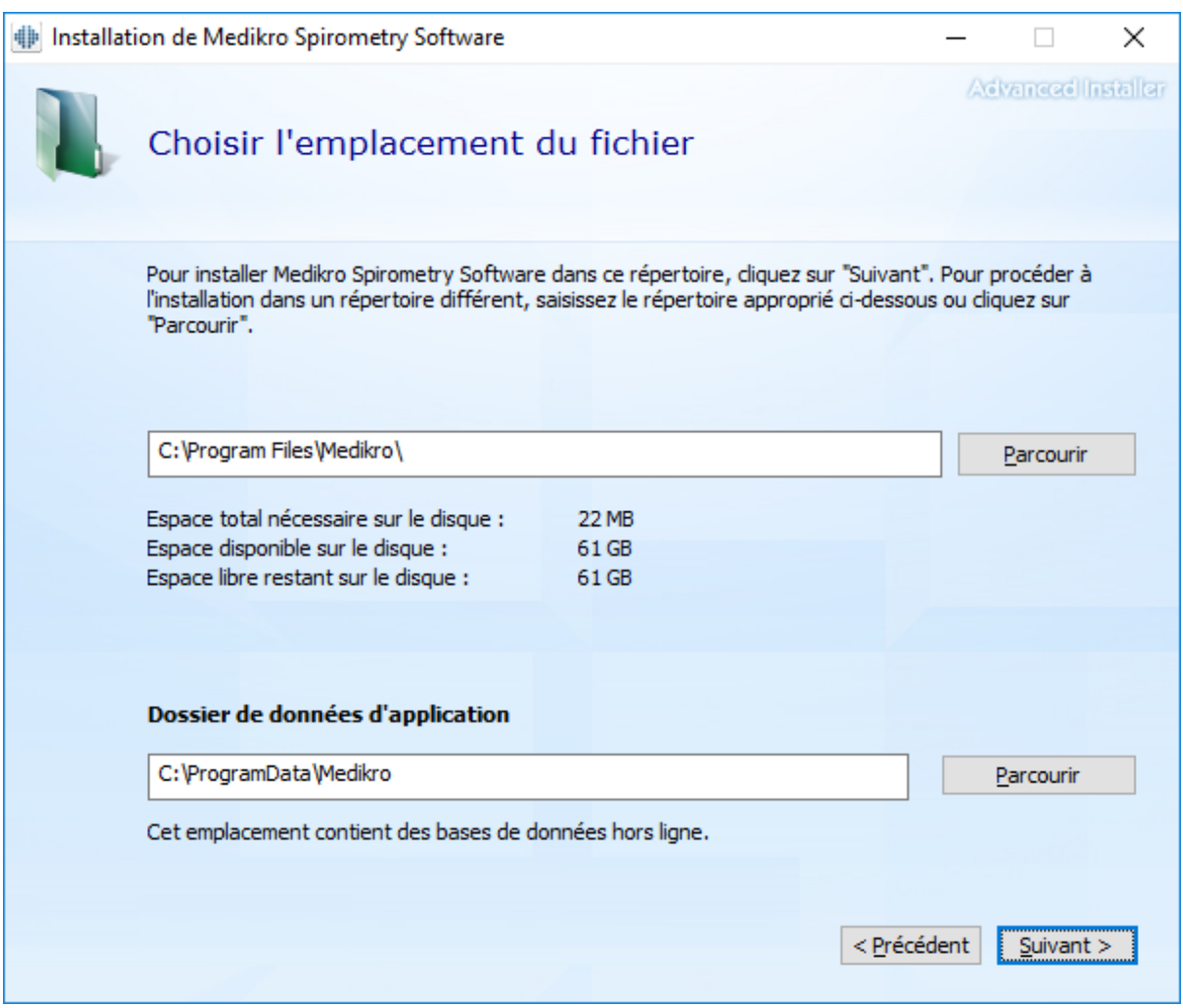

8. Pour lancer l'installation, sélectionnez « Installer ». Si vous souhaitez faire des modifications, vous pouvez revenir en arrière en cliquant sur « Retour ».

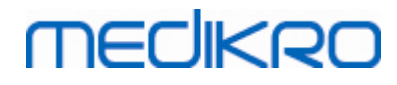

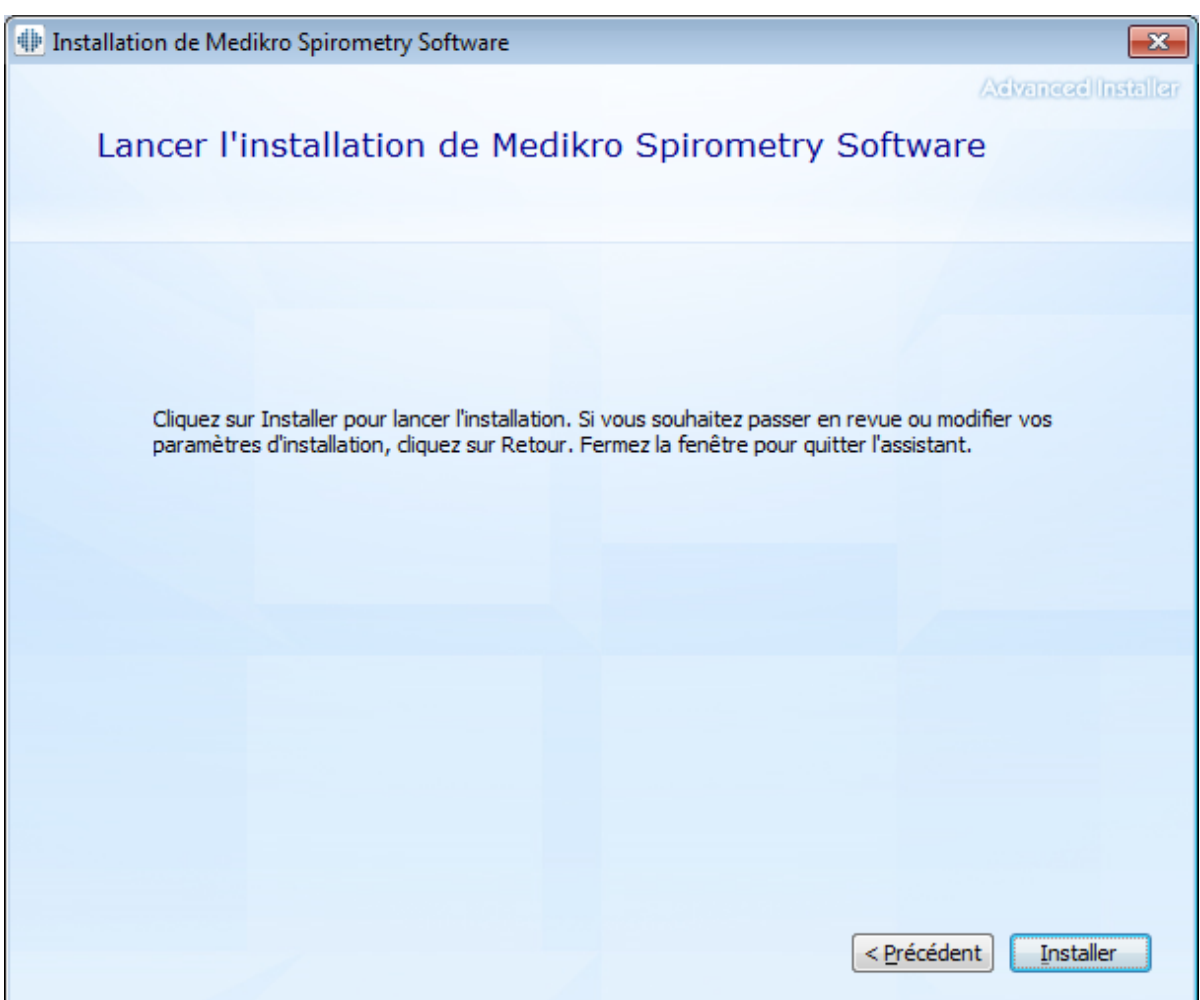

9. Si Medikro Pro, Medikro Primo, Medikro Nano ou Medikro Ambi est sélectionné à l'étape 5, un programme d'installation distinct pour Measurement and Results est lancé pendant l'installation. Suivez les instructions du chapitre <u>Installer [Measurements](#page-46-0) and Results</u>|47).

## <span id="page-21-0"></span>**3.2 Installer une station de travail avec une base de données de réseau**

Ce type d'environnement est conçu pour les organisations ayant différentes stations de travail connectées ensemble, qui partagent des bases de données.

## **Étapes d'installation**

1. Pour lancer l'installation, insérez le support d'installation dans la station de travail ; l'installation devrait démarrer automatiquement. Dans le cas contraire, exécutez manuellement Install.exe du support d'installation.

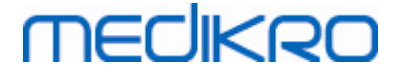

- 2. Choisissez la langue. La langue sélectionnée est définie comme la langue par défaut pour Persons and Studies.
- 3. Dans l'écran d'accueil, cliquez sur « Suivant » pour continuer l'installation et sélectionnez « Installer l'application ».

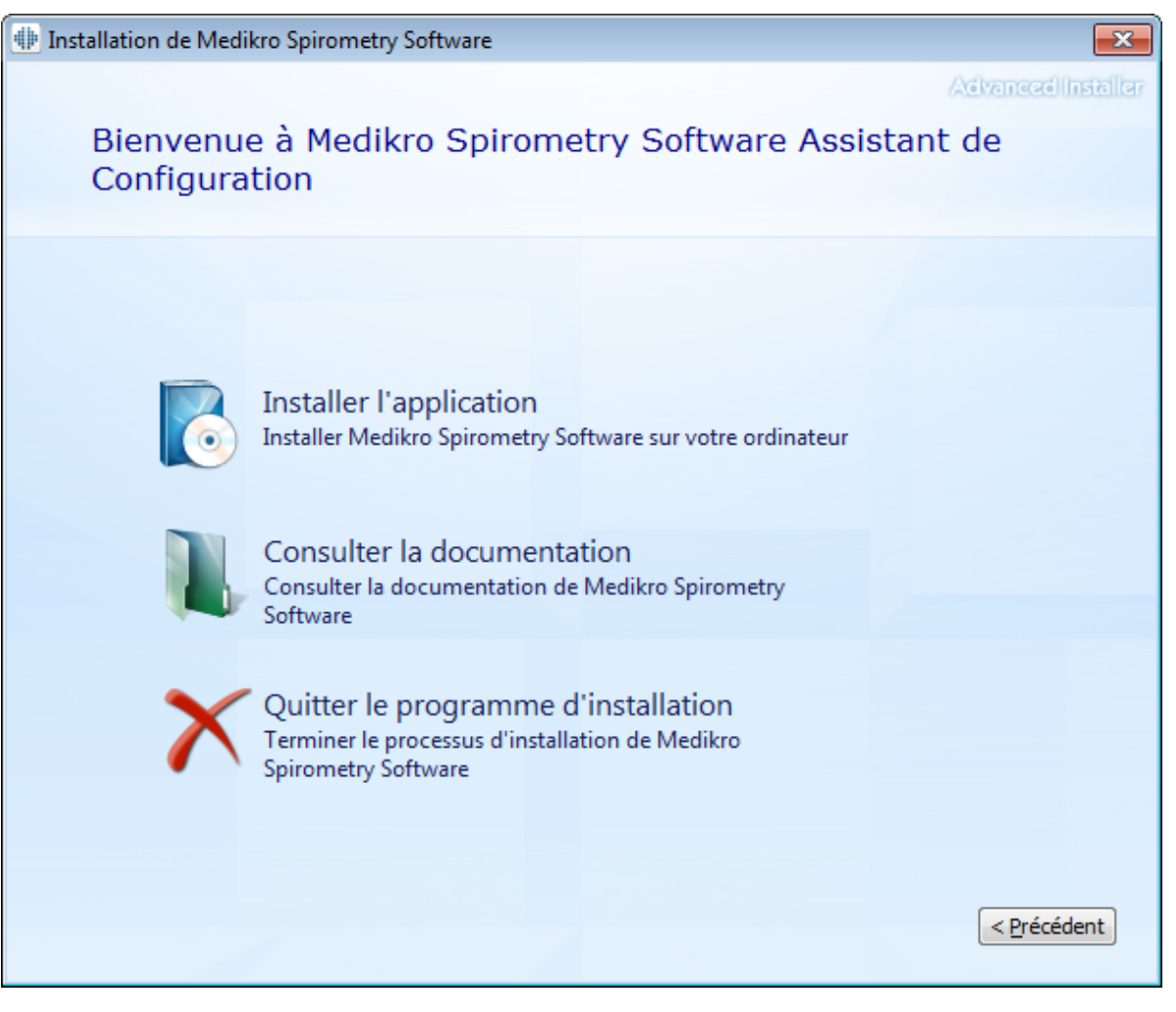

4. Acceptez les CLUF puis cliquez sur « Suivant ».

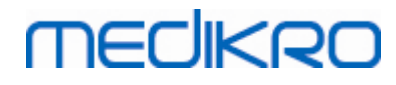

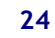

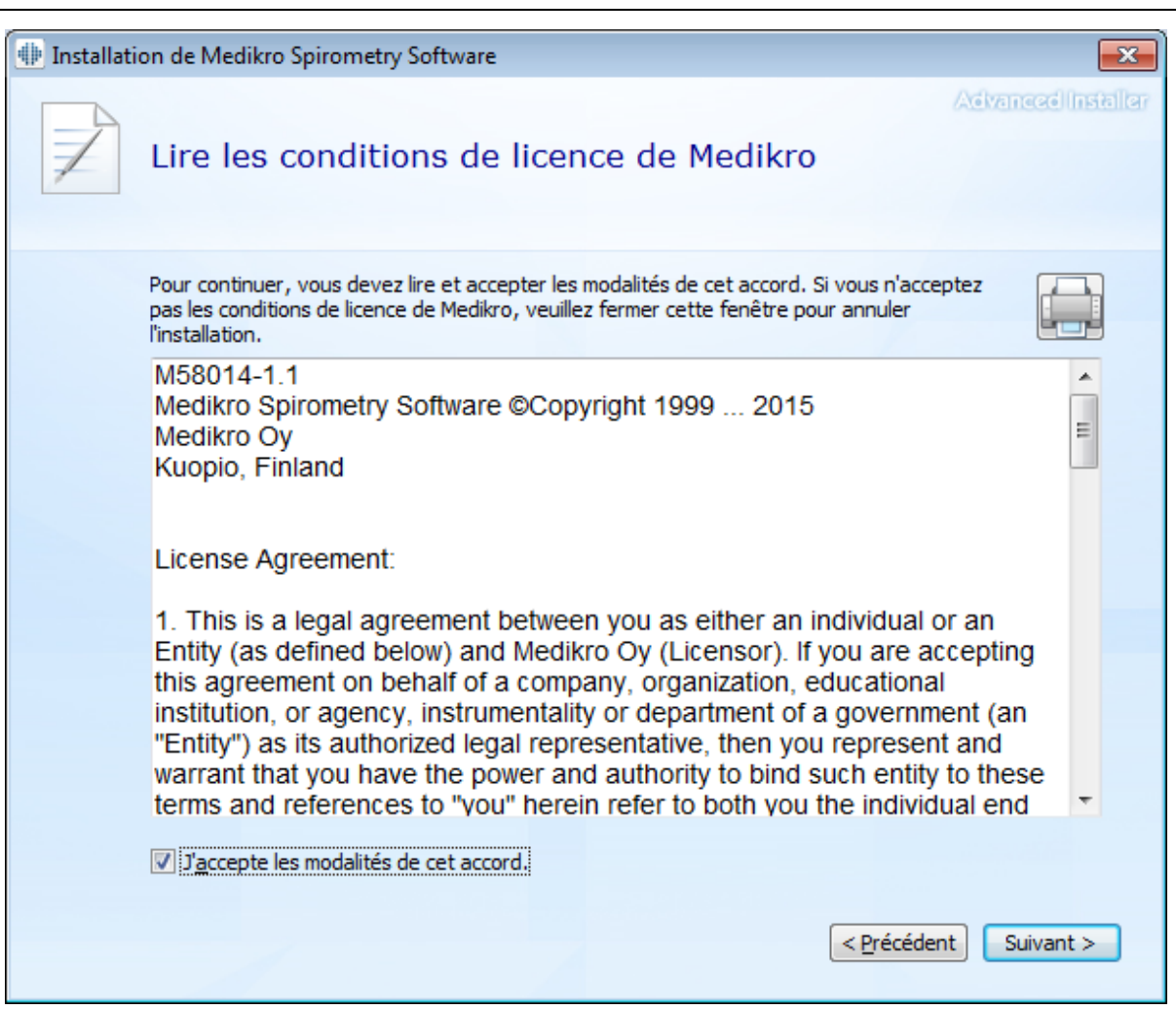

- 5. Sélectionnez le ou les spiromètres Medikro qui seront utilisés avec le logiciel installé. Le logiciel de mesure approprié sera installé en fonction de cette sélection :
	- ·Medikro Pro, Medikro Primo, Medikro Nano, Medikro Ambi : Measurements and Results
	- ·Medikro Duo : Medikro Screener et Medikro Serial Monitoring

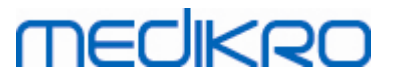

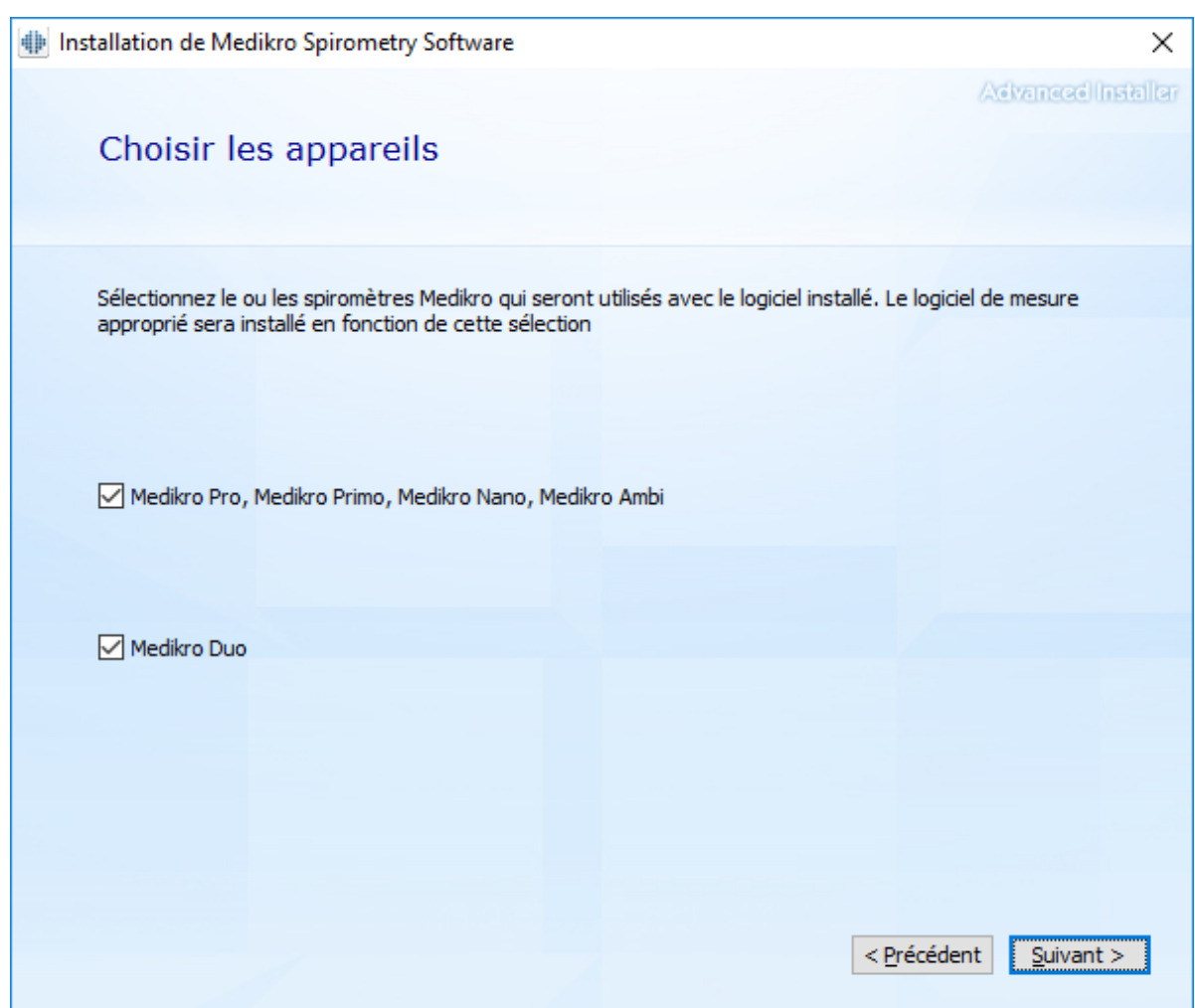

6. À la sélection du type de base de données, sélectionnez « Base de données de réseau ».

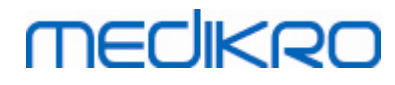

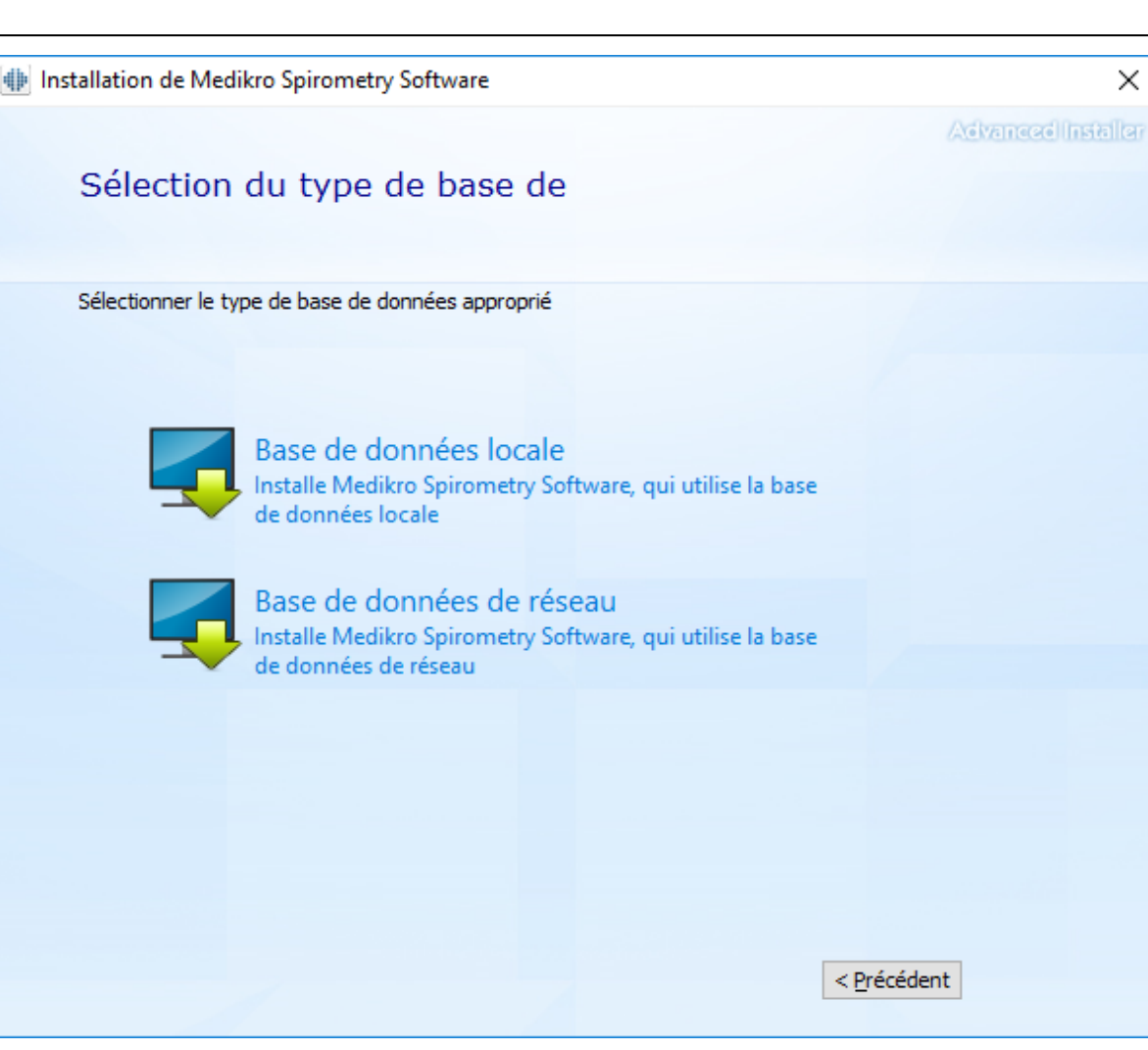

7. Si vous installez un environnement de base de données de réseau sans serveur de bases de données externe, saisissez l'emplacement où le programme d'installation crée une base de données partagée. Si vous installez un environnement avec un serveur de bases de données et qu'un fichier DBConnection.ini (créé lors de la création des bases de données) est disponible, cochez la case et indiquez l'emplacement du fichier des paramètres. Cette étape est fortement recommandée pour ne pas avoir à configurer manuellement les paramètres de connexion après l'installation. Cliquez sur « Suivant ».

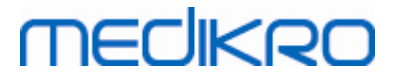

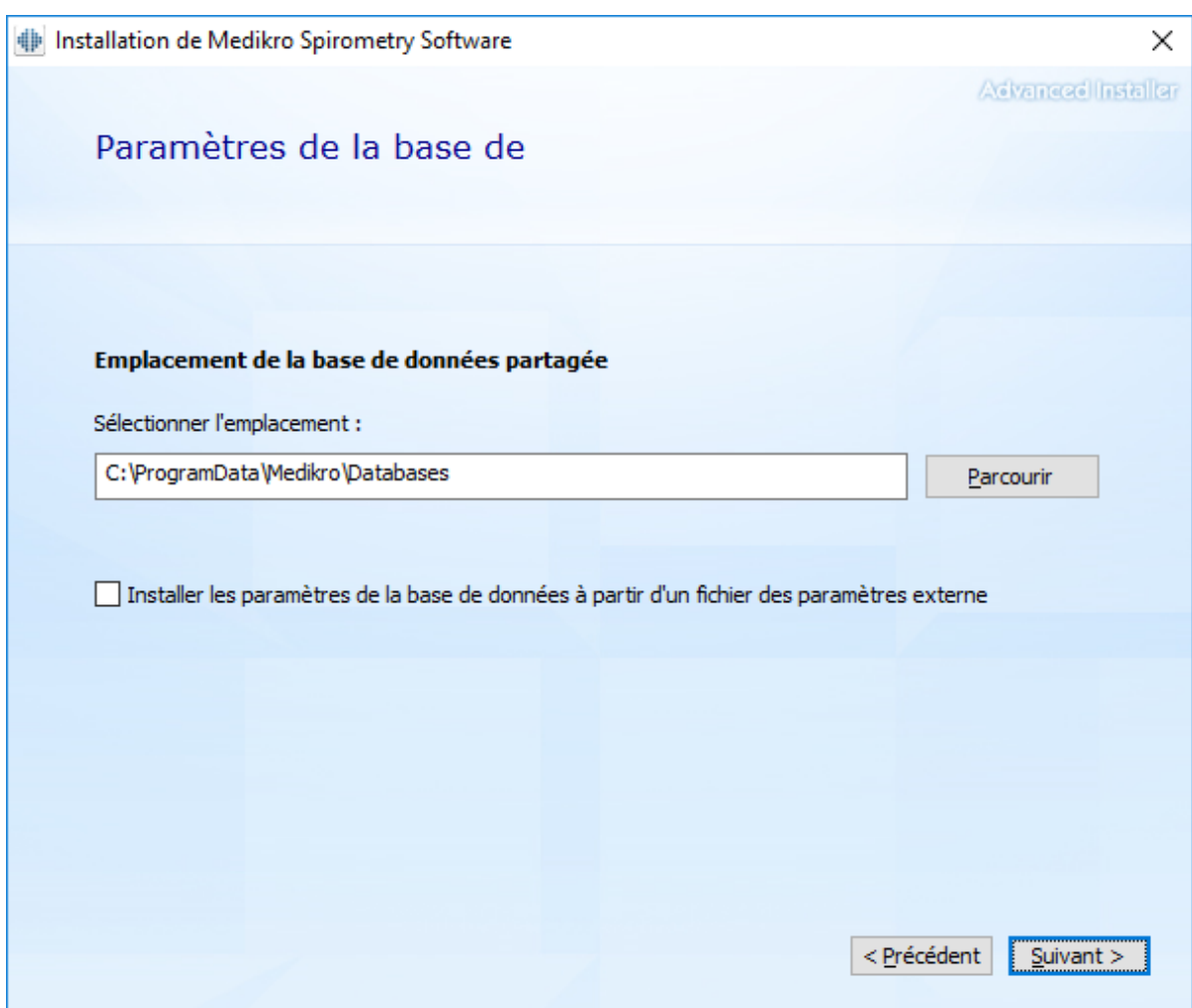

8. Choisissez l'emplacement d'installation. Sélectionnez le dossier pour les données d'application. Sélectionnez « Suivant ».

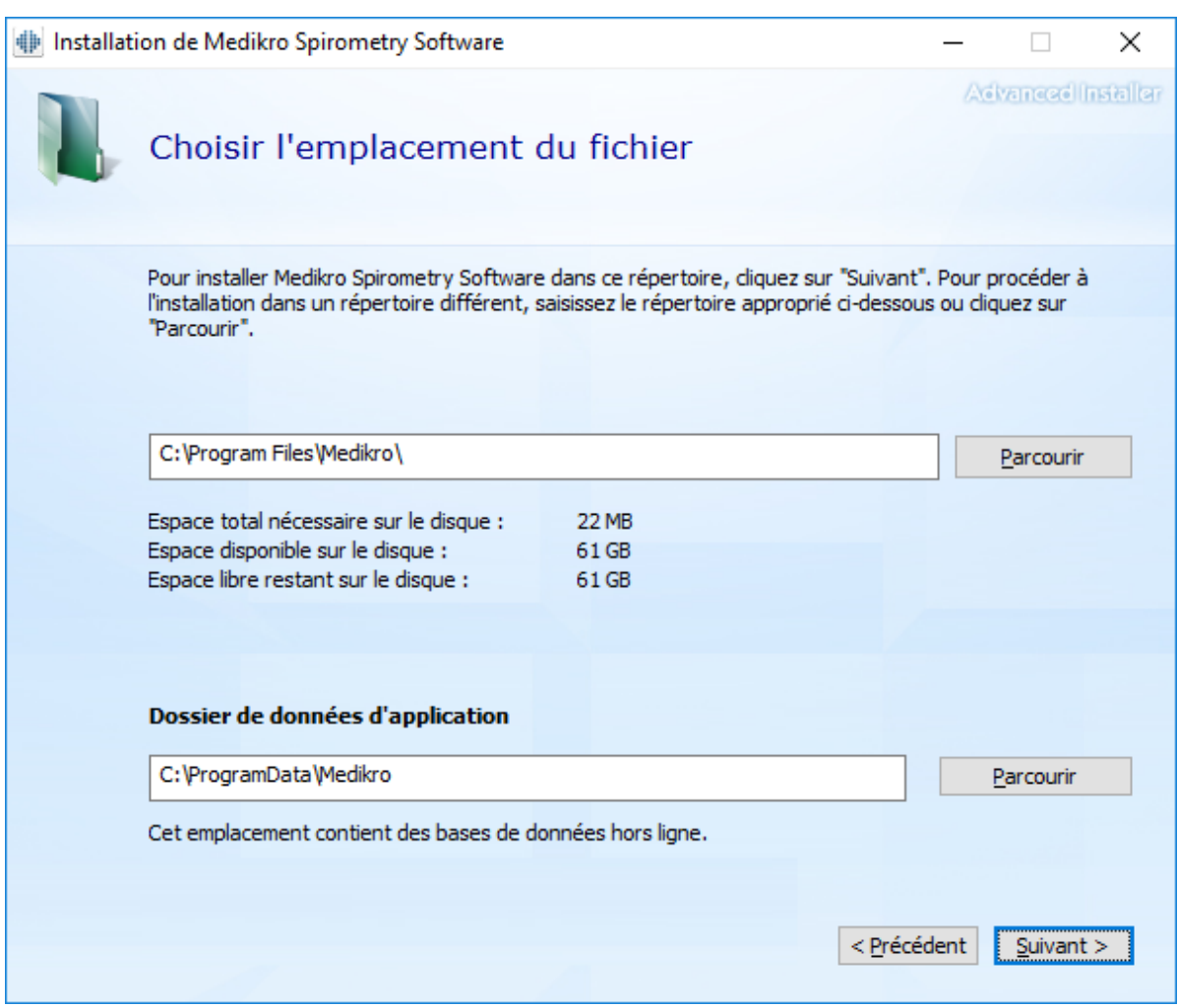

9. Pour lancer l'installation, sélectionnez « Installer ».

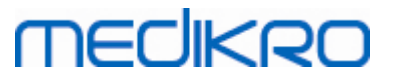

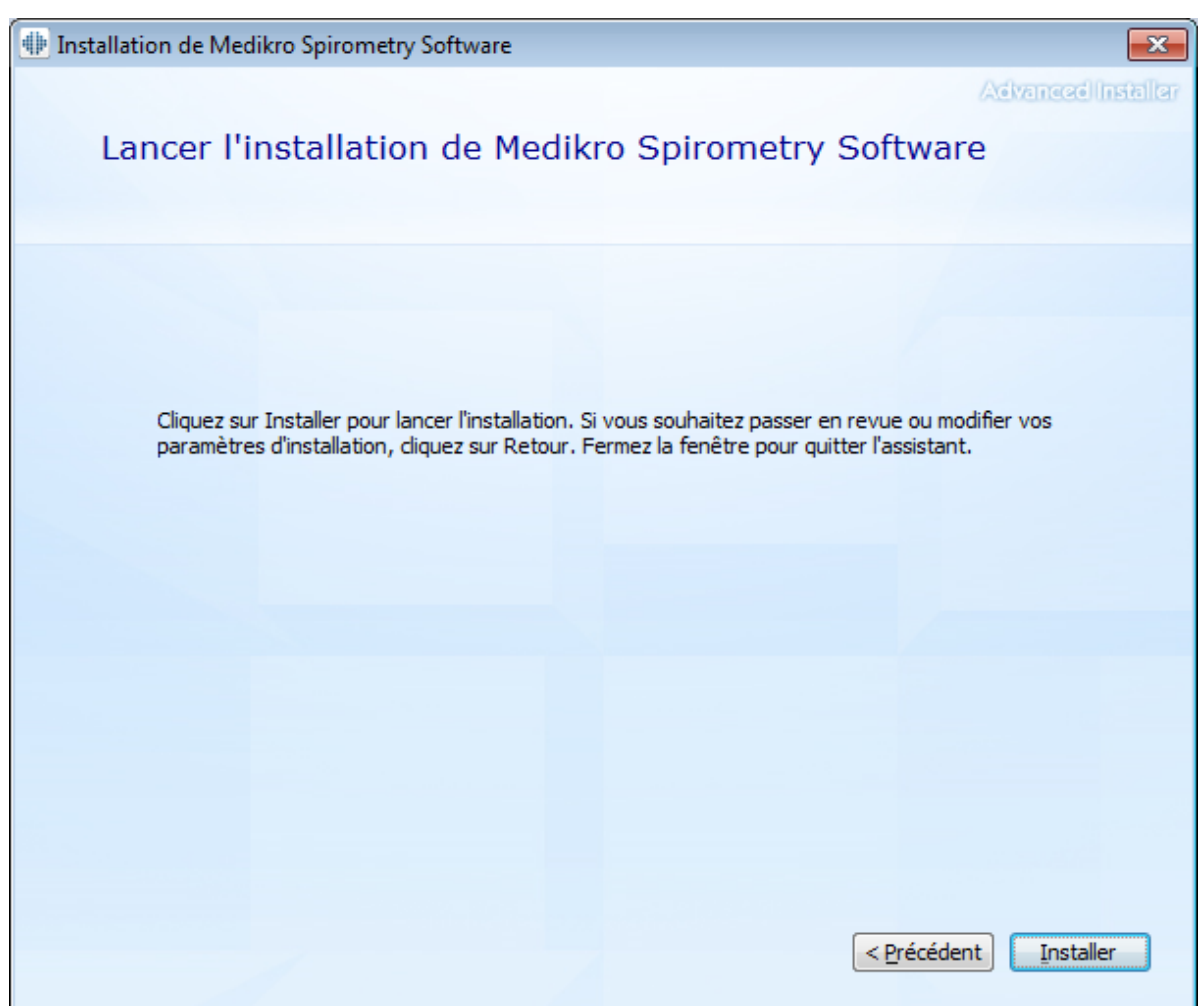

10. So Medikro Pro, Medikro Primo, Medikro Nano ou Medikro Ambi est sélectionné à l'étape 5, un programme d'installation distinct pour Measurement and Results est lancé pendant l'installation. Suivez les instructions du chapitre <u>Installer [Measurements](#page-46-0) and Results</u>|47**1.** 

## **Tâches postérieures à l'installation**

Vérifiez que le client est connecté à la base de données. Dans l'application Persons and Studies,

l'indicateur de connexion indique un état connecté **.**

Si l'application Measurements and Results indique une version manquante de .NET au démarrage, vérifiez que la bonne version de .NET Framework est installée sur la station de travail.

Si l'application Measurements and Results indique que le logiciel n'est pas activé, voir « Spiromètre Medikro Manuel d'utilisation », chapitre Activation de Medikro Spirometry Software.

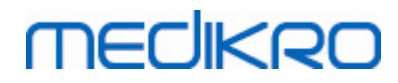

**Medikro Oy** +358 17 283 3000 0288691-7 **Business ID:** P.O.Box 54, FI-70101 Kuopio, Finland FI02886917 **Mail address:** www.medikro.com  $\textsf{Street address:}$  Pioneerinkatu 3, FI-70800 Kuopio, Finland E-mail: medikro@medikro.com Domicile: Kuopio **Tel.: E-mail: Home page: VAT no.:** medikro@medikro.com Domicile:

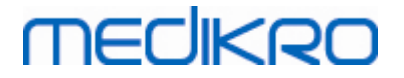

<span id="page-30-0"></span>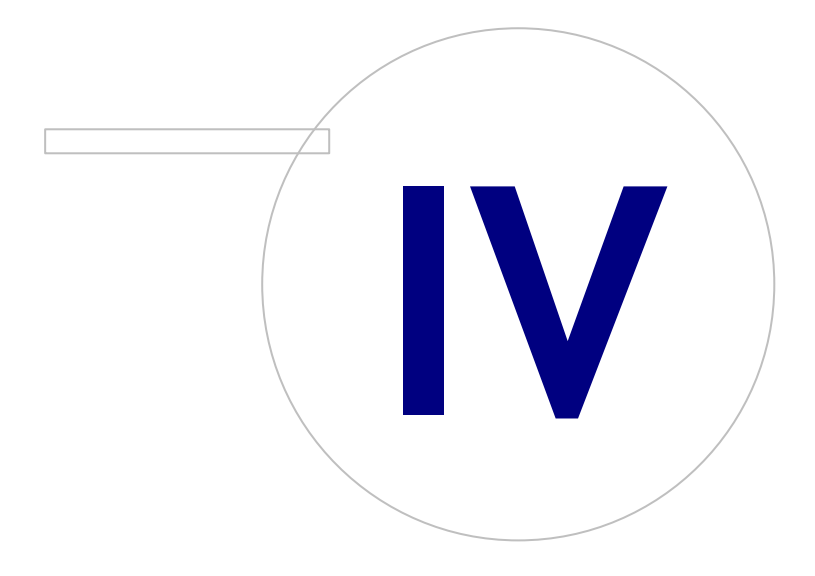

## <span id="page-31-1"></span>**4 Installer un environnement de serveur de bases de données**

Ce type d'environnement est conçu pour les organisations ayant différentes stations de travail connectées ensemble, qui partagent des bases de données qui sont exécutées sur le serveur de bases de données.

L'installation est divisée en deux parties, la création d'un environnement de serveur et l'installation du logiciel client.

## **Étapes de l'installation côté serveur**

Medikro Spirometry Software Server Tools fournit des outils pour les installations côté serveur, mais ils doivent être exécutés séparément en fonction des besoins de l'organisation.

Il est recommandé d'effectuer l'installation côté serveur dans l'ordre suivant :

- 1. Installer le système de gestion de base de données (voir chapitre Installer le [système](#page-31-0) de gestion de la base de [données](#page-31-0) 32).
- 2. Créer des bases de [données](#page-32-0) (voir chapitre <u>Créer des bases de données</u>|33)).
- 3.Installer Medikro [Administration](#page-36-0) Tool (voir chapitre <u>Installer Administration Tool</u>|37').

Une fois le côté serveur installé et configuré, les applications côté client peuvent être installées (voir chapitre <u>Installer des [applications](#page-40-0) client</u>|41).

## **Étapes de l'installation côté client**

Du côté client, il existe une séquence d'installation automatique pour installer les applications clients, Medikro Persons and Studies et Medikro Measurements and Results.

1. Installer des [applications](#page-40-0) client (voir chapitre <u>Installer des applications client</u>|41)

### <span id="page-31-0"></span>**4.1 Installer le système de gestion de la base de données**

Le support d'installation de Medikro Spirometry Software Server Tools contient le pack d'installation de Microsoft SQL Server 2012 Express Edition (versions 32 bits et 64 bits). Si vous souhaitez installer d'autres systèmes de base de données compatibles, utilisez le programme d'installation et suivez les instructions d'installation fournies par le fabricant du système de la base de données.

Si votre organisation possède un serveur de base de données déjà installé et opérationnel, vous pouvez omettre cette installation et passer à la création des bases de données (voir chapitre [Créer](#page-32-0) des bases de [données](#page-32-0)| 33).

## **Tâches préalables à l'installation**

Avant de commencer l'installation, vérifiez que vous utilisez un système requis et que les composants logiciels requis sont installés sur votre système. Vous pouvez le vérifier sur la page Web de Microsoft « Hardware and Software Requirements for Installing SQL Server 2012 » [https://msdn.microsoft.com/library/ms143506\(v=SQL.110\).aspx](https://msdn.microsoft.com/library/ms143506(v=SQL.110).aspx)

## **Étapes d'installation**

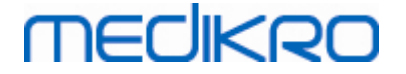

Ces instructions concerne Microsoft SQL Server 2012 Express edition (anglais), mais peuvent être appliquées à d'autres versions de Microsoft SQL Server :

- 1. Démarrez l'installation et suivez les instructions du serveur de la base de données.
- 2. À l'étape « Instance Configuration », il est recommandé de donner un nom descriptif à l'instance (nom de serveur). Si vous choisissez d'utiliser le nom d'instance par défaut, votre serveur sera indiqué comme « (local) ».
- 3. À l'étape « Server Configuration », vous avez la possibilité de changer le démarrage des services SQL Server. Pour le service « SQL Server Browser », changez « Startup Type » en « Automatic ». Cela vous aidera à trouver votre serveur de base de données lorsque vous voudrez y créer des bases de données.
- 4. Si vous installez SQL Server sur le système d'exploitation Microsoft Server, il est possible que vous deviez changer « Account name » du « SQL Server Database Engine » de « NT Service\ votre nom de serveur SQL » en « NT AUTHORITY\NETWORK SERVICE\[votre nom de serveur SQL] »
- 5. À l'étape « SQL Server Database Engine », vous avez la possibilité de changer le « Authentication mode ». Sélectionnez « Mixed mode (SQL Server authentication and Windows authentication) ».
- 6. Précisez le mot de passe pour le compte d'administrateur système (sa) de SQL Server.

Il est recommandé d'installer aussi SQL Server 2012 Management Studio (non inclus dans le support d'installation de Medikro Spirometry Software) pour la gestion du serveur de la base de données.

### **Tâches postérieures à l'installation**

Vous devez vous assurer que les applications clients peuvent se connecter au SQL Server avec le protocole TCP/IP :

- 1. Démarrez « SQL Server Configuration Manager »
- 2. Sélectionnez « SQL Server Network Configuration »
- 3. Sélectionnez « Protocols for [nom de votre serveur SQL] »
- 4. Activez le statut de « TCP/IP »

Vérifiez que le serveur de base de données est installé et fonctionne.

Créez ensuite des bases de données sur le serveur de base de données (voir chapitre Créer des [bases](#page-32-0) de [données](#page-32-0) 33).

#### <span id="page-32-0"></span>**4.2 Créer des bases de données**

Le support d'installation Medikro Spirometry Software Server Tools contient un pack d'installation pour créer des bases de données sur MS SQL Server.

### **Tâches préalables à l'installation**

Conditions préalables pour la création de bases de données :

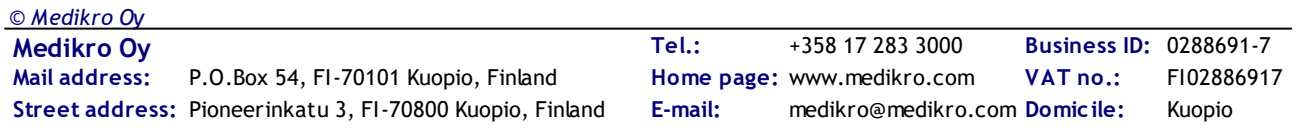

- · Le système de gestion de la base de données doit être installé et fonctionner correctement (voir chapitre *Installer le [système](#page-31-0) de gestion de la base de données*  $32$ ).
- · Le système de gestion de la base de données doit prendre en charge l'authentification SQL.
- · Un utilisateur ayant les droits de création de nouveaux tableaux et de nouveaux utilisateurs dans le système de gestion de la base de données doit être enregistré.

## **Étapes d'installation**

- 1. Pour commencer l'installation, sélectionnez « DatabaseCreator\_32bit.exe » (si vous avez un système d'exploitation 32 bits) ou « DatabaseCreator\_64bit.exe » (si vous avez un système d'exploitation 64 bits) du support d'installation.
- 2. Dans l'écran d'accueil, cliquez sur « Suivant » pour continuer.

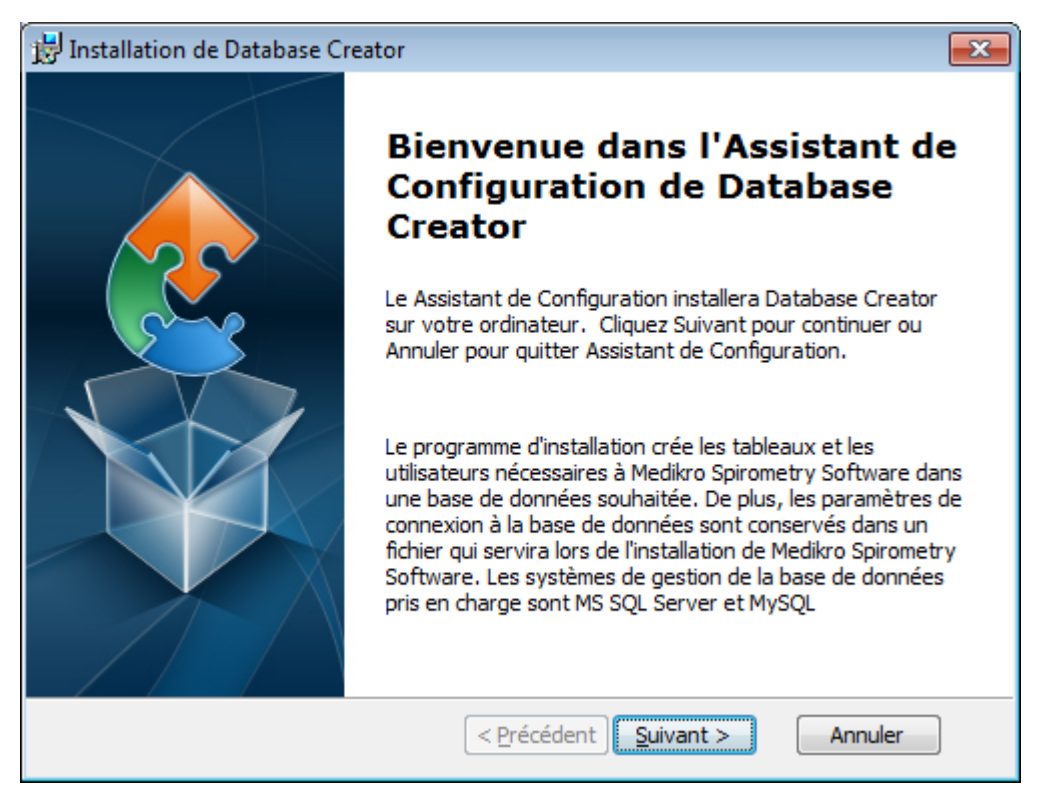

3. La zone de texte répertorie tous les serveurs de base de données Microsoft SQL trouvés dans le réseau. Dans la liste, sélectionnez le serveur souhaité et indiquez les informations d'accès au serveur soit en saisissant le nom d'utilisateur et le mot de passe soit en cochant une connexion fiable.

Si votre serveur de bases de données Microsoft SQL n'apparaît pas dans la liste, vous devez démarrer le service « SQL Server Browser » des Windows Services et redémarrer le programme d'installation ou sélectionnez « Entrer les informations serveur manuellement ».

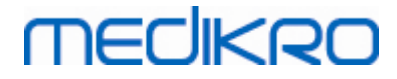

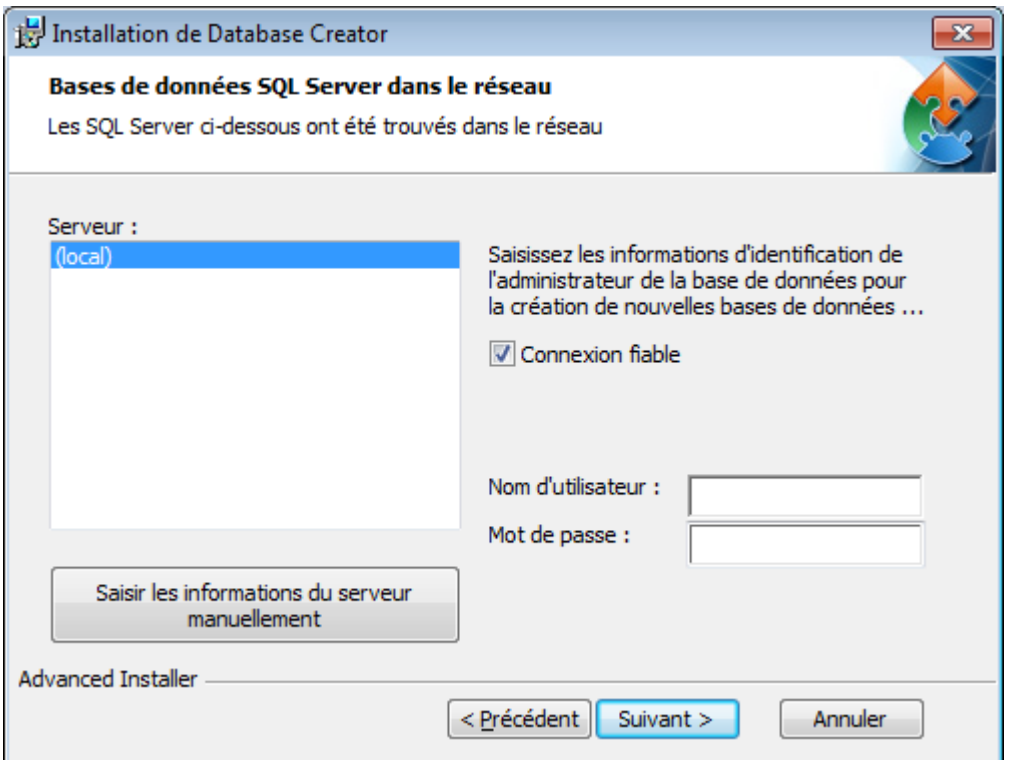

4. Si vous avez choisi d'entrer les informations serveur manuellement, sélectionnez le type de serveur de la base de données (MS SQL), saisissez l'adresse du serveur (hôte local, adresse IP ou nom du réseau) et le port (MS SQL default=1433). Donnez l'autorisation au serveur de créer des bases de données en saisissant les informations d'identification d'administrateur du serveur de bases de données (nom d'utilisateur et mot de passe). Cliquez sur « Suivant ».

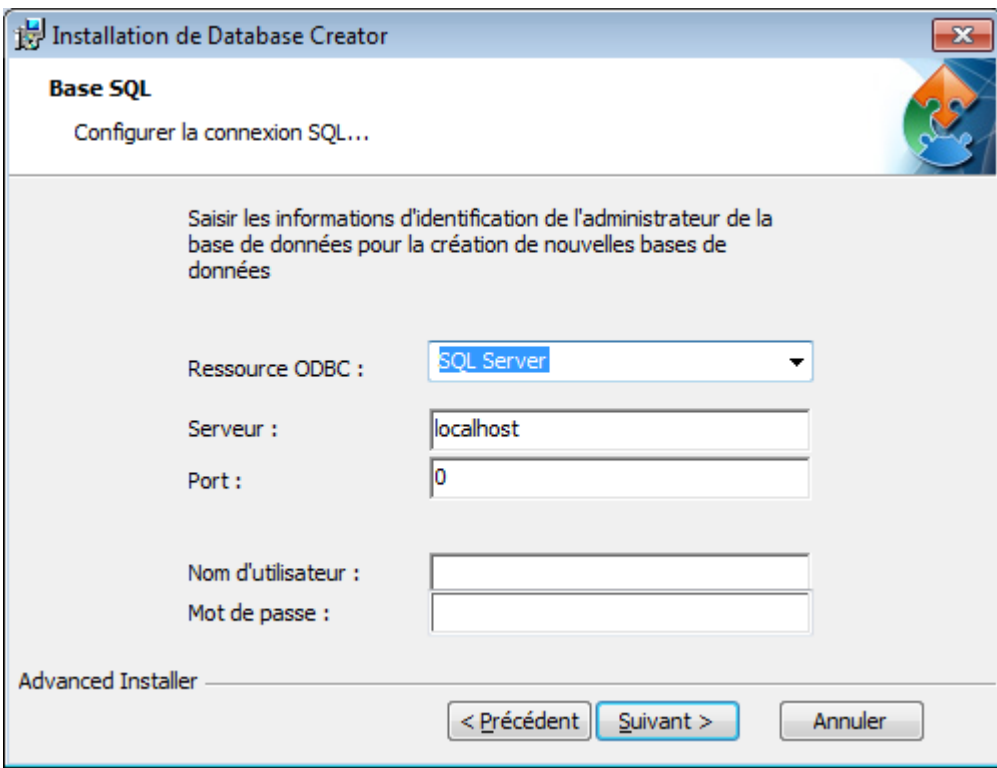

5. Le programme d'installation créera un utilisateur dans le serveur de la base de données pour la gestion des paramètres et des privilèges d'utilisateur de Medikro Spirometry Software. Vous

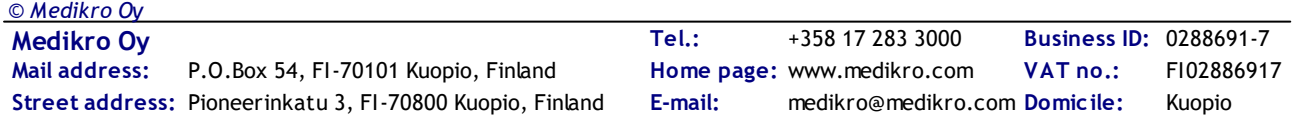

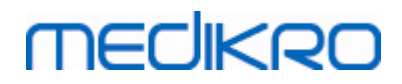

devez tenir compte de la politique relative aux mots de passe de votre système de gestion de base de données utilisé.

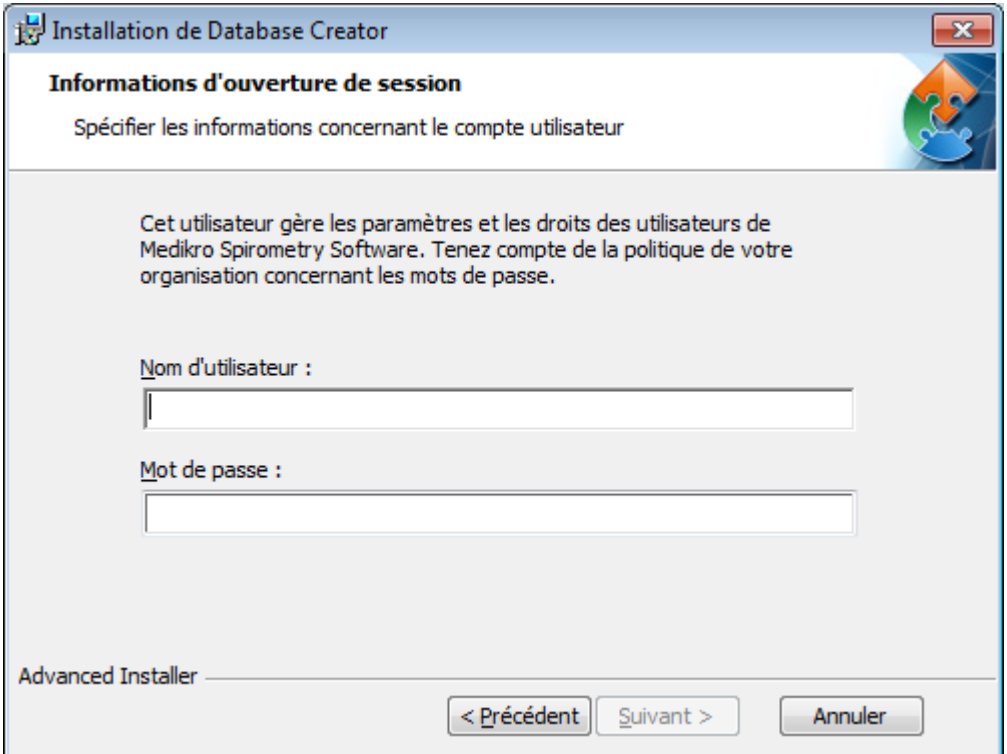

6. Sélectionnez l'emplacement où sera créé le fichier des paramètres (DBConnection.ini). Le fichier des paramètres contient les paramètres de connexion des bases de données créées et est utilisé lors de l'installation d'autres applications Medikro.

Sélectionnez « Installer » pour lancer la création de la base de données.

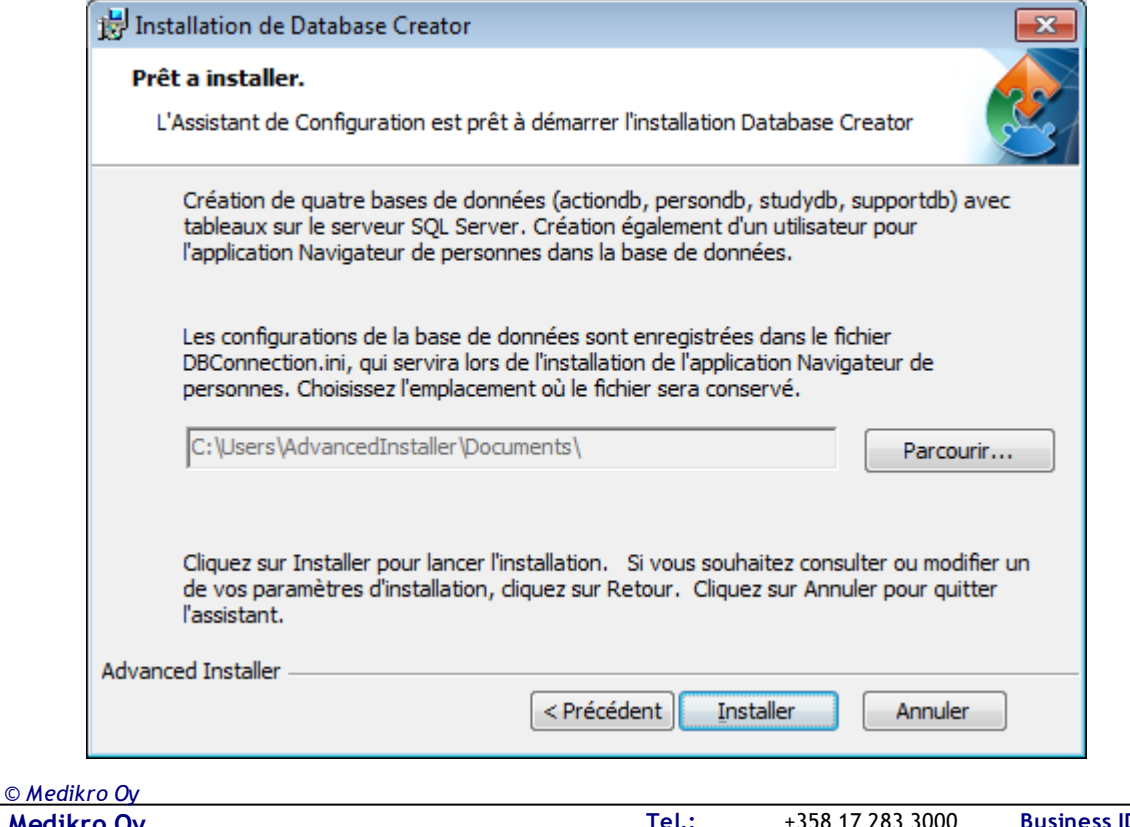
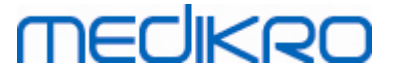

7. La création des bases de données démarre. La barre de progression s'affiche à mesure que l'installation est effectuée.

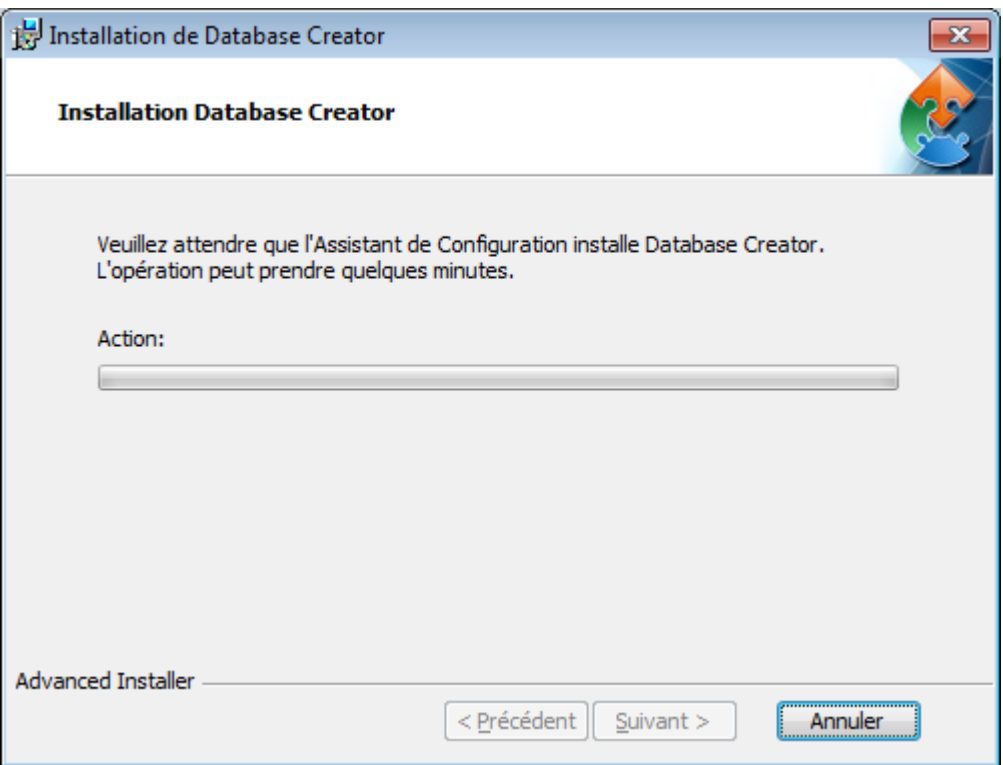

## **Tâches postérieures à l'installation**

Effectuez une sauvegarde du fichier de paramètres DBConnection.ini. Ce fichier est nécessaire lors de l'installation du logiciel client.

Vérifiez que les bases de données, les tableaux et les utilisateurs sont correctement créés (voir chapitre <u>[Description](#page-10-0) de la base de données</u>| 11).

### **4.3 Installer Administration Tool**

Medikro Administration Tool est un outil nécessaire à la gestion des environnements de serveur de bases de données et il est recommandé de l'installer avec les applications du côté serveur. Selon les habitudes de l'organisation, il peut être installé sur l'ordinateur serveur ou sur la station de travail de l'administrateur, voire même sur des stations de travail clients.

Ce chapitre fournit des instructions sur la façon d'installer Administration Tool au moyen d'une installation guidée. Il est également possible d'installer cette application sans assistance avec les paquets .msi (voir chapitre <u>[Installation](#page-53-0) sans assistance</u>|54°).

### **Tâches préalables à l'installation**

Avant d'installer Administration tool, il est recommandé d'avoir installé un serveur de bases de données (voir chapitre <u>Installer le [système](#page-31-0) de gestion de la base de données</u> 321) et créé des bases de [données](#page-32-0) (voir chapitre <u>Créer des bases de données</u>|33ª).

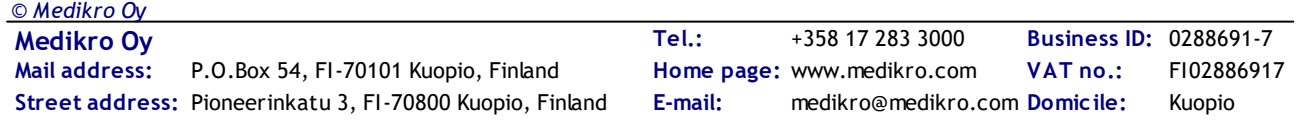

Le fichier DBConnection.ini, créé au cours de la création de base de données, est utilisé pendant l'installation d'Administration Tool. Vérifiez qu'il a la bonne adresse réseau du serveur et les bons ports pour toutes les bases de données.

## **Étapes d'installation**

**MECIKRO** 

- 1. Pour commencer l'installation, sélectionnez «°AdminTool\_32bit.exe » (si vous avez un système d'exploitation 32°bits) ou «°AdminTool\_64bit.exe » (si vous avez un système d'exploitation 64° bits) du support d'installation Medikro Spirometry Software Server Tools .
- 2. Dans l'écran d'accueil, cliquez sur « Suivant » pour continuer l'installation.

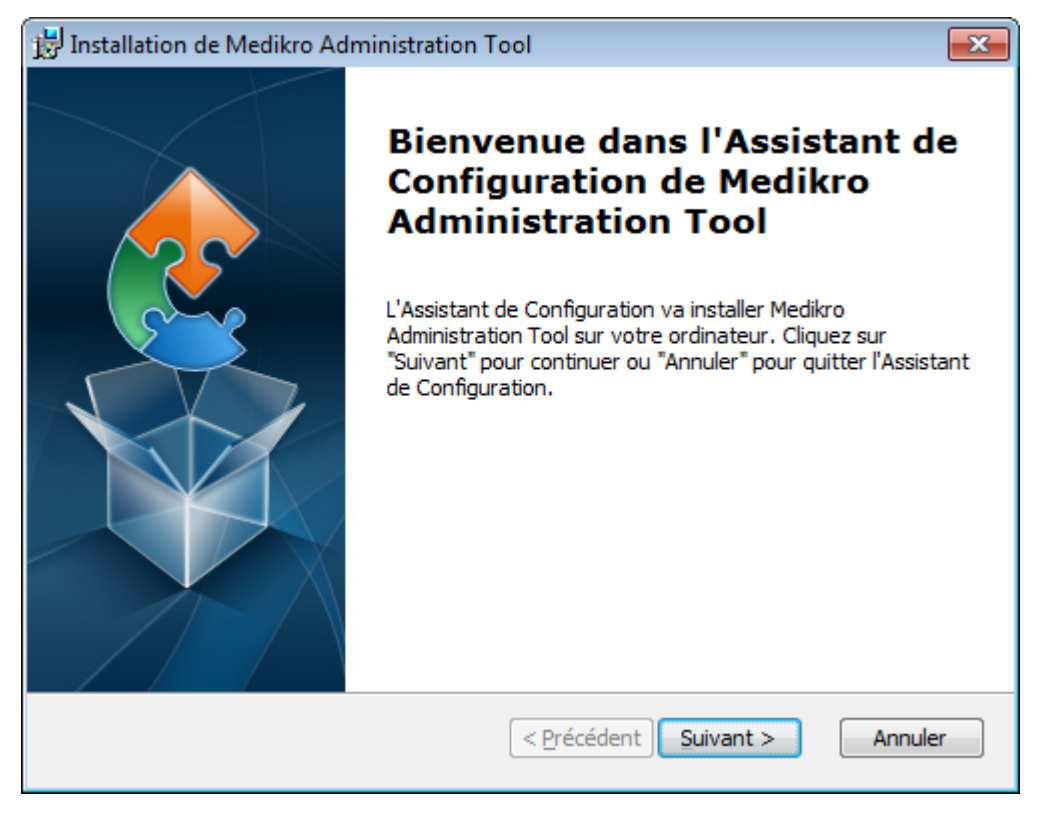

3. Choisissez l'emplacement d'installation et cliquez sur « Suivant ».

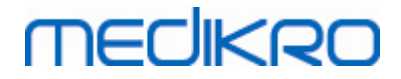

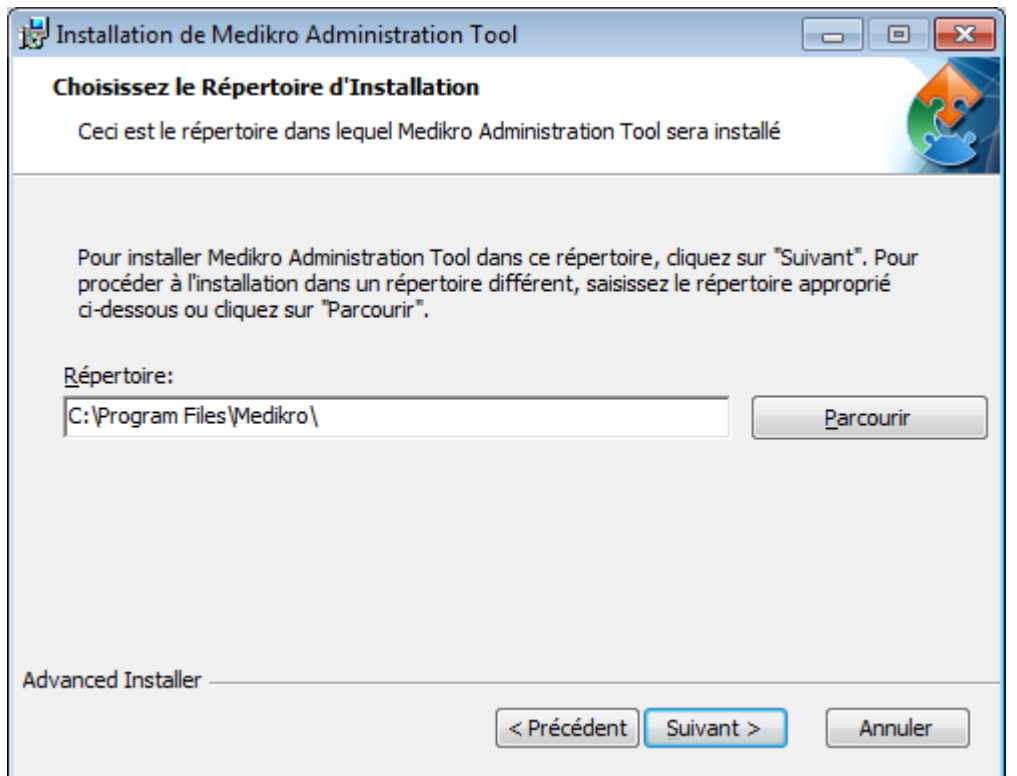

4. Sélectionnez le ou les spiromètres Medikro qui seront utilisés avec le logiciel installé. Les plug-ins correspondants du logiciel seront installés en fonction de cette sélection.

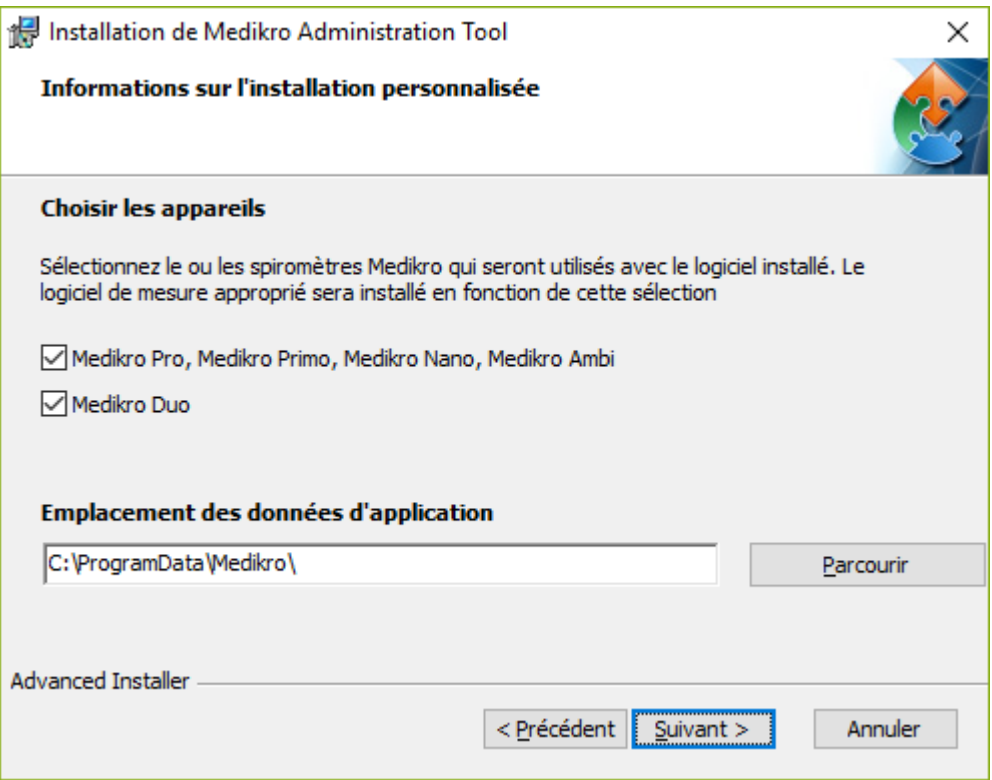

5. Si le fichier DBConnection.ini (créé lors de la création des tableaux) est disponible, cochez la case et indiquez l'emplacement du fichier des paramètres. Cette étape est fortement recommandée pour ne pas avoir à configurer manuellement les paramètres de connexion après l'installation. Cliquez sur « Suivant ».

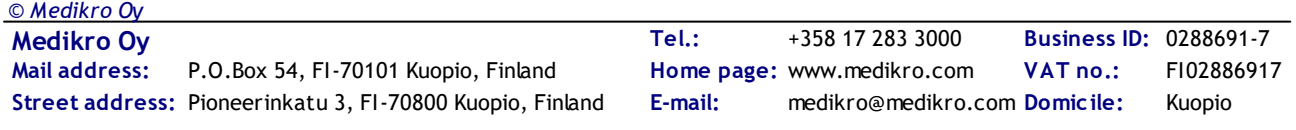

ц

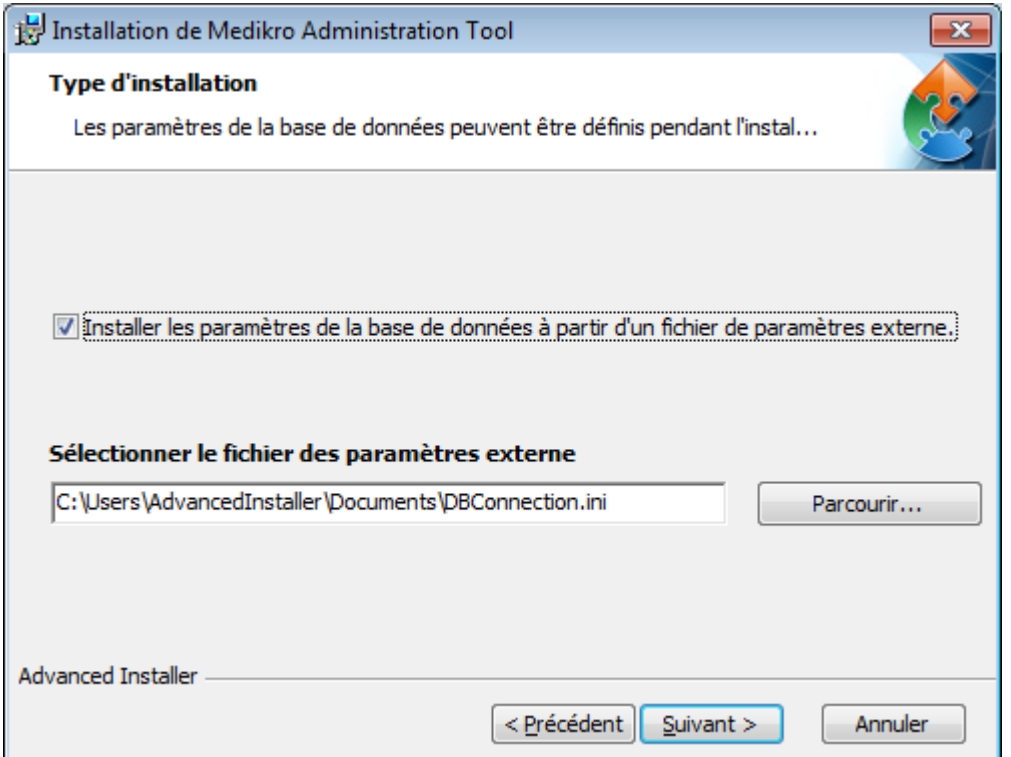

6. Pour lancer l'installation, sélectionnez « Installer ».

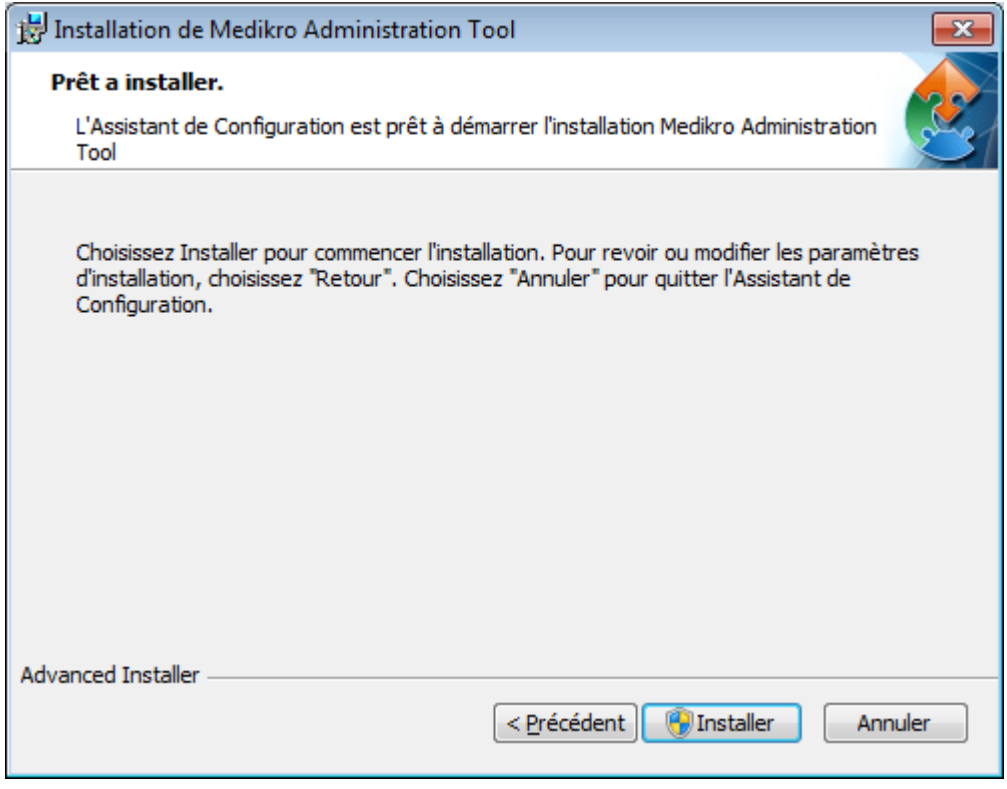

## **Tâches postérieures à l'installation**

Pour plus d'informations sur l'utilisation d'Administration Tool, veuillez consulter « Medikro Administration Tool, Manuel d'utilisation ».

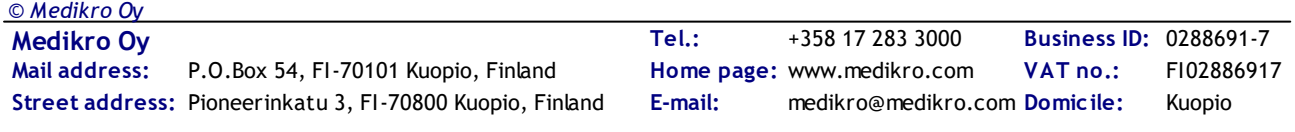

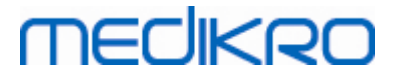

## **4.4 Installer des applications client**

## **Tâches préalables à l'installation**

Avant de commencer l'installation des applications client dans un environnement de serveur de bases de données, les bases de données doivent avoir été créées sur un système de gestion de base de données SQL.

Avant de commencer l'installation du client, assurez-vous que la station de travail client et le serveur sont connectés sur le même réseau.

Vérifiez que le fichier DBConnection.ini (créé lors de la création des tableaux) a la bonne adresse réseau du serveur et les bons ports pour toutes les bases de données. Il est recommandé d'utiliser le fichier DBConnection.ini à l'étape 7 de l'installation du client. Si le fichier DBConnection.ini n'a pas été indiqué, le client ne peut pas créer de connexion vers le serveur de bases de données. Les paramètres de connexion doivent être configurés avec Medikro Administration Tool (voir Administration Tool, Manuel d'utilisation, chapitre Paramètres de connexion).

## **Étapes d'installation**

Suivez les instructions du chapitre Installer une station de travail avec une base de [données](#page-21-0) de  $r$ éseau  $\sqrt{22}$ 

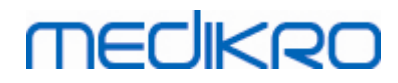

Medikro Spirometry Software M8815-4.3

**Medikro Oy** +358 17 283 3000 0288691-7 **Business ID:** P.O.Box 54, FI-70101 Kuopio, Finland FI02886917 **Mail address:** www.medikro.com  $\textsf{Street address:}$  Pioneerinkatu 3, FI-70800 Kuopio, Finland E-mail: medikro@medikro.com Domicile: Kuopio **Tel.: E-mail: Home page: VAT no.:** medikro@medikro.com Domicile:

Medikro Spirometry Software M8815-4.3

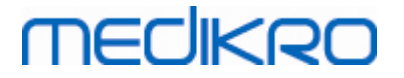

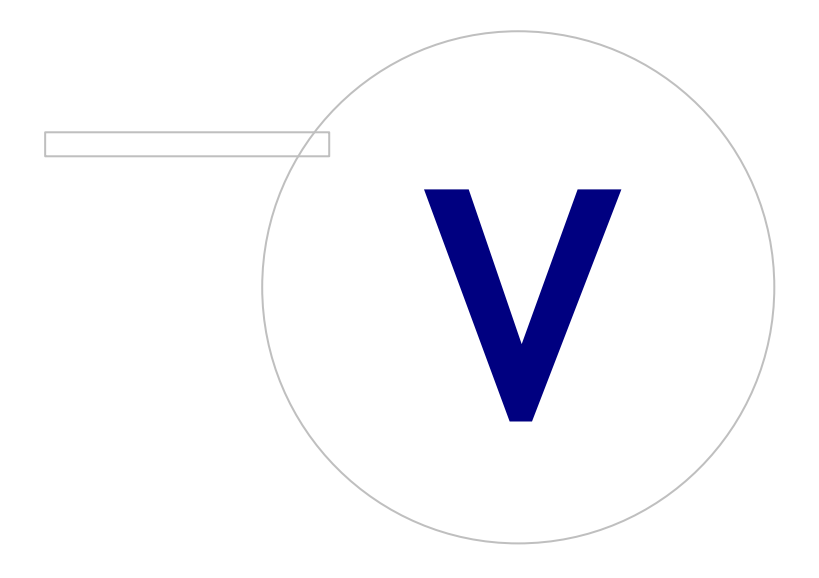

 $\textsf{Street address:}$  Pioneerinkatu 3, FI-70800 Kuopio, Finland E-mail: medikro@medikro.com Domicile: Kuopio

**Medikro Oy** +358 17 283 3000 0288691-7 **Business ID:** P.O.Box 54, FI-70101 Kuopio, Finland FI02886917 **Mail address:** www.medikro.com **Tel.: E-mail: Home page: VAT no.:** medikro@medikro.com Domicile:

## **5 Installation des applications séparément**

Dans certains cas, il peut être nécessaire d'installer certaines applications séparément, sans utiliser le programme d'installation de Medikro Spirometry Software, par exemple lorsque vous distribuez des installations à distance sur des stations de travail client. Il peut aussi falloir ajouter des applications à une installation existante.

Veuillez noter que les logiciels de mesure sont propres à l'appareil :

- ·Medikro Pro, Medikro Primo, Medikro Nano, Medikro Ambi : Measurements and Results
- ·Medikro Duo : Medikro Screener et Medikro Serial Monitoring

Si vous utilisez Medikro Pro, Medikro Primo, Medikro Nano ou Medikro Ambi et que vous souhaitez ajouter Measurements and Results à votre installation Medikro Spirometry Software existante, veuillez suivre les instructions au chapitre <u>Installer [Measurements](#page-46-0) and Results</u> 47. Si vous utilisez Medikro Duo et que vous souhaitez ajouter Medikro Screener et Medikro Monitoring à votre installation Medikro Spirometry Software existante, veuillez suivre les instructions au chapitre [Installer](#page-51-0) des plug-ins de mesurel 521.

Veuillez noter que les applications et les plug-ins doivent être installés séparément, uniquement à partir de la même version du support d'installation que celle de votre installation Medikro Spirometry Software actuelle.

### **5.1 Installer Persons and Studies**

## **Tâches préalables à l'installation**

Lorsque vous installez cette application dans un environnement de serveur de bases de données, vérifiez que le fichier DBConnection.ini (créé lors de la création des bases de données) a la bonne adresse réseau du serveur et les bons ports pour toutes les bases de données. Il est recommandé d'utiliser le fichier DBConnection.ini à l'étape d'installation 6.

## **Étapes d'installation**

- 1. Pour commencer l'installation, sélectionnez « PersonsAndStudies\_32bit.exe » (si vous avez un système d'exploitation 32 bits) ou « PersonsAndStudies\_64bit.exe » (si vous avez un système d'exploitation 64 bits) du support d'installation.
- 2. Dans l'écran d'accueil, cliquez sur « Suivant » pour continuer l'installation.

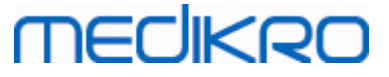

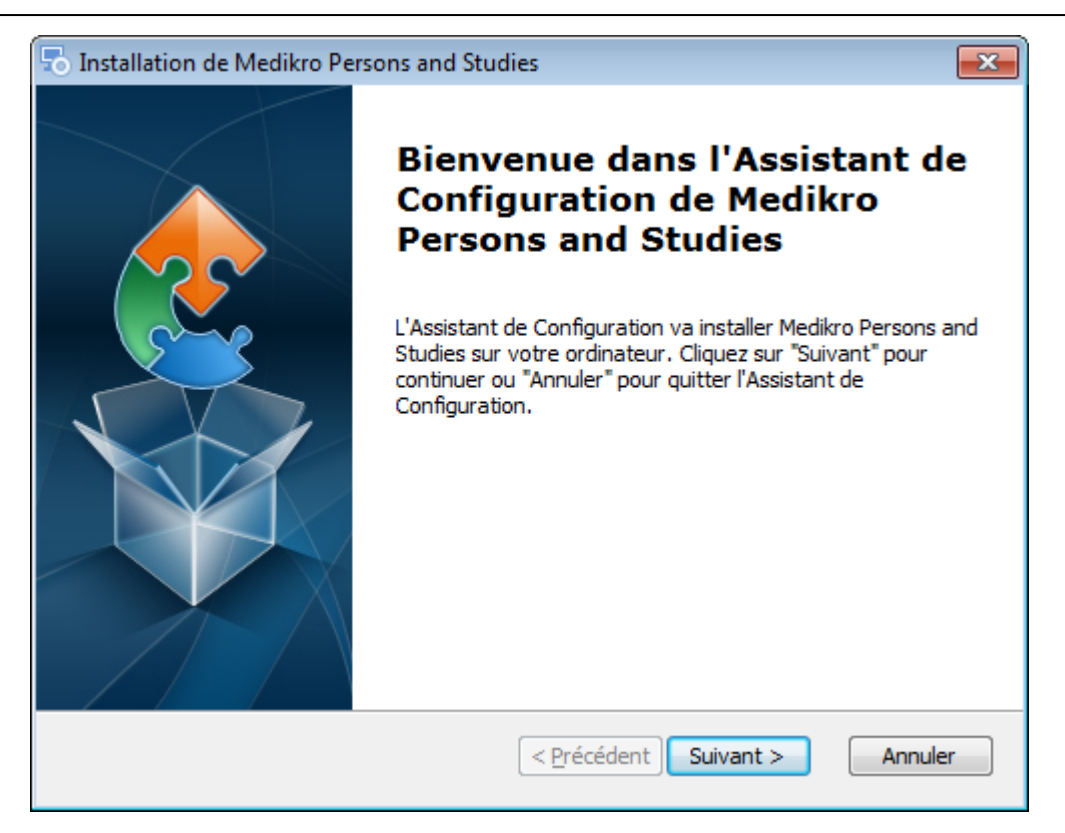

3. Choisissez l'emplacement d'installation et cliquez sur « Suivant ».

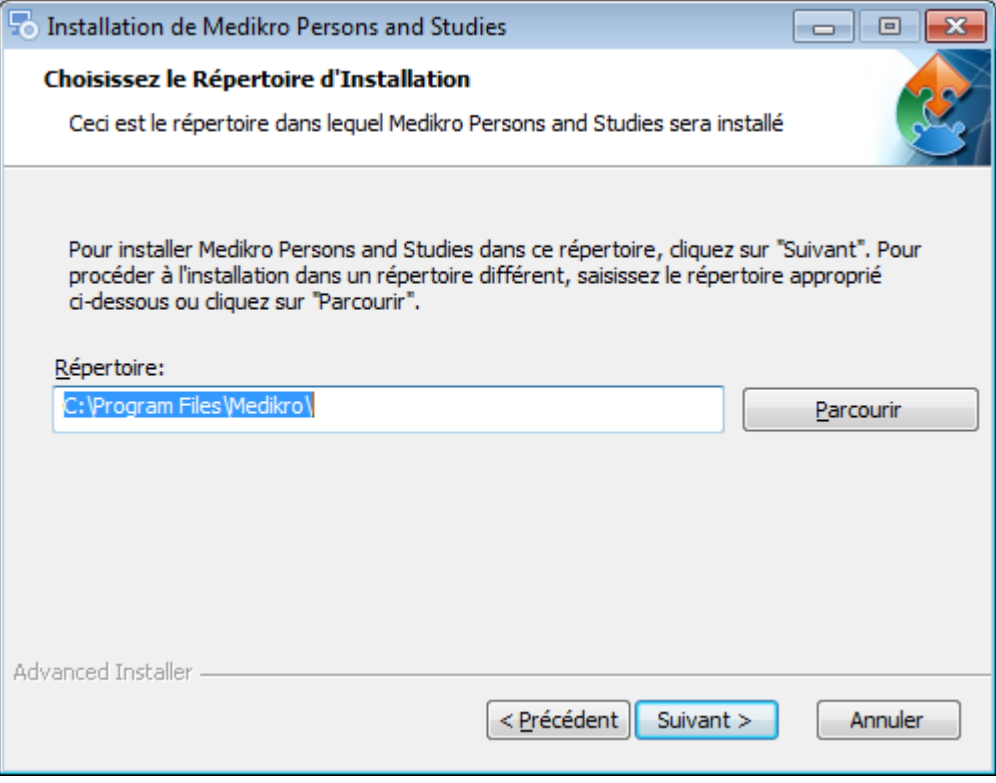

- 4. Sélectionnez le ou les spiromètres Medikro qui seront utilisés avec le logiciel installé. Le logiciel de mesure approprié sera installé en fonction de cette sélection :
	- ·Medikro Pro, Medikro Primo, Medikro Nano, Medikro Ambi : Measurements and Results
	- ·Medikro Duo : Medikro Screener et Medikro Serial Monitoring

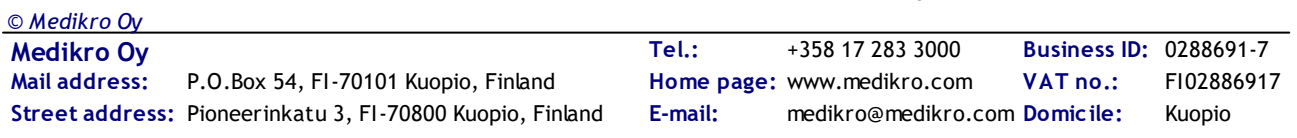

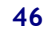

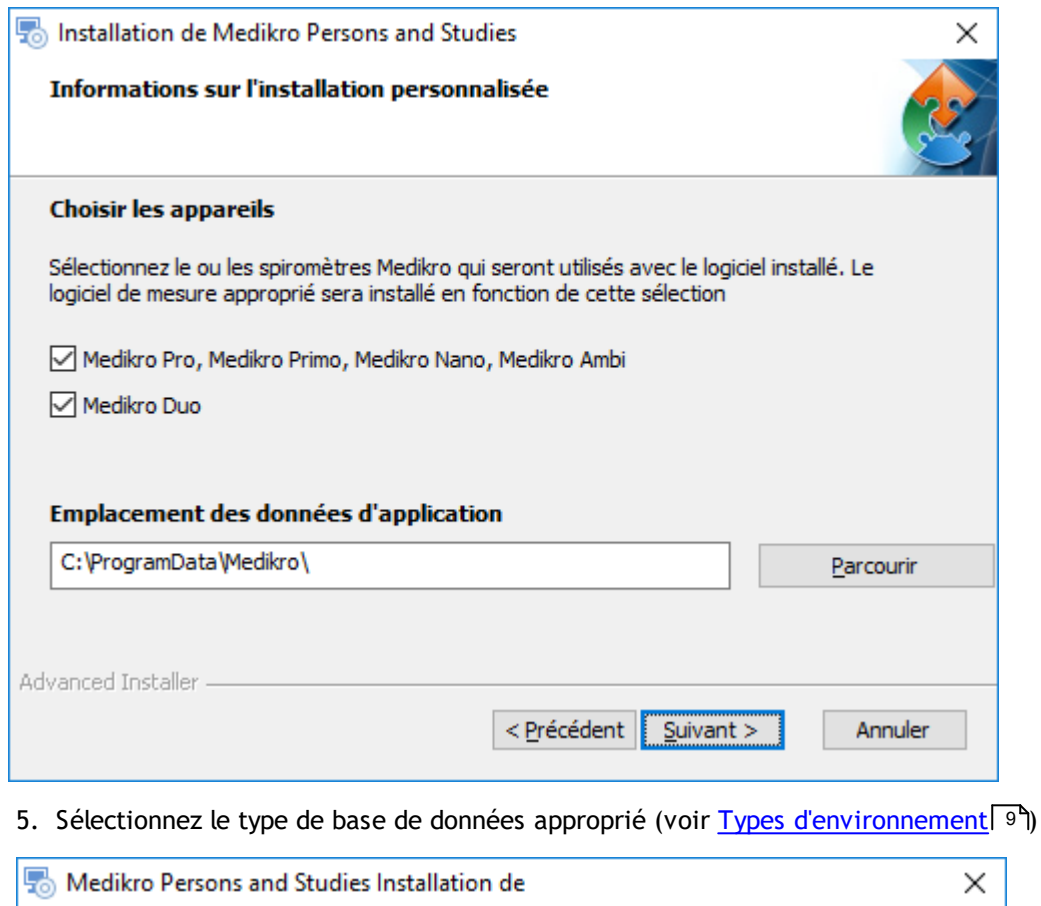

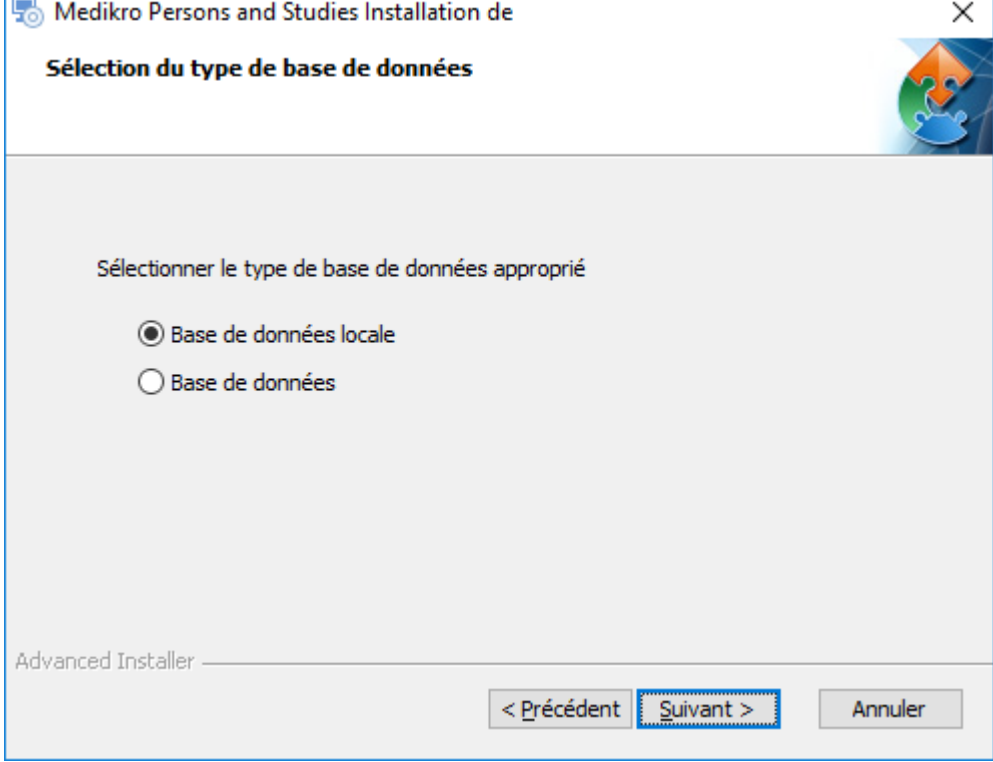

6. Si l'application est installée dans un environnement de serveur de bases de données, et si le fichier DBConnection.ini (créé lors de la création des bases de données) est disponible, cochez la case et indiquez l'emplacement du fichier des paramètres. Si le fichier n'est pas disponible, les paramètres de connexion doivent être saisis manuellement après l'installation. Cliquez sur « Suivant ».

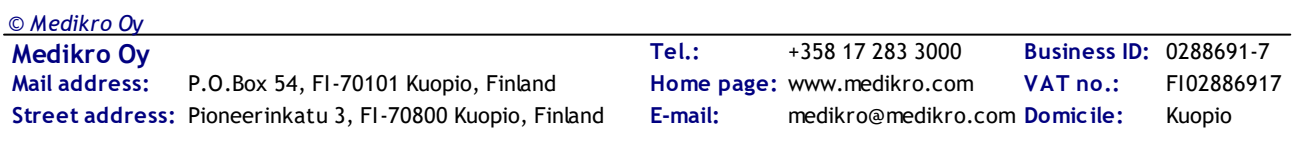

#### Medikro Spirometry Software **47** M8815-4.3

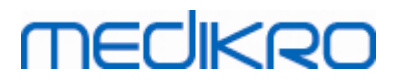

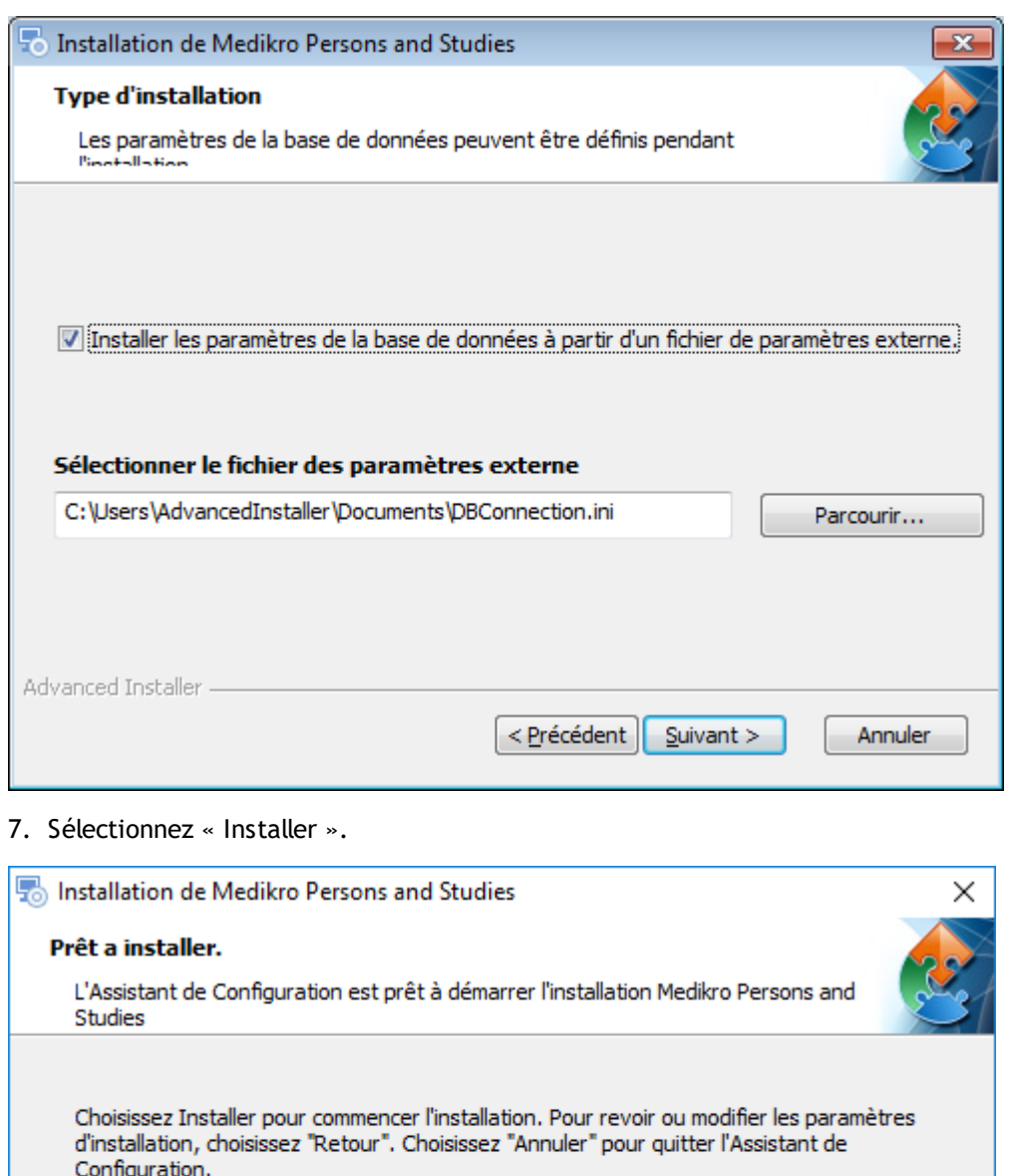

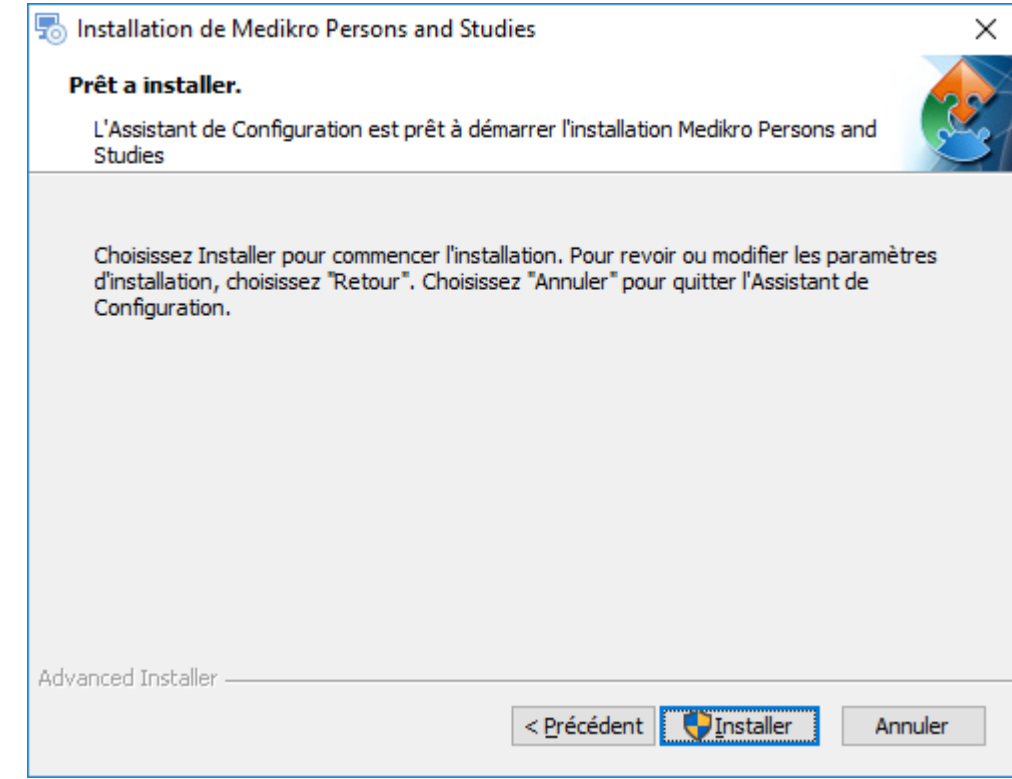

## <span id="page-46-0"></span>**5.2 Installer Measurements and Results**

## **Tâches préalables à l'installation**

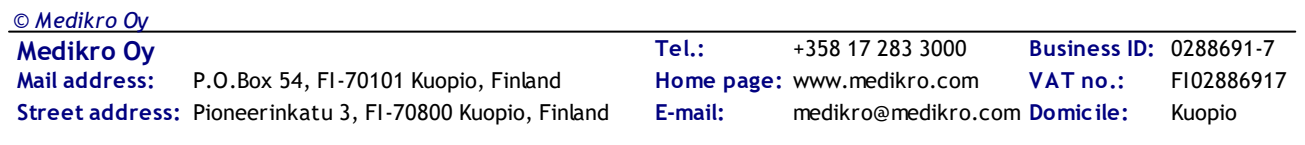

Persons and Studies doit être installé avant de pouvoir installer Measurements and Results.

## **Étapes d'installation**

- 1. Pour lancer l'installation, sélectionnez « Setup.exe » du support d'installation. Veuillez noter que l'installation de Measurements and Results est uniquement en anglais.
- 2. Dans l'écran d'accueil, cliquez sur « Suivant » pour continuer l'installation.

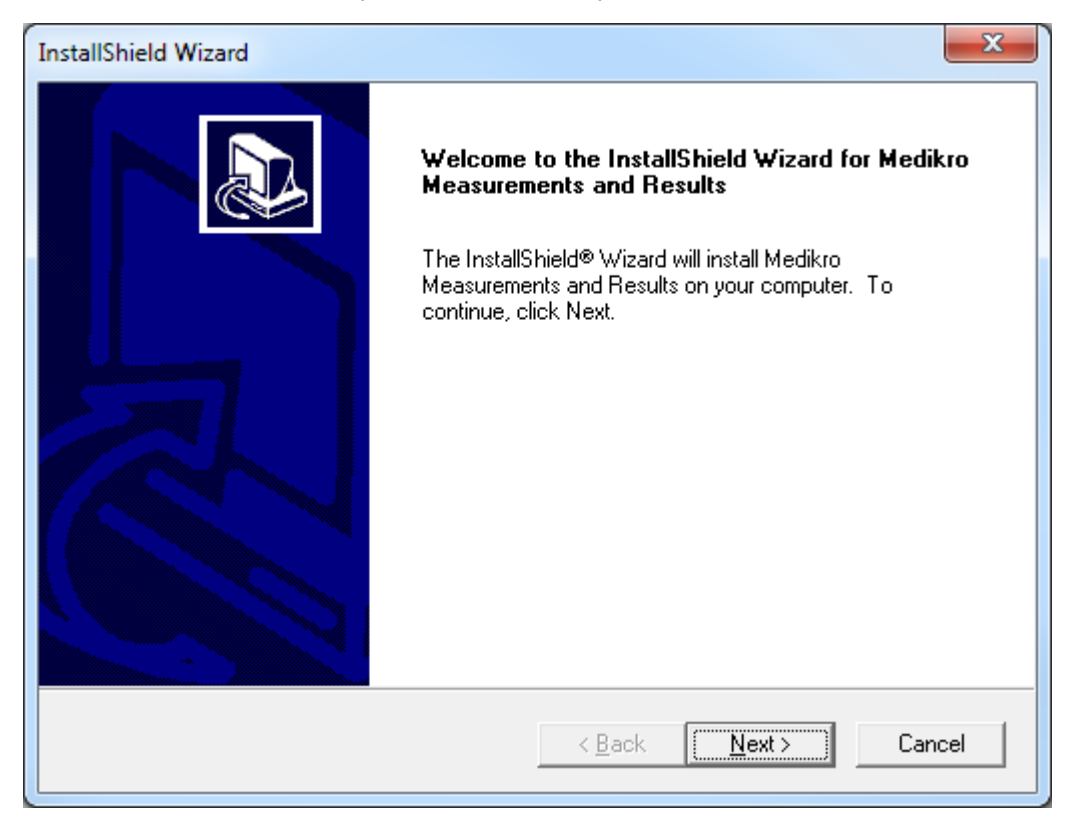

3. Saisissez la clé logicielle (Software Key) fournie avec le produit et cliquez sur « Suivant ».

#### Medikro Spirometry Software **49** M8815-4.3

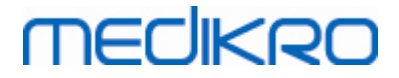

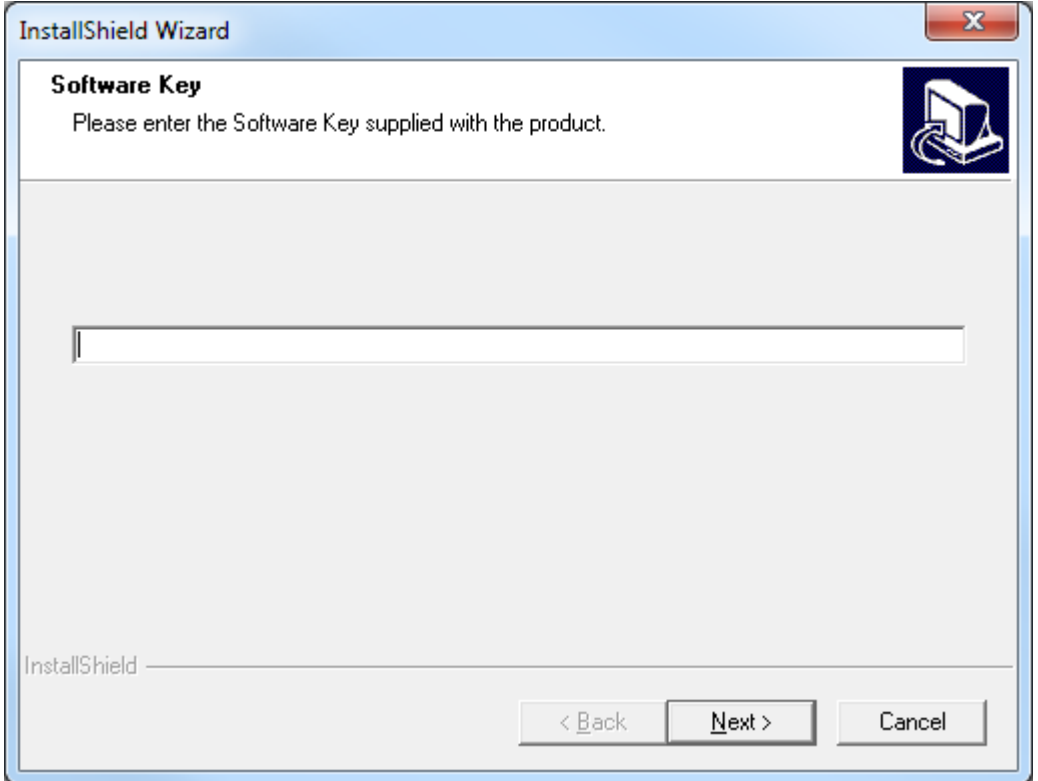

4. Choisissez l'emplacement d'installation et cliquez sur « Suivant ».

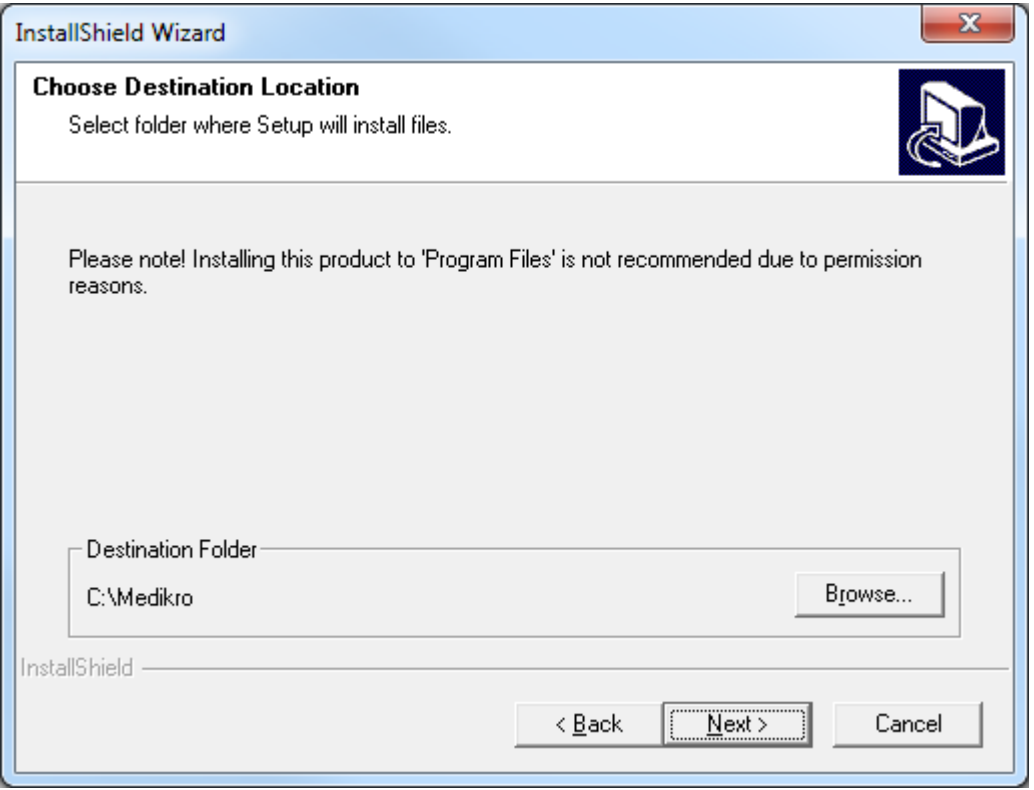

5. Choisissez l'emplacement de la base de données. Cette base de données n'est pas destinée à enregistrer les informations sur la santé ni les résultats des mesures. Elle sert à enregistrer les informations de licence du logiciel et les protocoles de défi. Dans un environnement de stations de travail multiples, il est fortement recommandé de placer la base de données à un

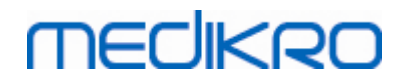

emplacement de réseau partagé pour centraliser la gestion des licences. Dans un environnement de station de travail unique, utilisez l'emplacement par défaut. Cliquez sur « Suivant » pour continuer l'installation.

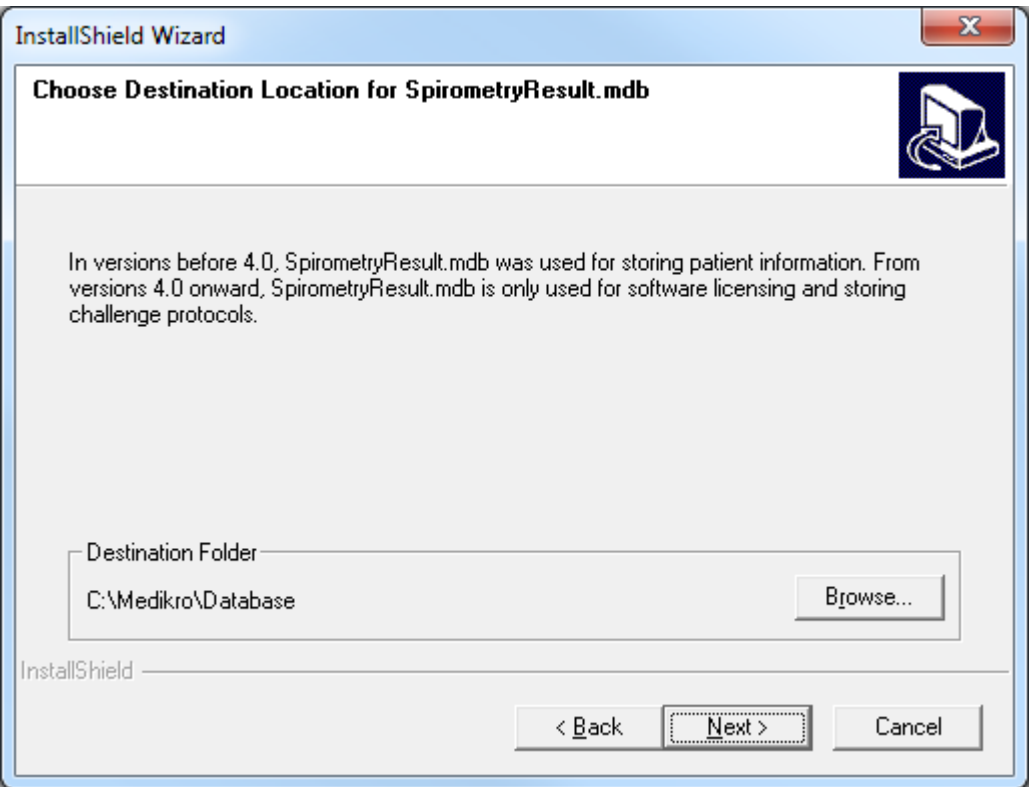

6. Un résumé vous montre les options sélectionnées. Cliquez sur « Suivant » pour continuer l'installation.

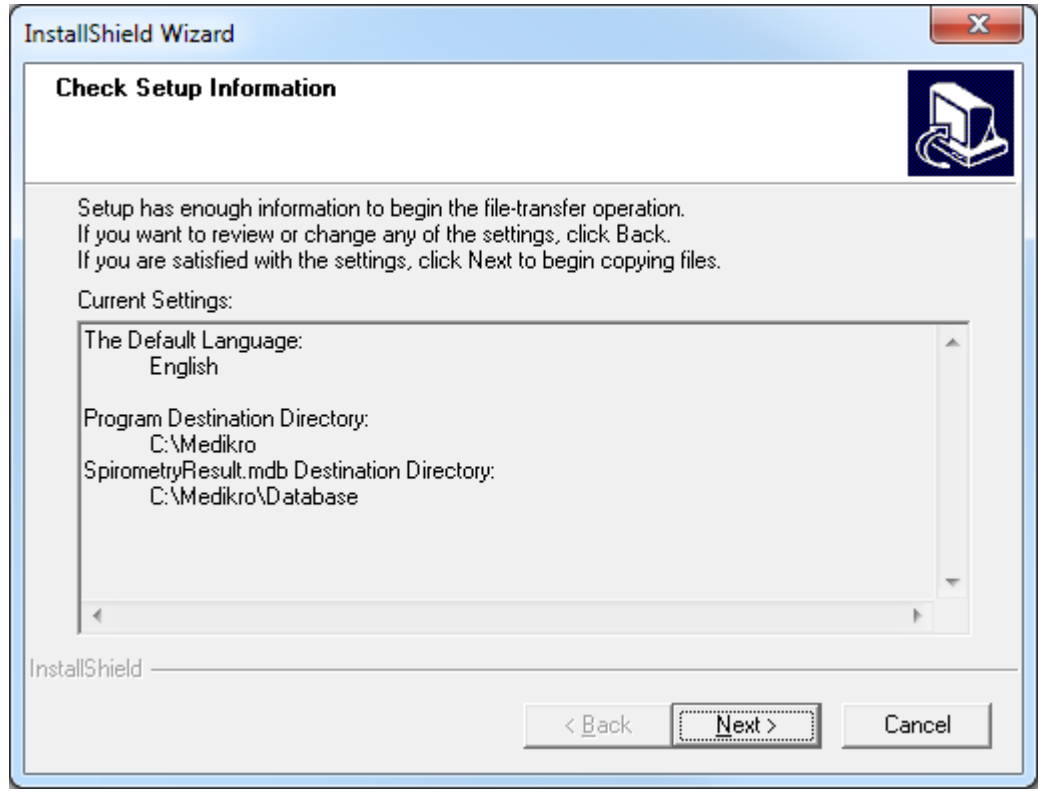

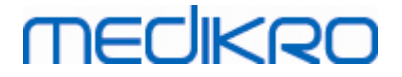

- 7. Si vous mettez à niveau une version antérieure de MSS (3.1 ou antérieure) et que vous avez une base de données de spirométrie locale (MS Access) contenant des informations sur la santé et des données de mesure, le programme d'installation vous demande de les transférer vers une nouvelle base de données hors ligne. La boîte de dialogue indique le nombre de personnes et d'examens dans l'ancienne base de données et la durée estimée du transfert. Il est recommandé de ne transférer que de petites bases de données lors de cette étape.
	- · Si vous avez installé un environnement de stations de travail multiples, la nouvelle base de données hors ligne est synchronisée avec la base de données en ligne lorsque Medikro Spirometry Software est lancé pour la première fois.
	- · Si vous choisissez de ne pas transférer les informations sur la santé et les données de mesure, vous pouvez le faire plus tard avec « Medikro Database Transfer Tool ». Cet outil est fourni sur le support d'installation de Medikro Spirometry Software. Suivez les instructions fournies avec l'outil.

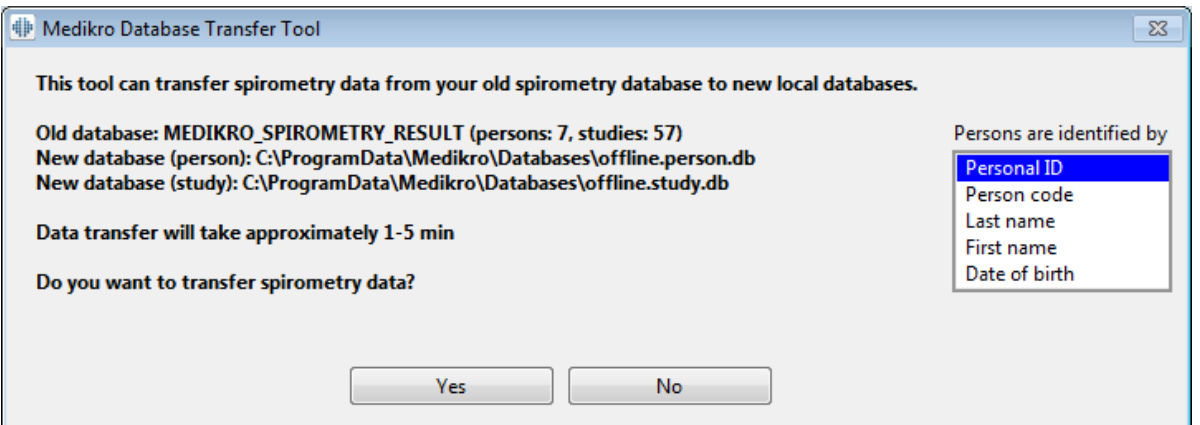

8. L'installation de Measurements and Results est terminée. Sélectionnez « Terminer ».

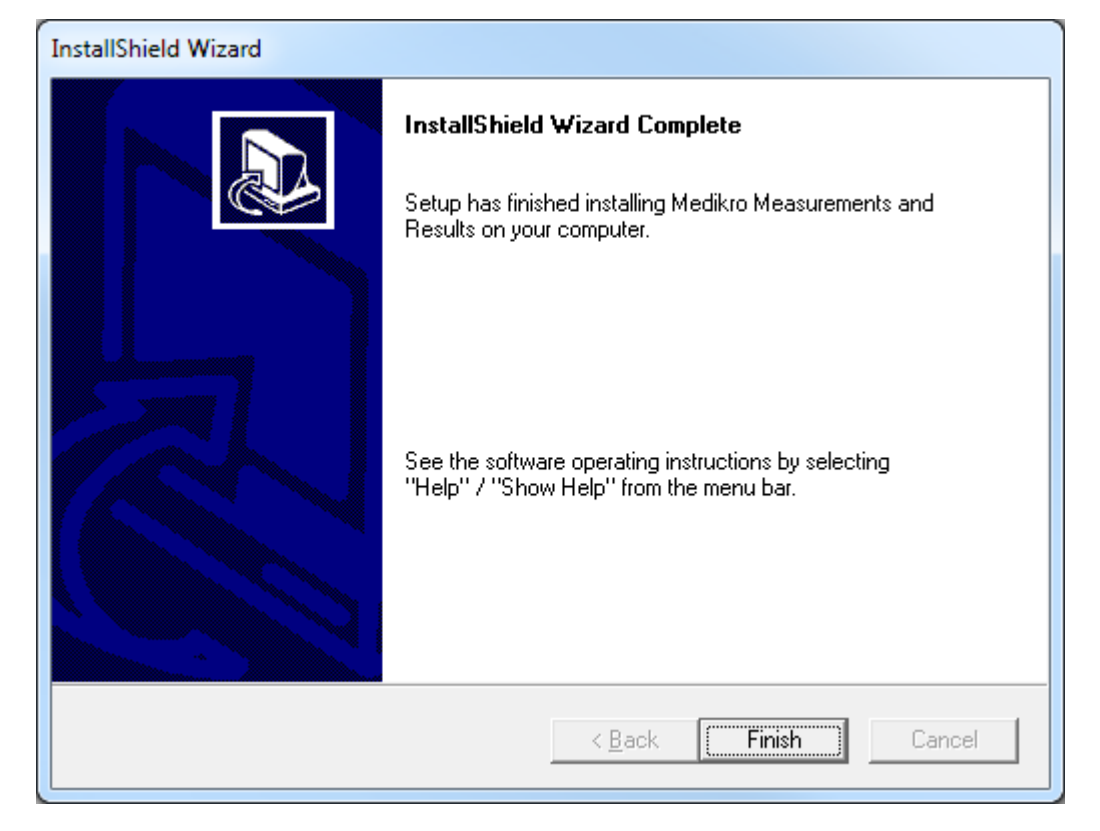

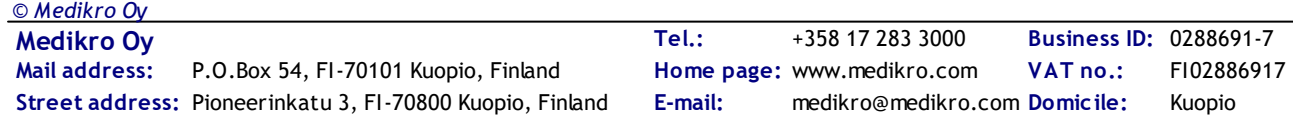

## **Tâches postérieures à l'installation**

Si Measurements and Results a été installé séparément, il ne peut pas être utilisé avec Persons and Studies à moins d'installer un plug-in de mesure. Pour installer le plug-in, suivez les instructions au chapitre <u>[Installer](#page-51-0) des plug-ins de mesure</u>l 52**ì.** 

### <span id="page-51-0"></span>**5.3 Installer des plug-ins de mesure**

Si vous souhaitez ajouter des plug-ins de mesure à l'installation de Persons and Studies, accédez à Panneau de configuration Windows -> Programmes et fonctionnalités, et sélectionnez Persons and Studies. Sélectionnez « Changer ».

1. Sélectionnez « Modifier »

**MECIKRO** 

- 2. Sélectionnez le ou les spiromètres Medikro qui seront utilisés avec le logiciel installé. Les plug-ins correspondants seront installés en fonction de cette sélection :
	- · Medikro Pro, Medikro Primo, Medikro Nano, Medikro Ambi : plug-in spécifique à Measurements and Results (l'application Measurements and Results doit être installée séparément)
	- · Medikro Duo: Medikro Screener et Medikro Serial Monitoring -plug-ins spécifiques (n'exige pas une application de mesure distincte)
- 3. Sélectionnez « Installer »

*© Medikro Oy*

Medikro Spirometry Software M8815-4.3

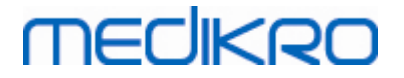

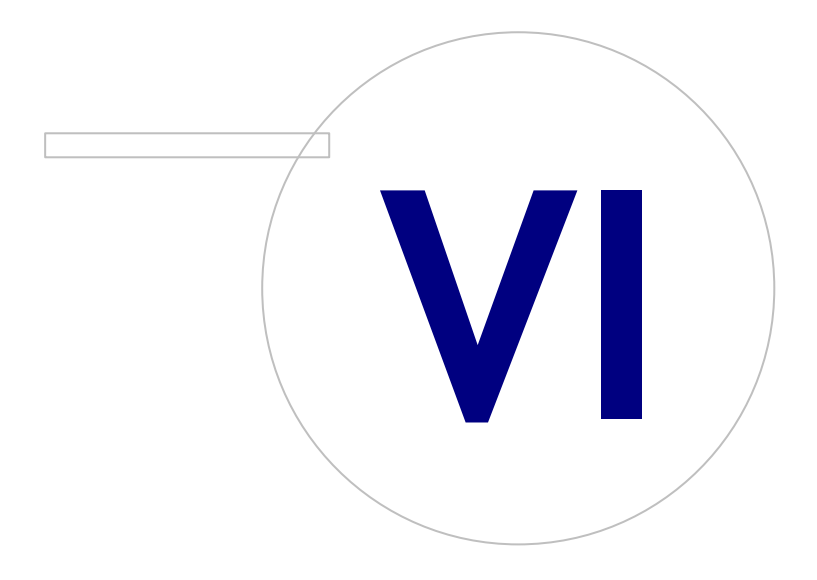

 $\textsf{Street address:}$  Pioneerinkatu 3, FI-70800 Kuopio, Finland E-mail: medikro@medikro.com Domicile: Kuopio

**Medikro Oy** +358 17 283 3000 0288691-7 **Business ID:** P.O.Box 54, FI-70101 Kuopio, Finland FI02886917 **Mail address:** www.medikro.com **Tel.: E-mail: Home page: VAT no.:** medikro@medikro.com Domicile:

## <span id="page-53-0"></span>**6 Installation sans assistance**

### **Persons and Studies**

L'application Persons and Studies peut être installée sans assistance. Le support d'installation contient deux paquets .msi pour installer Persons and Studies :

- ·PersonsAndStudies\_32bit.msi pour les systèmes 32 bits.
- ·PersonsAndStudies\_64bit.msi pour les systèmes 64 bits.

Pour installer Persons and Studies, vous devez être administrateur Windows. Installation sans assistance pour les systèmes 64 bits à partir de la ligne de commande :

*msiexec /qn /i PersonsAndStudies\_64bit.msi <ApplicationParameters>*

Si vous mettez à niveau une version antérieure du logiciel, il n'est pas nécessaire d'indiquer de paramètres d'application.

Vous trouverez ci-dessous les paramètres obligatoires et optionnels pour le programme d'installation de Persons and Studies :

#### **Paramètres obligatoires pour une nouvelle installation :**

- · MAIN\_APPDIR="[APPDIR]"
	- [APPDIR] = chemin d'accès absolu au répertoire d'installation de Persons and Studies.
	- Valeur recommandée : « C:\Program Files\Medikro »
- · MAIN\_DATADIR="[DATADIR]"
	- [DATADIR] = chemin d'accès absolu au répertoire Application data.
	- Valeur recommandée : « C:\ProgramData\Medikro »

#### **Paramètres optionnels :**

·DUO\_DEVICE="[DUO\_DEVICE]"

> - Si Medikro Duo est utilisé ou non. (Nécessité d'installer les plug-ins de Medikro Screener et Medikro Serial Monitoring ou non)

- Valeurs acceptées :true,false
- Valeur par défaut : true
- ·PRO\_DEVICE="[PRO\_DEVICE]"

- Si Medikro Pro, Medikro Primo, Medikro Nano ou Medikro Ambi est utilisé ou non (nécessité d'installer le plug-in spécifique à Measurements and Results ou non).

- Valeurs acceptées :true,false
- Valeur par défaut : true
- ·SELECTED\_LANGUAGE="[SELECTED\_LANGUAGE]"

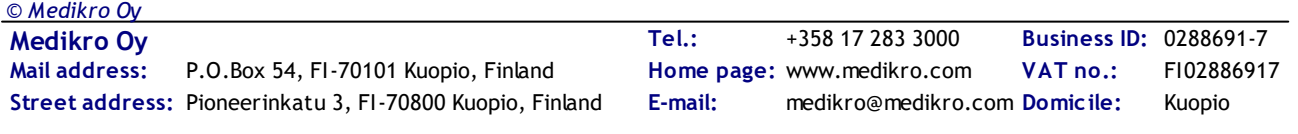

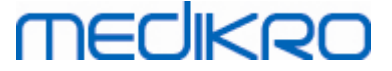

- ID pour la langue utilisée dans Persons and Studies
- Valeur par défaut : 2057
- Langues prises en charge :
	- $\times$  1028 pour le chinois traditionnel
	- ü 1029 pour le tchèque
	- $\times$  1030 pour le danois
	- $\checkmark$  1031 pour l'allemand
	- $\checkmark$ 1032 pour le grec
	- $\checkmark$ 1033 pour l'anglais (É.-U.)
	- $\checkmark$  1035 pour le finnois
	- $\checkmark$  1036 pour le français
	- $\checkmark$ 1038 pour le hongrois
	- $\checkmark$ 1040 pour l'italien
	- $\checkmark$ 1041 pour le japonais
	- $\times$  1043 pour le néerlandais
	- $\checkmark$ 1044 pour le norvégien (Bokmål)
	- $\checkmark$ 1045 pour le polonais
	- $\times$  1049 pour le russe
	- $\checkmark$  1053 pour le suédois
	- $\checkmark$ 1055 pour le turc
	- $\checkmark$ 1061 pour l'estonien
	- $\checkmark$ 2052 pour le chinois simplifié
	- $\checkmark$ 2057 pour l'anglais (R.-U.)
	- $\checkmark$ 2067 pour le néerlandais (Belgique)
	- $\checkmark$ 3076 pour le chinois (Hong Kong)
	- $\checkmark$ 3079 pour l'allemand (Autriche)
	- $\checkmark$ 3082 pour l'espagnol
- OFFLINE\_MODE=[OFFLINE\_MODE]
	- § true pour une installation sur une station de travail unique, false pour une installation sur des stations de travail multiples
	- §Valeur par défaut : true
- DATABASE\_LOCATION="[DATABASE\_LOCATION]"
	- §Chemin d'accès absolu au répertoire de la base de données partagée

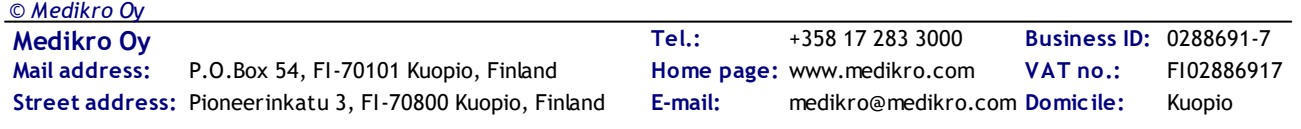

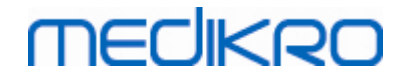

- § NOTE : Utilisez ce paramètre en cas d'installation sur des stations de travail multiples sans serveur de bases de données externe.
- DB\_INI\_PATH\_INT="[DB\_INI\_PATH\_INT]"
	- §Chemin d'accès complet vers le fichier DBConnection.ini.
	- § NOTE : Utilisez ce paramètre avec une installation sur des stations de travail multiples avec serveur de bases de données pour avoir à disposition les paramètres de connexion.
- ODBC\_DRIVER="[ODBC\_DRIVER]"
	- §Nom du pilote ODBC à utiliser.
	- § NOTE : Utilisez ce paramètre en cas d'installation sur des stations de travail multiples avec serveur de bases de données.

### **Administration Tool**

L'application Administration Tool peut être installée sans assistance. Le support d'installation contient deux paquets .msi pour installer Administration Tool :

- ·AdminTool\_32bit.msi pour les systèmes 32 bits.
- ·AdminTool\_64bit.msi pour les systèmes 64 bits.

Pour installer Administration Tool, vous devez être administrateur Windows. Installation sans assistance pour les systèmes 64 bits à partir de la ligne de commande :

*msiexec /qn /i AdminTool\_64bit.msi <ApplicationParameters>*

Si vous mettez à niveau une version antérieure du logiciel, il n'est pas nécessaire d'indiquer de paramètres d'application.

Vous trouverez ci-dessous les paramètres obligatoires et optionnels pour le programme d'installation d'Administration Tool :

#### **Paramètres obligatoires pour une nouvelle installation :**

- · MAIN\_APPDIR="[APPDIR]"
	- [APPDIR] = chemin d'accès absolu au répertoire d'installation d'Administration Tool.
	- Valeur recommandée : « C:\Program Files\Medikro »
- · MAIN\_DATADIR="[DATADIR]"
	- [DATADIR] = chemin d'accès absolu au répertoire Application data.
	- Valeur recommandée : « C:\ProgramData\Medikro »

#### **Paramètres optionnels :**

·DUO\_DEVICE="[DUO\_DEVICE]"

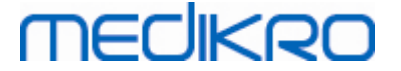

- Si Medikro Duo est utilisé ou non. (Nécessité d'installer le plug-in de Medikro Screener ou non)

- Valeurs acceptées : true, false
- Valeur par défaut : true
- ·PRO\_DEVICE="[PRO\_DEVICE]"

- Si Medikro Pro, Medikro Primo, Medikro Nano ou Medikro Ambi est utilisé ou non (nécessité d'installer le plug-in spécifique à Measurements and Results ou non).

- Valeurs acceptées :true, false
- Valeur par défaut : true
- · SELECTED\_LANGUAGE="[SELECTED\_LANGUAGE]"
	- ID pour la langue utilisée dans Persons and Studies
	- Valeur par défaut : 2057
	- Langues prises en charge :
		- $\times$  1028 pour le chinois traditionnel
		- ü 1029 pour le tchèque
		- $\times$  1030 pour le danois
		- $\checkmark$ 1031 pour l'allemand
		- ü1032 pour le grec
		- $\checkmark$ 1033 pour l'anglais (É.-U.)
		- $\checkmark$ 1035 pour le finnois
		- $\checkmark$ 1036 pour le français
		- $\checkmark$ 1038 pour le hongrois
		- $\checkmark$  1040 pour l'italien
		- $\times$  1041 pour le japonais
		- $\checkmark$ 1043 pour le néerlandais
		- $\checkmark$ 1044 pour le norvégien (Bokmål)
		- $\checkmark$ 1045 pour le polonais
		- $\checkmark$ 1049 pour le russe
		- $\checkmark$ 1053 pour le suédois
		- $\checkmark$ 1055 pour le turc
		- $\checkmark$ 1061 pour l'estonien
		- $\checkmark$ 2052 pour le chinois simplifié
		- $\checkmark$ 2057 pour l'anglais (R.-U.)

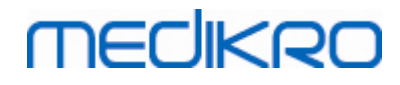

- $\checkmark$ 2067 pour le néerlandais (Belgique)
- ü3076 pour le chinois (Hong Kong)
- $\checkmark$ 3079 pour l'allemand (Autriche)
- $\checkmark$ 3082 pour l'espagnol
- · - DATABASE\_LOCATION="[DATABASE\_LOCATION]"
	- §Chemin d'accès absolu au répertoire de la base de données partagée
	- § NOTE : Utilisez ce paramètre en cas d'installation sur des stations de travail multiples sans serveur de bases de données externe.
- · DB\_INI\_PATH\_INT="[DB\_INI\_PATH\_INT]"
	- Chemin d'accès complet vers le fichier DBConnection.ini.
	- NOTE : Utilisez ce paramètre avec une installation sur des stations de travail multiples avec serveur de bases de données pour avoir à disposition les paramètres de connexion.
- · ODBC\_DRIVER="[ODBC\_DRIVER]"
	- Nom du pilote ODBC à utiliser.
	- NOTE : Utilisez ce paramètre en cas d'installation sur des stations de travail multiples avec serveur de bases de données.

### **Measurements and Results**

Veuillez noter que Persons and Studies doit être installé avant de pouvoir installer Measurements and Results.

Measurements and Results peut être installé sans assistance. Pour une installation sans assistance, le fichier « InstallShield Response File » (.iss) est nécessaire pour définir le processus d'installation. Les fichiers peuvent être générés en enregistrant une installation effectuée manuellement. Le fichier diffère selon le scénario d'installation : installation, mise à niveau ou désinstallation.

#### **Enregistrement manuel du fichier .iss**

Pour enregistrer les choix effectués dans les boîtes de dialogue, le programme d'installation doit être exécuté à partir de la ligne de commande :

*Setup.exe –r –f1"<main\_iss\_file\_location>" LANGISS="<language\_iss\_file\_location>"*

Ou, pour la désinstallation

*Setup.exe –x –r –f1"<main\_iss\_file\_location>"*

#### **Paramètres :**

**Medikro Oy** +358 17 283 3000 0288691-7 **Business ID:** P.O.Box 54, FI-70101 Kuopio, Finland FI02886917 **Mail address:** www.medikro.com  $\textsf{Street address:}$  Pioneerinkatu 3, FI-70800 Kuopio, Finland E-mail: medikro@medikro.com Domicile: Kuopio **Tel.: E-mail: Home page: VAT no.:** medikro@medikro.com Domicile: *© Medikro Oy* · $-*r*$ 

merlikon

- Exécute setup.exe en mode d'enregistrement.
- ·*–f1"<main\_iss\_file\_location>"*

- Chemin d'accès à l'endroit où sera généré le fichier .iss. S'il n'est pas défini, le fichier .iss sera généré sous C:\Windows\setup.iss.

- Remarque : Aucun espace entre f1 et l'emplacement.
- ·*LANGISS="<language\_iss\_file\_location>"*

- Le programme d'installation comprend deux programmes d'installation, celui du logiciel et celui du module linguistique. Ce paramètre définit le chemin d'accès à l'endroit où sera généré le fichier .iss pour le programme d'installation du module linguistique. S'il n'est pas défini, le fichier .iss sera généré sous C:\Windows\setup\_language.iss.

- Cela n'est pas nécessaire dans le cas d'une désinstallation.

- · -x
	- Utilisez ce commutateur pour une désinstallation.

#### **Installation sans assistance**

L'installation peut être effectuée sans assistance à partir de la ligne de commande :

*Setup.exe –s –f1"<main\_iss\_file\_location>" LANGISS="<language\_iss\_file\_location>"*

Paramètres :

- · -s
	- Exécute setup.exe en mode silencieux.
- ·*–f1"<main\_iss\_file\_location>"*

- Chemin d'accès à l'endroit où sera lu le fichier .iss. S'il n'est pas défini, le fichier .iss sera lu à partir de <chemin Setup.exe>\setup.iss.

·*LANGISS="<language\_iss\_file\_location>"*

- Le programme d'installation comprend deux programmes d'installation, celui du logiciel et celui du module linguistique. Ce paramètre définit le chemin d'accès à l'endroit où sera lu le fichier .iss pour le programme d'installation du module linguistique. S'il n'est pas défini, le fichier .iss sera lu à partir de <chemin Setup.exe>\LanguagePack\setup.iss.

Remarque ! Si vous mettez à niveau une version antérieure de MSS et que vous avez une base de données de spirométrie locale (MS Access) contenant des informations sur la santé et des données de mesure, le programme d'installation les transfère vers une nouvelle base de données hors ligne au moyen de Medikro Database Transfer Tool. C'est la raison pour laquelle vous devez inclure le dossier Medikro Database Transfer Tool à votre pack de distribution. Vous devez aussi configurer le fichier DB Transfer.ini pour utiliser les critères d'identification de personnes appropriés pour votre organisation. Au besoin, vous pouvez désactiver complètement le transfert ou limiter le nombre maximum d'examens à transférer. Suivez les instructions fournies avec l'outil.

#### **Désinstallation sans assistance**

La désinstallation peut être effectuée sans assistance à partir de la ligne de commande :

Setup.exe –x –s *–f1"<main\_iss\_file\_location>"*

- · -x
	- Désinstaller.
- · $-5$

- Exécute setup.exe en mode silencieux.

·*–f1"<main\_iss\_file\_location>"*

> - Chemin d'accès à l'endroit où sera lu le fichier .iss. S'il n'est pas défini, le fichier .iss sera lu à partir de <chemin Setup.exe>\setup.iss.

· NOTE : Il est n'est pas nécessaire de définir le fichier .iss du module linguistique pour la désinstallation.

#### **Exemple de fichiers .iss**

Le fichier .iss contient les choix ayant été effectués dans les boîtes de dialogue d'installation. Vous trouverez ci-dessous des exemples de fichiers pour l'installation, la mise à niveau de versions antérieures et la désinstallation. Il est tout de même recommandé d'effectuer une installation manuellement et d'enregistrer les choix effectués.

#### **Exemple de fichier .iss pour l'installation**

Fichier iss du programme d'installation de l'application :

*[InstallShield Silent]*

*Version=v6.00.000*

*File=Response File*

*[File Transfer]*

*OverwrittenReadOnly=NoToAll*

*[{FB923D60-0017-11D4-81C9-0050BAAF5441}-DlgOrder]*

*Dlg0={FB923D60-0017-11D4-81C9-0050BAAF5441}-SdWelcome-0*

*Count=6*

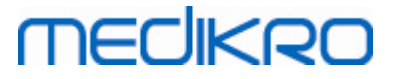

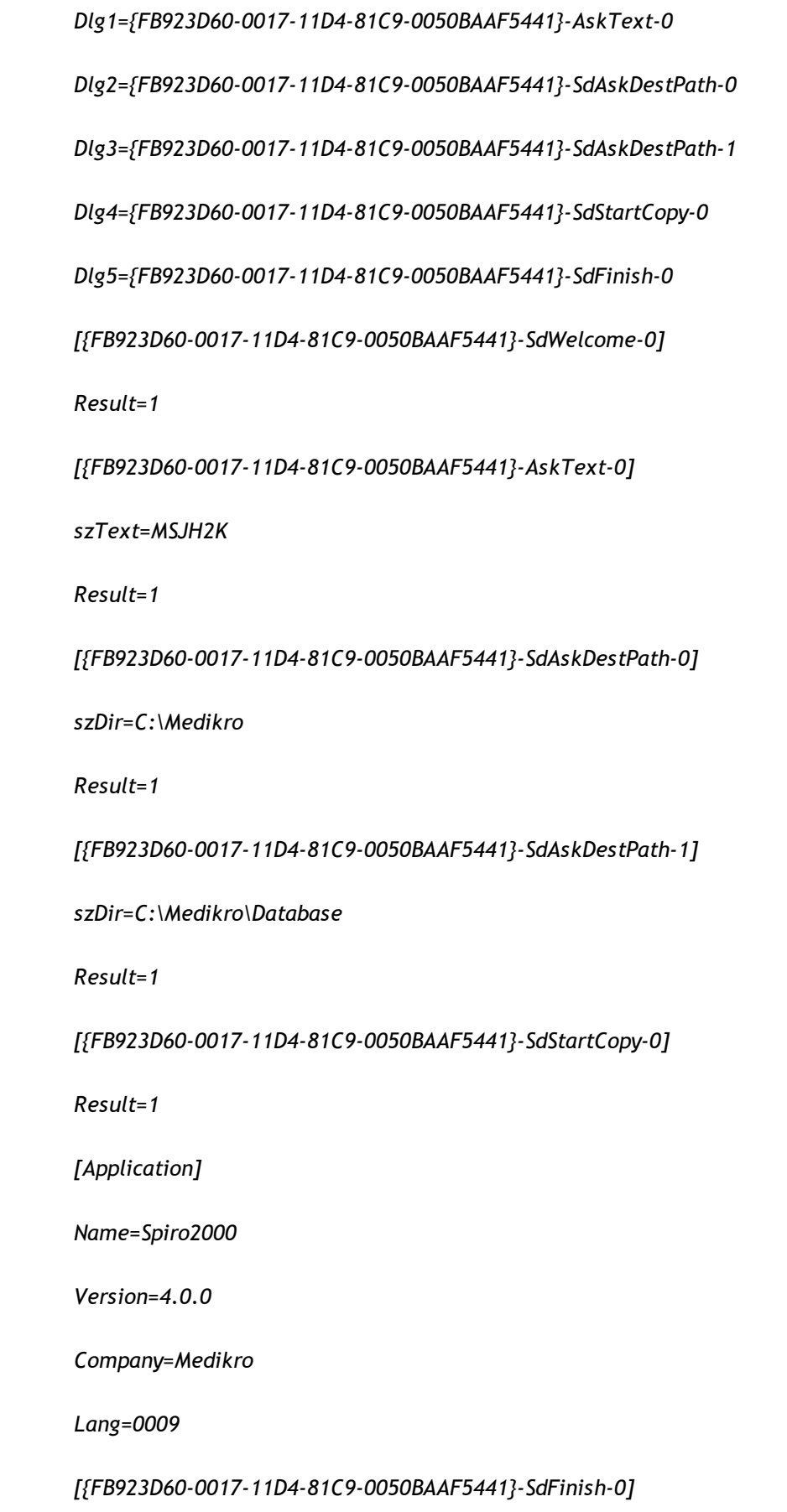

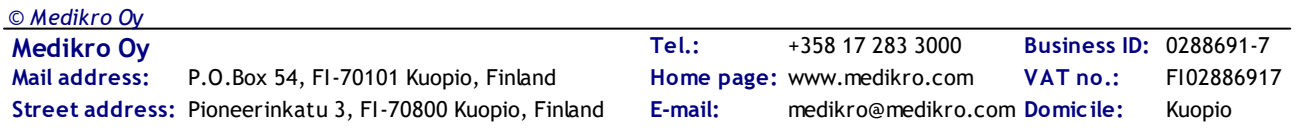

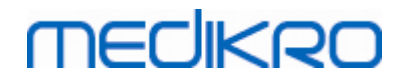

*Result=1*

*bOpt1=0*

*bOpt2=0*

Parties modifiables :

·*[{FB923D60-0017-11D4-81C9-0050BAAF5441}-AskText-0]*

*szText=MSJH2K*

- Contient la clé logicielle fournie avec le produit (après szText=).
- ·*[{FB923D60-0017-11D4-81C9-0050BAAF5441}-SdAskDestPath-0]*

*szDir=C:\Medikro*

- Contient le répertoire d'installation après szDir=.

- Veuillez noter qu'il n'est pas recommandé d'installer ce produit dans « Program Files » pour des raisons de permissions.

·*[{FB923D60-0017-11D4-81C9-0050BAAF5441}-SdAskDestPath-1]*

*szDir=C:\Medikro\Database*

- Emplacement de destination de SpirometryResults.mdb pour les informations de licence du logiciel et les protocoles de défi après szDir=.

Fichier iss du module linguistique :

*[InstallShield Silent]*

*Version=v6.00.000*

*File=Response File*

*[File Transfer]*

*OverwrittenReadOnly=NoToAll*

*[{EC93F2F1-65A3-43C0-AB4E-39B4A68F994A}-DlgOrder]*

*Dlg0={EC93F2F1-65A3-43C0-AB4E-39B4A68F994A}-SdAskOptionsList-0*

*Count=2*

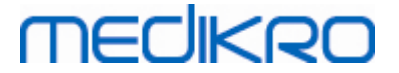

*Dlg1={EC93F2F1-65A3-43C0-AB4E-39B4A68F994A}--0 [{EC93F2F1-65A3-43C0-AB4E-39B4A68F994A}-SdAskOptionsList-0] Component-type=string Component-count=2 Component-0=English Component-1=Finnish Result=1 [{EC93F2F1-65A3-43C0-AB4E-39B4A68F994A}--0] DefLang=English Result=1 nResult=0 [Application] Name=Medikro Measurements and Results Language Pack Version=4.0.0 Company=Medikro Lang=0150* Parties modifiables : · *Component-count=2 Component-0=English*

*Component-1=Finnish*

- Langues à installer. Pour le compte de composants, le nombre de langues à installer.

- Component-x=< Language\_name >

- Le nom de la langue tel qu'il apparaît dans le dossier < support d'installation >\LanguagePack.

·*[{EC93F2F1-65A3-43C0-AB4E-39B4A68F994A}--0]*

*DefLang=English*

- La langue par défaut à utiliser dans Measurements and Results après DefLang=.

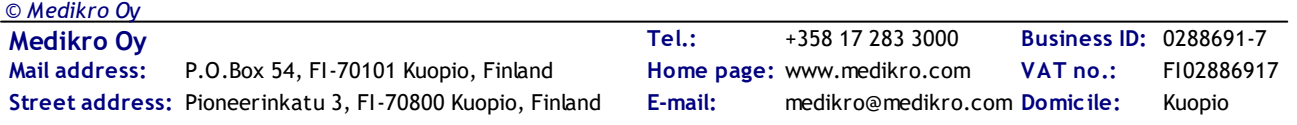

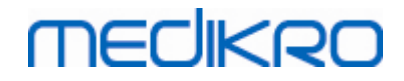

- Le nom de la langue tel qu'il apparaît dans le dossier < support d'installation >\LanguagePack.

**Exemple de fichier .iss pour la mise à jour d'une version antérieure**

Fichier .iss du programme d'installation de l'application :

*[InstallShield Silent]*

*Version=v6.00.000*

*File=Response File*

*[File Transfer]*

*OverwrittenReadOnly=NoToAll*

*[{FB923D60-0017-11D4-81C9-0050BAAF5441}-DlgOrder]*

*Dlg0={FB923D60-0017-11D4-81C9-0050BAAF5441}-SdWelcome-0*

*Count=5*

*Dlg1={FB923D60-0017-11D4-81C9-0050BAAF5441}-AskText-0*

*Dlg2={FB923D60-0017-11D4-81C9-0050BAAF5441}-MessageBox-0*

*Dlg3={FB923D60-0017-11D4-81C9-0050BAAF5441}-File Transfer*

*Dlg4={FB923D60-0017-11D4-81C9-0050BAAF5441}-SdFinish-0*

*[{FB923D60-0017-11D4-81C9-0050BAAF5441}-SdWelcome-0]*

*Result=1*

*[{FB923D60-0017-11D4-81C9-0050BAAF5441}-AskText-0]*

*szText=MSJH2K*

*Result=1*

*[{FB923D60-0017-11D4-81C9-0050BAAF5441}-MessageBox-0]*

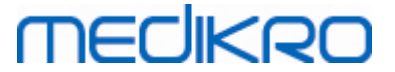

#### *Result=1*

*[{FB923D60-0017-11D4-81C9-0050BAAF5441}-File Transfer]*

*LockedFile=YesToAll*

*[Application]*

*Name=Spiro2000*

*Version=4.0.0*

*Company=Medikro*

*Lang=0009*

*[{FB923D60-0017-11D4-81C9-0050BAAF5441}-SdFinish-0]*

*Result=1*

*bOpt1=0*

*bOpt2=0*

#### Parties modifiables :

·*[{FB923D60-0017-11D4-81C9-0050BAAF5441}-AskText-0]*

*szText=MSJH2K*

- Contient la clé logicielle fournie avec le produit (après szText=).

#### Fichier .iss du module linguistique :

*[InstallShield Silent]*

*Version=v6.00.000*

*File=Response File*

*[File Transfer]*

*OverwrittenReadOnly=NoToAll*

*[{EC93F2F1-65A3-43C0-AB4E-39B4A68F994A}-DlgOrder]*

*Dlg0={EC93F2F1-65A3-43C0-AB4E-39B4A68F994A}-SdAskOptionsList-0*

*Count=2*

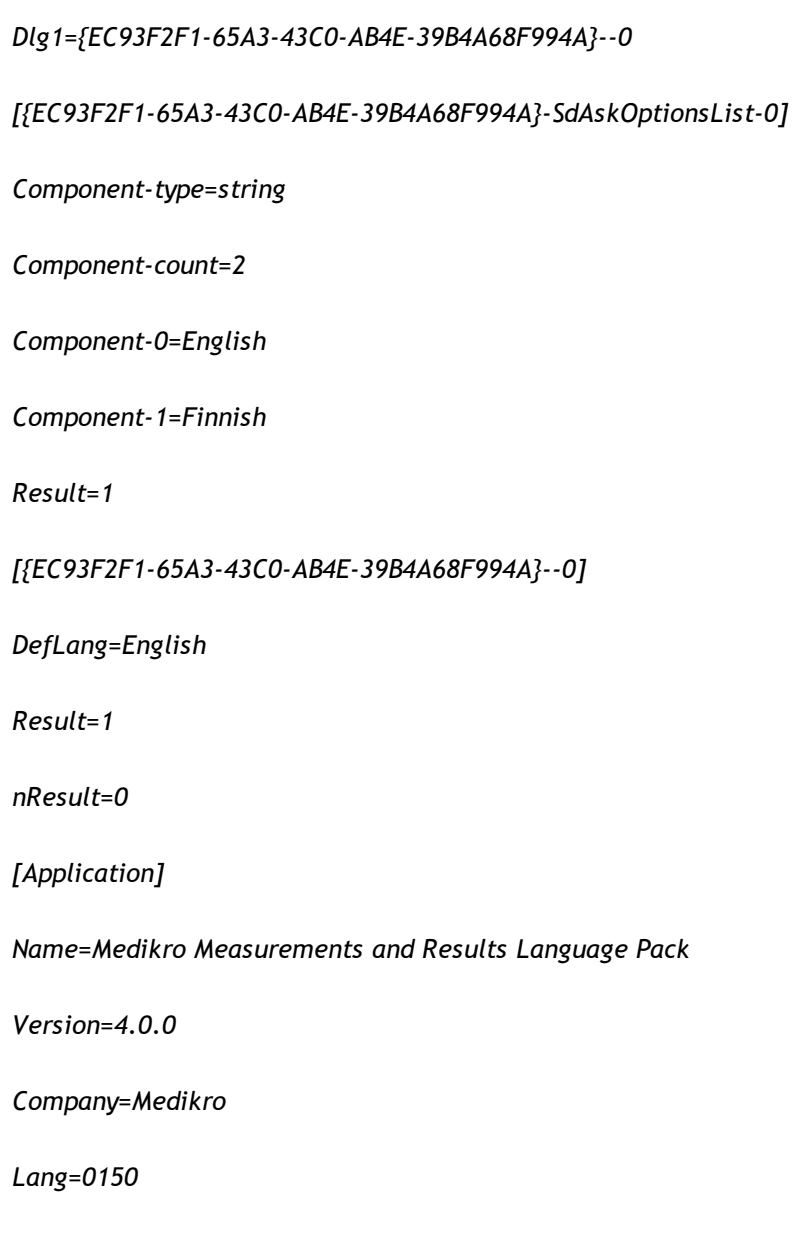

Parties modifiables :

·*Component-count=2*

*Component-0=English*

*Component-1=Finnish*

- Langues à installer. Pour le compte de composants, le nombre de langues à installer.

- Component-x=< Language\_name >

- Le nom de la langue tel qu'il apparaît dans le dossier < support d'installation >\LanguagePack.

·*[{EC93F2F1-65A3-43C0-AB4E-39B4A68F994A}--0]*

*DefLang=English*

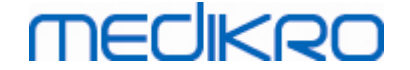

- La langue par défaut à utiliser dans Measurements and Results après DefLang=

- Le nom de la langue tel qu'il apparaît dans le dossier < support d'installation >\LanguagePack.

#### **Exemple de fichier .iss pour la désinstallation**

Fichier .iss du programme d'installation de l'application :

*[InstallShield Silent]*

*Version=v6.00.000*

*File=Response File*

*[File Transfer]*

*OverwrittenReadOnly=NoToAll*

*[{FB923D60-0017-11D4-81C9-0050BAAF5441}-DlgOrder]*

*Dlg0={FB923D60-0017-11D4-81C9-0050BAAF5441}-SdWelcomeMaint-0*

*Count=5*

*Dlg1={FB923D60-0017-11D4-81C9-0050BAAF5441}-SprintfBox-0*

*Dlg2={FB923D60-0017-11D4-81C9-0050BAAF5441}-MessageBox-0*

*Dlg3={FB923D60-0017-11D4-81C9-0050BAAF5441}-File Transfer*

*Dlg4={FB923D60-0017-11D4-81C9-0050BAAF5441}-SdFinish-0*

*[{FB923D60-0017-11D4-81C9-0050BAAF5441}-SdWelcomeMaint-0]*

*Result=303*

*[{FB923D60-0017-11D4-81C9-0050BAAF5441}-SprintfBox-0]*

*Result=1*

*[{FB923D60-0017-11D4-81C9-0050BAAF5441}-MessageBox-0]*

*Result=1*

*[Application]*

#### *Name=Spiro2000*

*Version=4.0.0*

*Company=Medikro*

*Lang=0009*

*[{FB923D60-0017-11D4-81C9-0050BAAF5441}-File Transfer]*

*LockedFile=YesToAll*

*[{FB923D60-0017-11D4-81C9-0050BAAF5441}-SdFinish-0]*

*Result=1*

*bOpt1=0*

*bOpt2=0*

Aucune partie modifiable.

Medikro Spirometry Software M8815-4.3

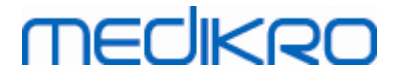

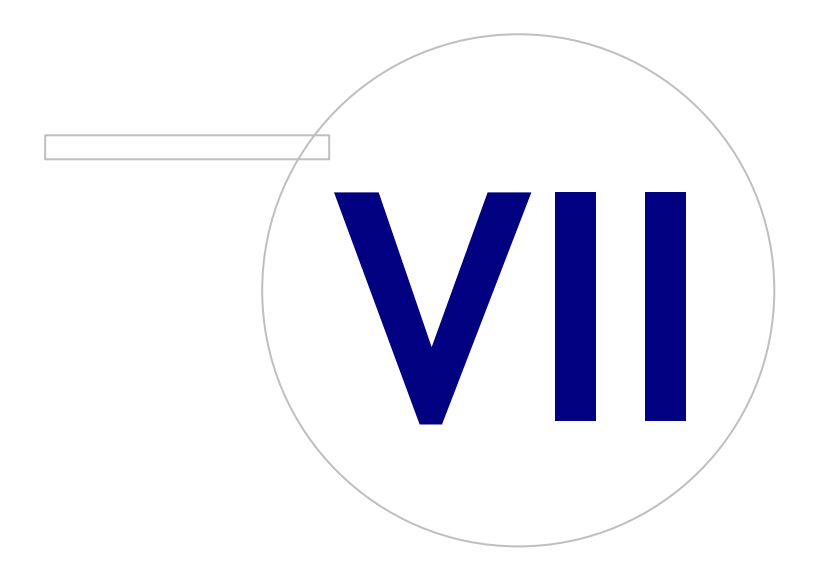

 $\textsf{Street address:}$  Pioneerinkatu 3, FI-70800 Kuopio, Finland E-mail: medikro@medikro.com Domicile: Kuopio

**Medikro Oy** +358 17 283 3000 0288691-7 **Business ID:** P.O.Box 54, FI-70101 Kuopio, Finland FI02886917 **Mail address:** www.medikro.com **Tel.: E-mail: Home page: VAT no.:** medikro@medikro.com Domicile:

## **7 Mise à niveau d'anciennes versions**

### **Mise à niveau de la version 4.0 ou plus récente**

- 1. Effectuez des sauvegardes des bases de données de spirométrie avant la mise à niveau.
- 2. N'installez pas de versions antérieures de Medikro Spirometry Software.
- 3. Installez Medikro Spirometry Software sur les stations de travail client en suivant les étapes d'installation indiquées aux chapitres Installer une station de travail avec une base de [données](#page-15-0) [locale](#page-15-0)| 161 (dans un environnement de station de travail unique) ou <u>[Installer](#page-21-0) une station de travail</u> avec une base de [données](#page-21-0) de réseaul 221 (dans un environnement de stations de travail multiples).

### **Mise à niveau de la version 3.1 ou antérieure**

Étant donné qu'à partie de la version 4.0, Medikro Spirometry Software utilise de nouvelles bases de données, les informations sur la santé et les données des mesures doivent être transférées aux nouvelles bases de données immédiatement après la mise à niveau du logiciel. Le système Medikro ne doit pas être utilisé avant que le processus de mise à niveau complet soit terminé. Suivez attentivement le processus de mise à niveau :

- 1. Effectuez des sauvegardes des bases de données de spirométrie avant la mise à niveau.
- 2. N'installez pas de versions antérieures de Medikro Spirometry Software.
- 3. Installez Medikro [Spirometry](#page-15-1) Software tel que décrit aux chapitres Installer Medikro Spirometry <u>[Software](#page-15-1)l 16 ou Installer un [environnement](#page-31-1) de serveur de bases de données</u> 32 .
- 4. Pour transférer les informations sur la santé et les données des mesure de la base de données actuelle vers de nouvelles bases de données, utilisez « Medikro Database Transfer Tool », fourni sur le support d'installation de Medikro Spirometry Softwarea. Suivez les instructions fournies avec l'outil.

Medikro Spirometry Software M8815-4.3

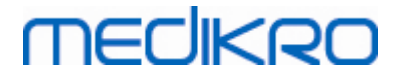

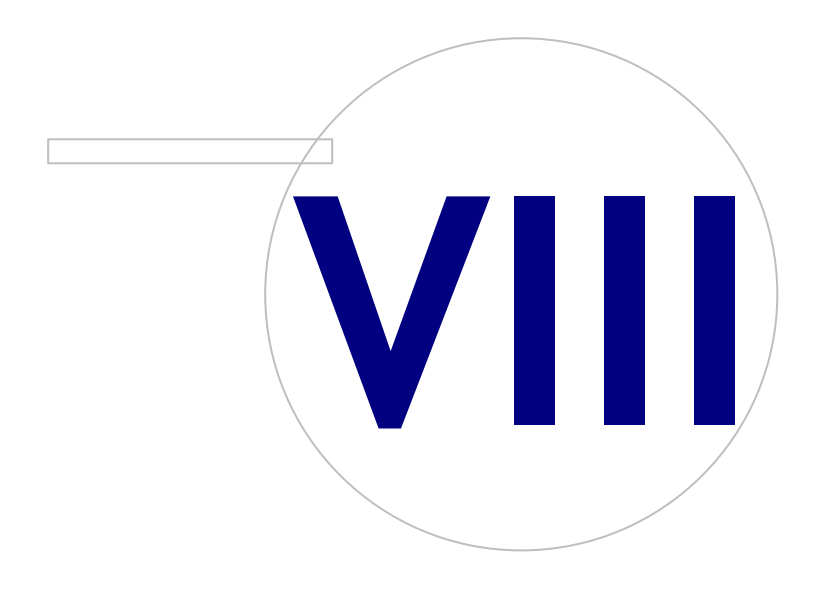

**Medikro Oy** +358 17 283 3000 0288691-7 **Business ID:** P.O.Box 54, FI-70101 Kuopio, Finland FI02886917 **Mail address:** www.medikro.com **Tel.: E-mail: Home page: VAT no.:** medikro@medikro.com Domicile:

#### Medikro Spirometry Software M8815-4.3 **72**

# **MECIKRO**

## **8 Réparer l'application**

La fonction de réparation du programme d'installation peut être utilisée si les applications Medikro sont déjà utilisées mais ne fonctionnent plus (p. ex. fichiers ou registres perdus ou corrompus). La fonction de réparation corrigera l'élément défectueux sans toucher au reste. Le support d'installation est nécessaire pour exécuter la fonction de réparation.

Avant d'exécuter la fonction de réparation, effectuez des sauvegardes des bases de données hors ligne et des fichiers Medikro.ini et Admintool.ini.

Pour réparer Administration Tool ou Persons and Studies, cliquez sur Panneau de configuration Windows -> Programmes et fonctionnalités, puis sélectionnez l'application à réparer. Sélectionnez « Réparer ». La réparation s'effectue en arrière-plan, aucune autre action de l'utilisateur n'est nécessaire.

Pour réparer Measurements and Results, exécutez Setup.exe du support d'installation. Dans l'assistant d'application ouvert, sélectionnez « Réparer » puis « Suivant ». Suivez les instructions de l'assistant pour terminer la réparation.

Après la réparation, vérifiez que les bases de données hors ligne et les fichiers .ini n'ont pas été modifiés pendant la réparation.
Medikro Spirometry Software M8815-4.3

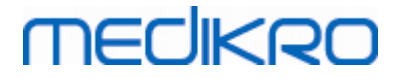

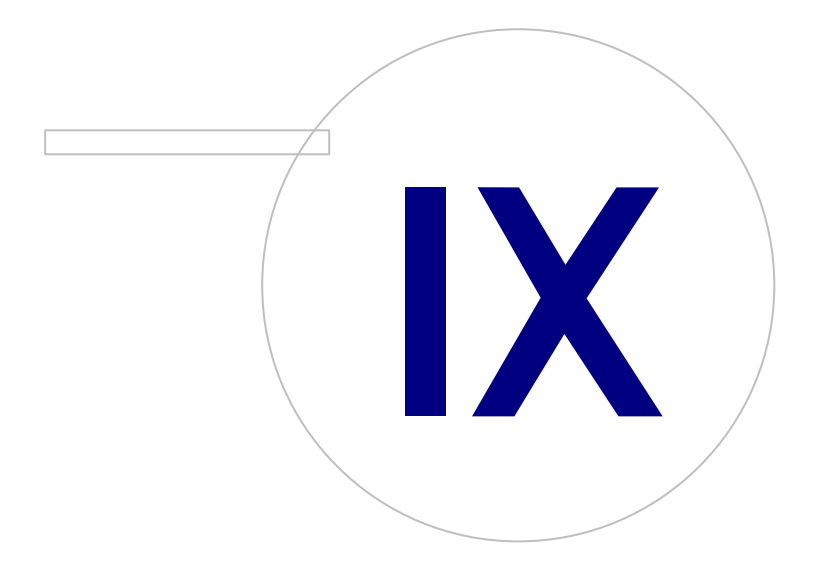

 $\textsf{Street address:}$  Pioneerinkatu 3, FI-70800 Kuopio, Finland E-mail: medikro@medikro.com Domicile: Kuopio

**Medikro Oy** +358 17 283 3000 0288691-7 **Business ID:** P.O.Box 54, FI-70101 Kuopio, Finland FI02886917 **Mail address:** www.medikro.com **Tel.: E-mail: Home page: VAT no.:** medikro@medikro.com Domicile:

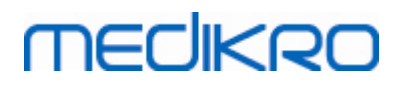

### **9 Désinstallation**

Pour désinstaller une application, sélectionnez l'application à partir du Panneau de contrôle Windows -> Programmes et fonctionnalités, et sélectionnez « Désinstaller ».

Si des applications Medikro ont été installées à partir du programme d'installation de Medikro Spirometry Software, sans utiliser de pack msi distincts, il est possible de désinstaller toutes les applications Medikro simultanément. Sélectionnez Medikro Spirometry Software dans Panneau de contrôle Windows -> Programmes et fonctionnalités, et sélectionnez « Désinstaller ».

Medikro Spirometry Software M8815-4.3

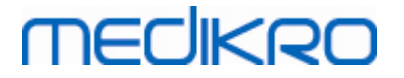

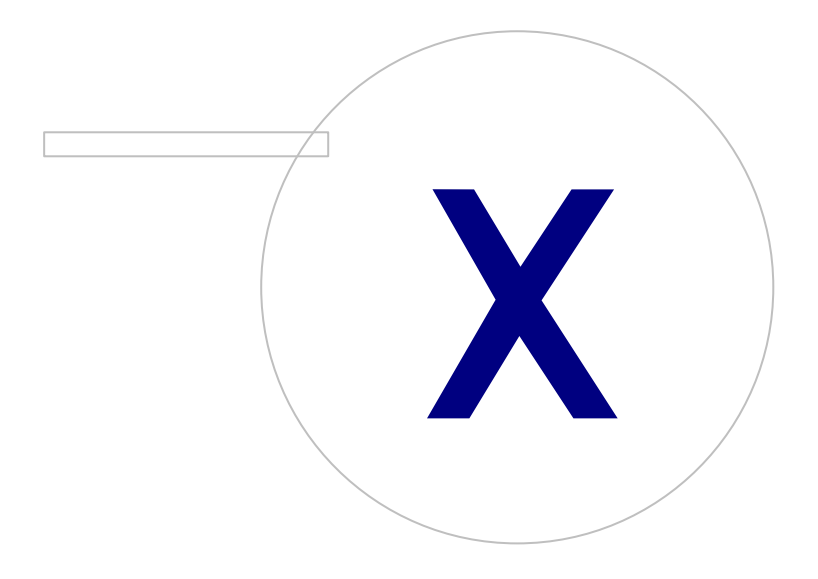

 $\textsf{Street address:}$  Pioneerinkatu 3, FI-70800 Kuopio, Finland E-mail: medikro@medikro.com Domicile: Kuopio

**Medikro Oy** +358 17 283 3000 0288691-7 **Business ID:** P.O.Box 54, FI-70101 Kuopio, Finland FI02886917 **Mail address:** www.medikro.com **Tel.: E-mail: Home page: VAT no.:** medikro@medikro.com Domicile:

# **MECIKRO**

# **10 Dépannage**

#### **Échec de l'installation**

Tous les composants requis doivent être installés.

#### **L'application ne se connecte pas à un serveur en ligne**

Assurez-vous que la station de travail client et le serveur communiquent. Effectuez un test ping dans les deux directions et vérifiez que le pare-feu Windows ne bloque pas la connexion. Veuillez noter que MS SQL Server utilise le port UDP 1434 pour établir des liens de communication depuis les applications.

Assurez-vous que MS SQL server permet l'authentification SQL.

Vérifiez que l'adresse réseau du serveur et le port sont corrects pour toutes les bases de données dans les fichiers Medikro.ini et admintool.ini installés sur la station de travail client.

Vérifiez que la station de travail client et le serveur ont tous deux le bon pilote ODBC installé (MS SQL Server). Les pilotes ODBC peuvent être vérifiés en cliquant sur Panneau de contrôle Windows -> Système et sécurité -> Outils administratifs -> Sources de données ODBC -> onglet Pilotes.

Vérifiez que le logiciel client utilise le bon pilote ODBC. Vous pouvez vérifier le pilote ODBC utilisé dans les fichiers Medikro.ini et Admintool.ini installés sur la station de travail client.

Medikro Spirometry Software M8815-4.3

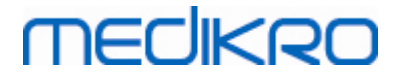

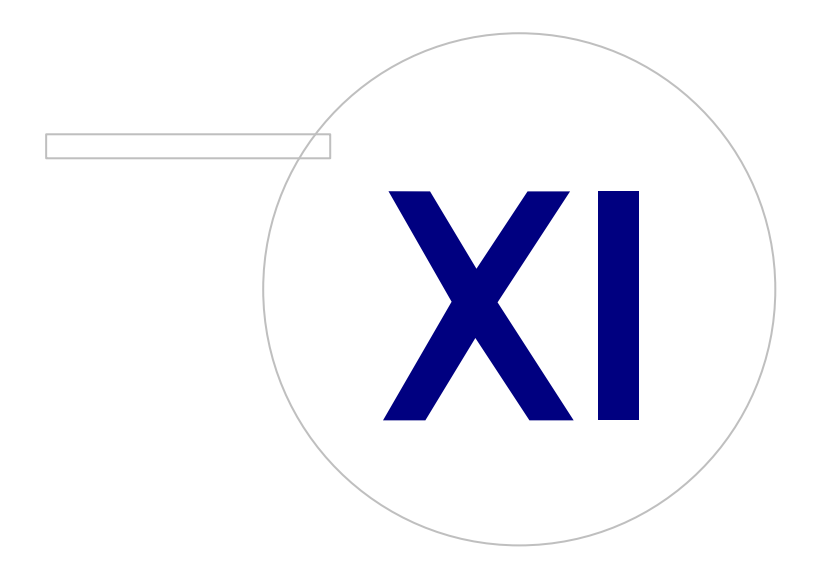

 $\textsf{Street address:}$  Pioneerinkatu 3, FI-70800 Kuopio, Finland E-mail: medikro@medikro.com Domicile: Kuopio

**Medikro Oy** +358 17 283 3000 0288691-7 **Business ID:** P.O.Box 54, FI-70101 Kuopio, Finland FI02886917 **Mail address:** www.medikro.com **Tel.: E-mail: Home page: VAT no.:** medikro@medikro.com Domicile:

# **MECIKRO**

# **11 Sauvegarde des bases de données**

Des sauvegardes des bases de données hors ligne et en ligne doivent être réalisées régulièrement. En outre, il est fortement conseillé d'utiliser la redondance des données.

La sauvegarde des bases de données en ligne s'effectue sur le serveur de la base de données. Il existe plusieurs méthodes en fonction de la technologie du serveur. Veuillez vous reporter aux instructions fournies par votre fournisseur de logiciel de serveur.

Bases de données en ligne dont il est recommandé d'effectuer des sauvegardes :

- · actiondb: Recommandé si la piste d'audit est utilisée et que des actions sont enregistrées dans la base de données en ligne.
- · persondb et studydb: Recommandé pour un système autre qu'une station de travail unique utilisant uniquement des bases de données hors ligne.
- · supportdb: Recommandé si les configurations des paramètres sont stockées dans une base de données en ligne ou si le contrôle d'accès en ligne est utilisé.

La sauvegarde des bases de données hors ligne et locales est effectuée sur les stations de travail. Les fichiers de base de données peuvent être copiés à des emplacements de sauvegarde s'ils ne sont pas déjà utilisés.

Fichiers des stations de travail dont il est recommandé d'effectuer des sauvegardes :

- · Medikro.ini: Contient la configuration des paramètres pour la station de travail. Persons and Studies ne peut être démarré sans un fichier de configuration valide. L'emplacement par défaut est : «C:\ProgramData\Medikro ».
- · actionlog.db: Contient le journal des actions pour la piste d'audit. Sauvegarde recommandée si un piste d'audit hors ligne est utilisée. L'emplacement par défaut est : «C: \ProgramData\Medikro\Databases ».
- · offline.access.db: Contient les informations d'autorisation. Sauvegarde recommandée si le contrôle d'accès local est utilisé. L'emplacement par défaut est : «C: \ProgramData\Medikro\Databases ».
- · offline.person.db: Contient les informations sur la personne. Sauvegarde recommandée si des bases de données hors ligne exclusivement sont utilisées ou si la station de travail a été extraite du réseau depuis longtemps. L'emplacement par défaut est : «C: \ProgramData\Medikro\Databases ».
- · offline.study.db: Contient les informations sur les examens. Sauvegarde recommandée si des bases de données hors ligne exclusivement sont utilisées ou si la station de travail a été extraite du réseau depuis longtemps. L'emplacement par défaut est : «C: \ProgramData\Medikro\Databases ».
- · AdminActions\actionlog.db: Contient le journal des actions d'Administration Tool pour la piste d'audit. Veuillez noter que les actions d'Administration Tool ne sont jamais enregistrées ailleurs. Sauvegarde recommandée si un piste d'audit est utilisée. L'emplacement par défaut est : «C: \ProgramData\Medikro ».
- · SpirometryResults.mdb: Contient les informations de licence du logiciel et les protocoles de défi. Veuillez noter que les informations sur la santé et les résultats des mesures spirométriques ne sont plus stockés ici. L'emplacement par défaut est : «C:\Medikro\Database ».